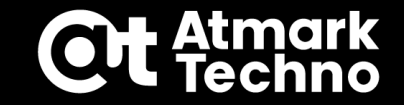

# **Armadillo Base OS** 基礎セミナー **(VScode版)**

**株式会社アットマークテクノ**

**www.atmark-techno.com**

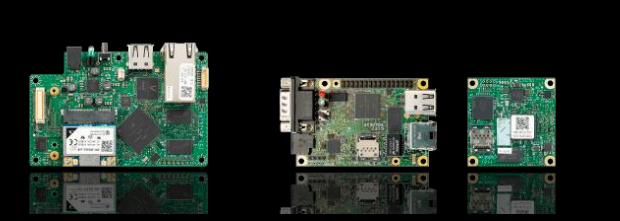

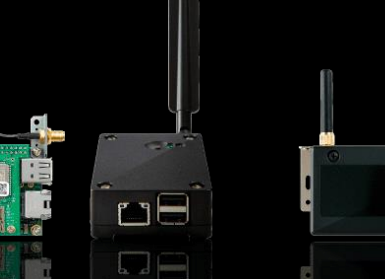

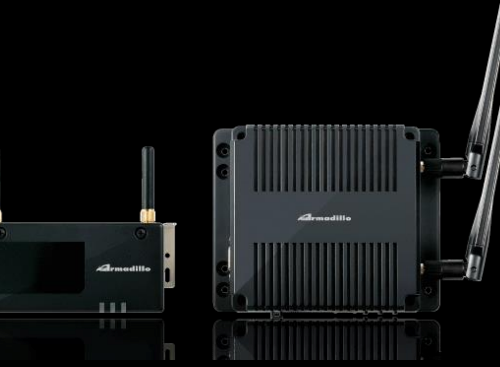

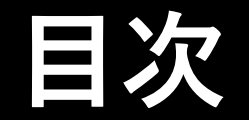

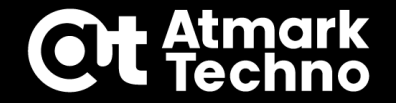

### **準備編**

- **第1部 Armadillo Base OSについて**
- **第2部 Armadilloの準備**

## **開発編**

- **第3部 Armadilloの設定 第4部 アプリケーション開発**
- **第5部 ソフトウェアアップデート設定**
- **第6部 量産準備**

## **運用編**

**第7部 Armadillo Twinについて**

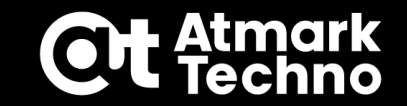

## 第1部: Armadillo Base OSについて

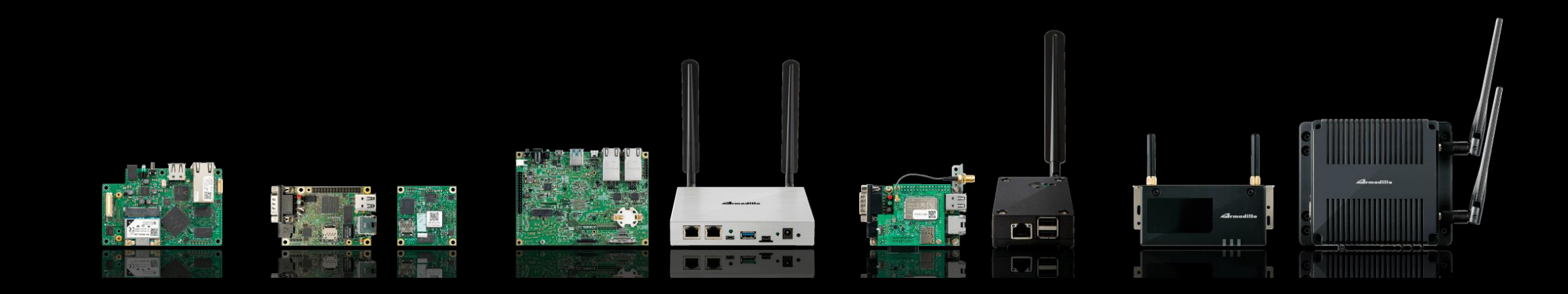

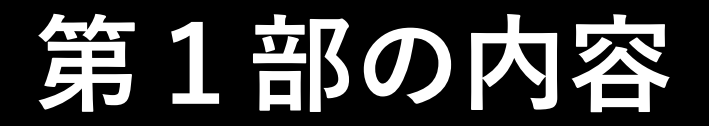

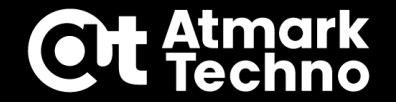

## **・IoT機器を運用する為に考える事**

## **・Armadillo Base OSの概要**

# **IoT機器向けのOSとは?**

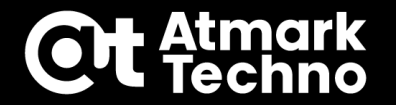

**IoT機器にはDebian/Ubuntu由来の汎用ディストリビューションが多い**

### **IoT機器から見た汎用ディストリビューション**

- **・デスクトップ用途やサーバ用途に便利に作られている ⇒IoT機器としては不要なものが多い(脆弱性の懸念)**
- **・OSのサイズが大きすぎる**
	- **⇒安さが求められるIoT機器はストレージ容量が限られる**
- **・アップデート機能やリカバリ機能が無い ⇒IoT機器が脆弱性に対応していく為には必須**
- **・OSのサポート期間が決まっている(5年程度) ⇒IoT機器は5年では運用期間が短すぎる**

**長期に渡って運用するIoT機器向けのOSには向いていない?**

## **IoT機器を安定運用する為には?**

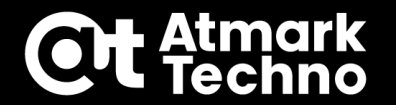

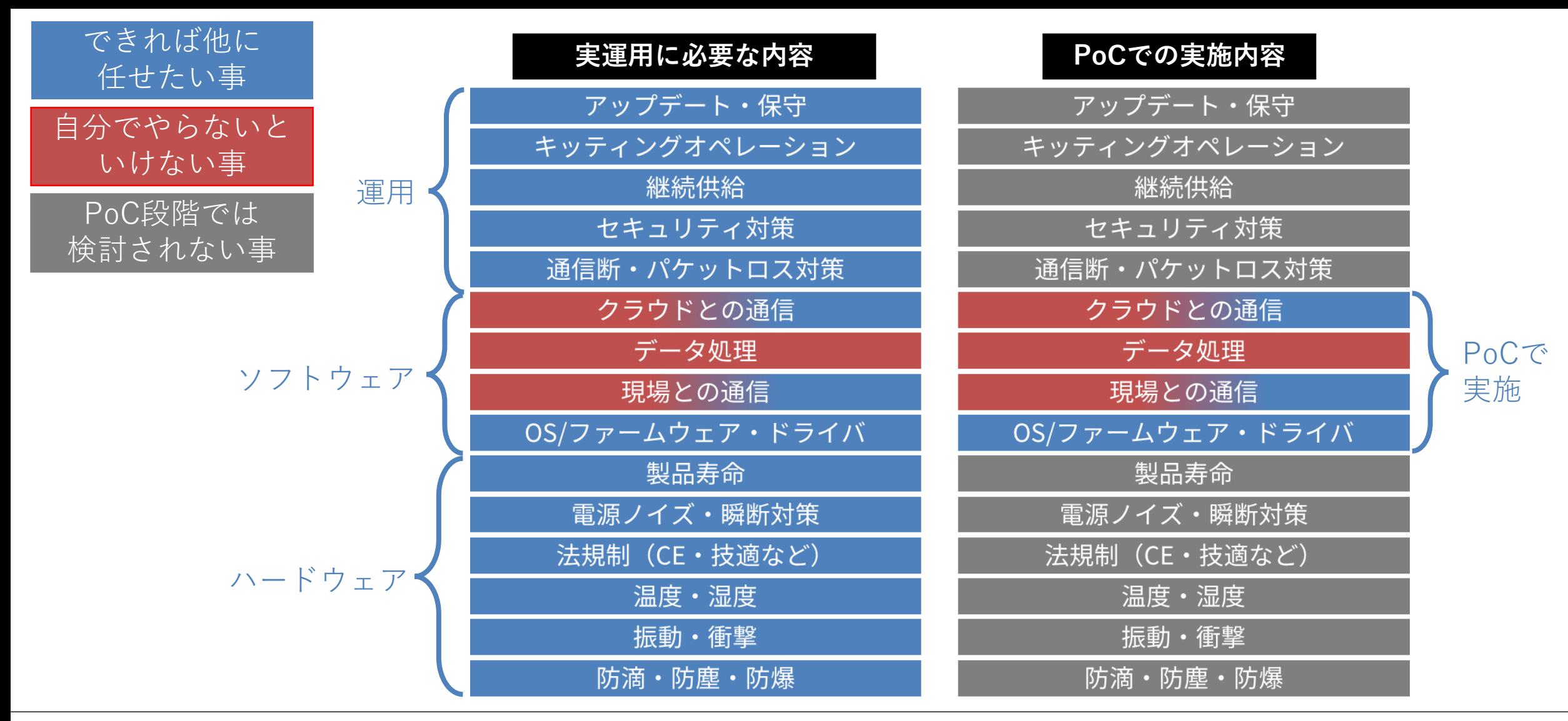

**© Atmark Techno, Inc.** p.6

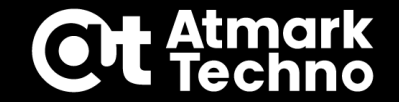

### **長期安定運用とセキュリティ対策が可能な IoT機器向けのOSとして**

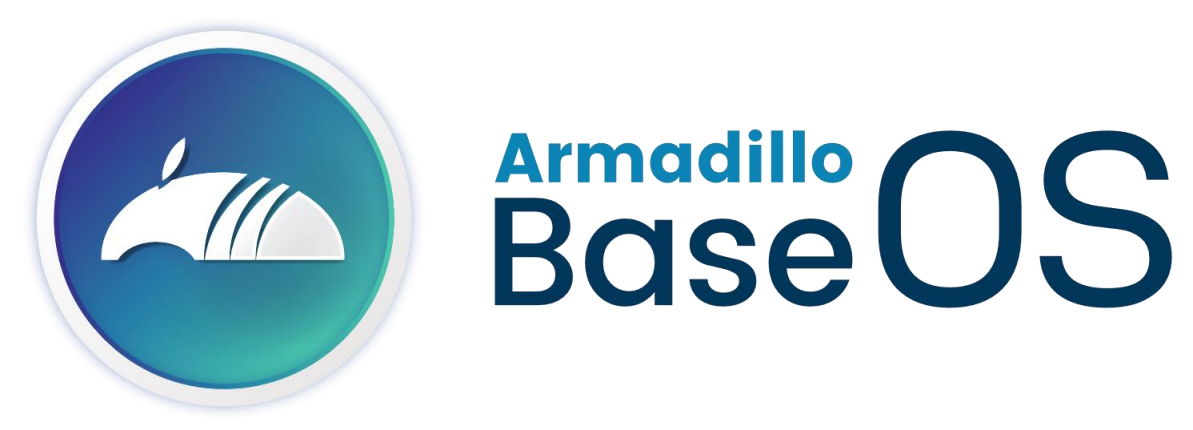

### **を新たに開発しました**

### **IoT機器特化の「Armadillo Base OS」 Ott**

### **アップデート機能を標準搭載**

- イメージ二重化でロールバック可能 (アップデート失敗でもリカバリー)
- 差分更新機能で最小データ転送
- 多様なアップデート手段 (ネットワーク/USB/SD)

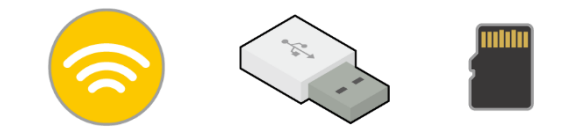

- OSの長期メンテナンス
- 突然の電源断でも壊れにくい 堅牢なファイルシステム
- プログラム領域のリードオンリー化
- 運用ログの記録

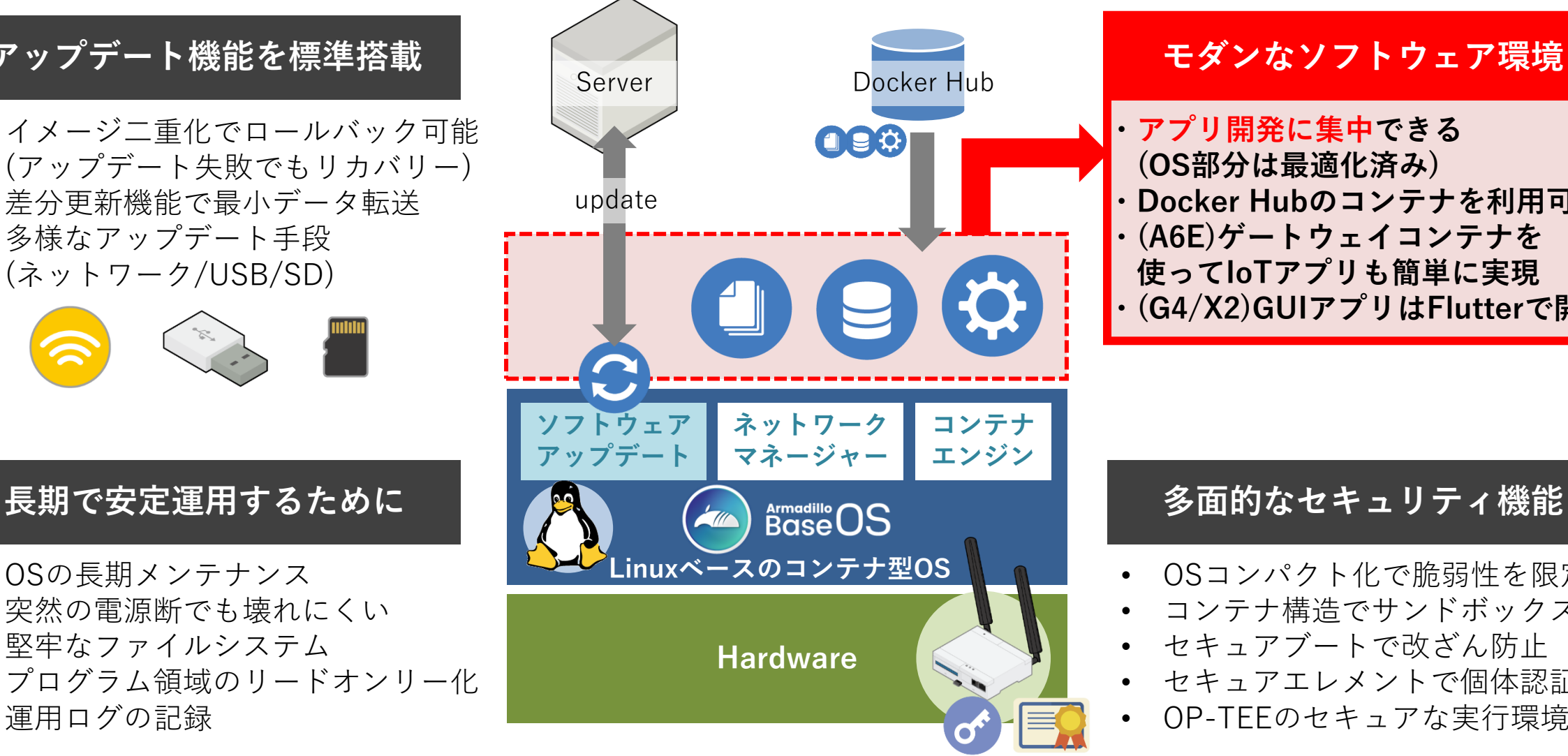

### **モダンなソフトウェア環境 ・アプリ開発に集中できる (OS部分は最適化済み) ・Docker Hubのコンテナを利用可能 ・(A6E)ゲートウェイコンテナを 使ってIoTアプリも簡単に実現 ・(G4/X2)GUIアプリはFlutterで開発**

- OSコンパクト化で脆弱性を限定
- コンテナ構造でサンドボックス化
- セキュアブートで改ざん防止
- セキュアエレメントで個体認証
- OP-TEEのセキュアな実行環境

**ソフトウェアアップデート機能**

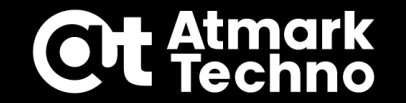

**ソフトウェアアップデートはリモート/ローカルそれぞれでアップデートが可能**

### **■アップデート対象**

**ファイル単体からOSのみ、コンテナ単位やコンテナの差分アップデートも可能**

**■アップデート方法**

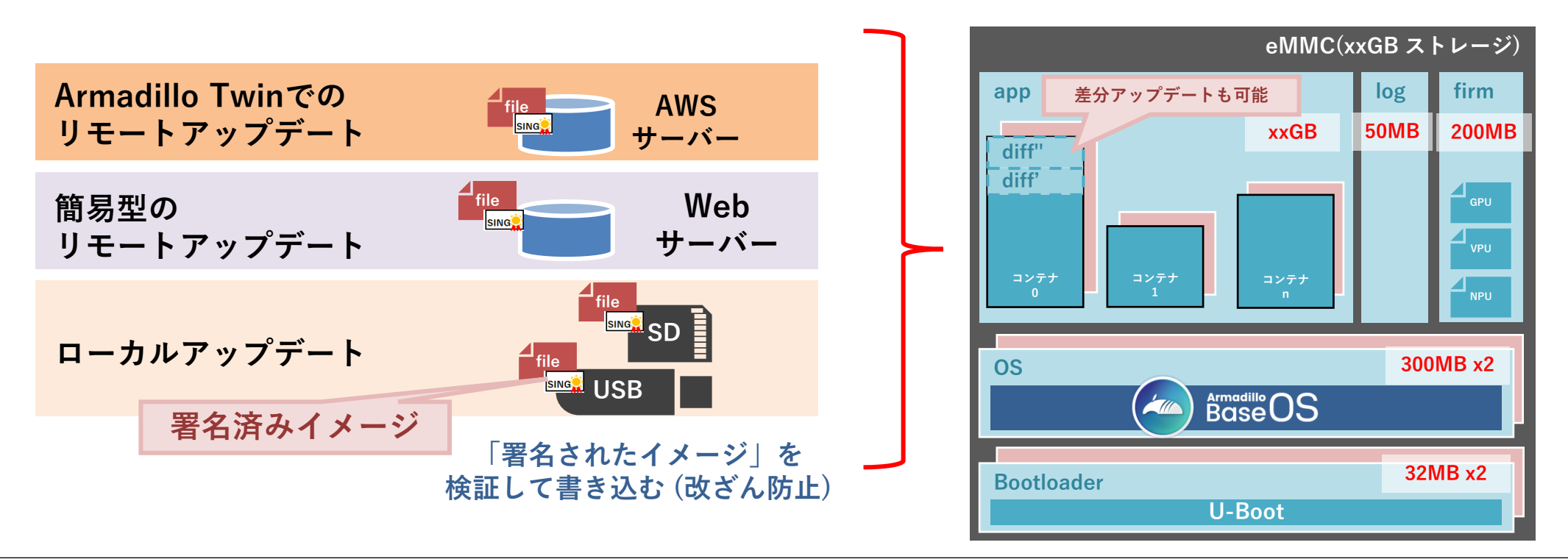

**ロールバック機能**

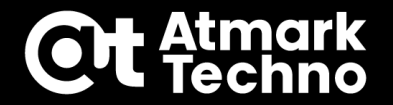

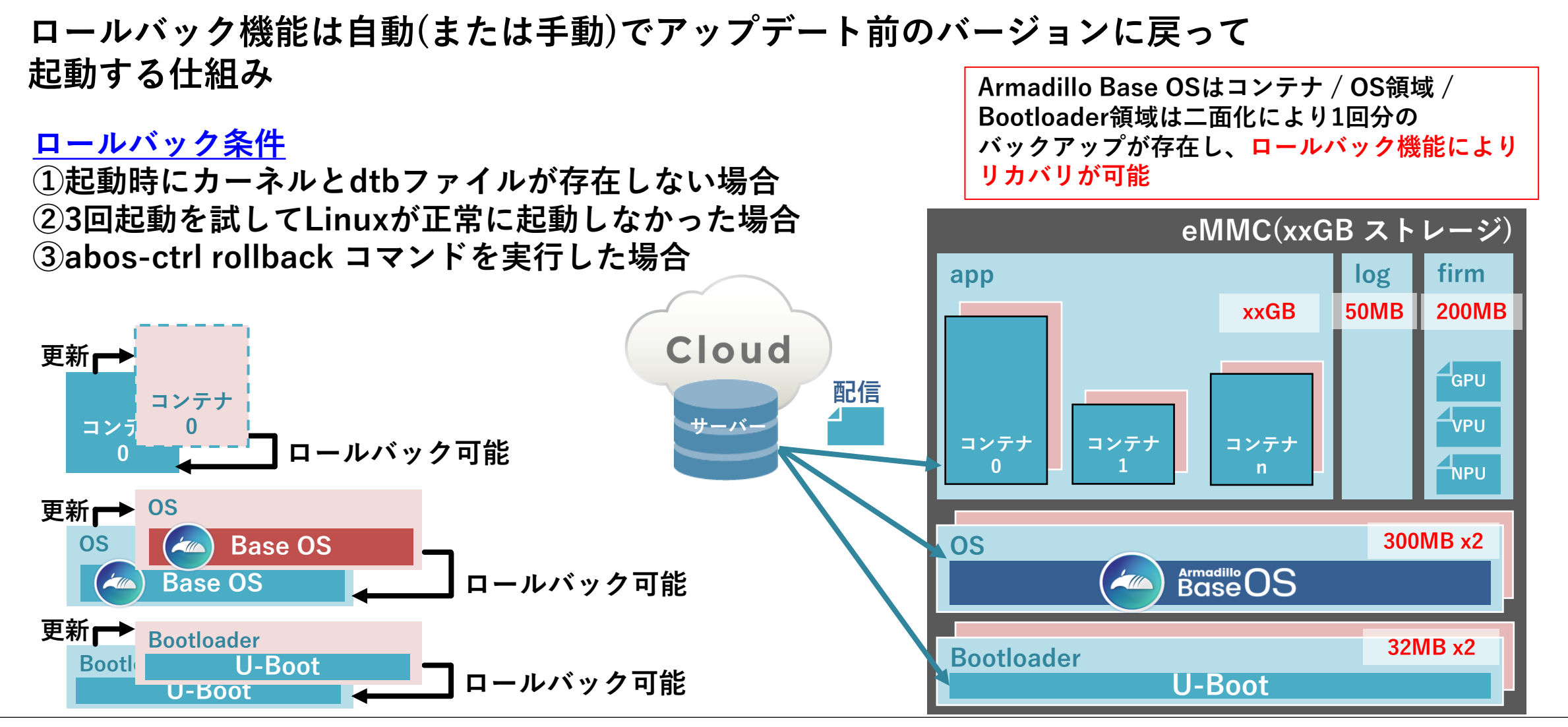

**様々なセキュリティ対策**

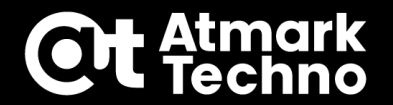

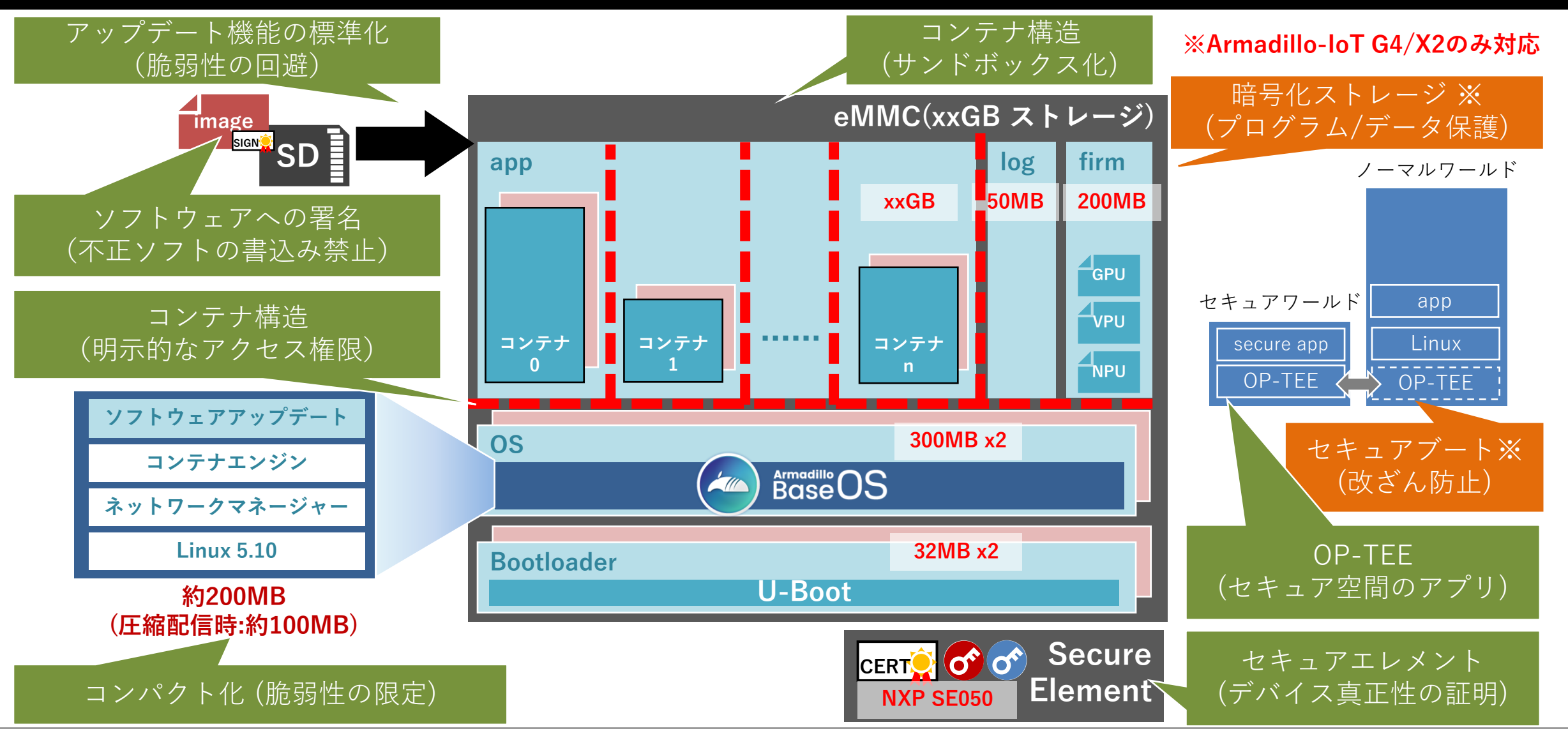

## **第1部まとめ**

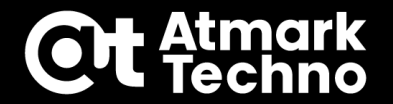

## **IoT機器を運用する為に考える事 ・長期運用とセキュリティに対応**

## **Armadillo Base OSの特徴**

- **・アップデート機能**
- **・ロールバック機能**
- **・長期安定運用**
- **・セキュリティ対策**

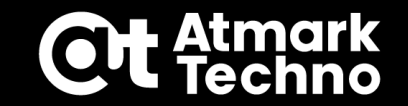

# **第2部:Armadilloの準備**

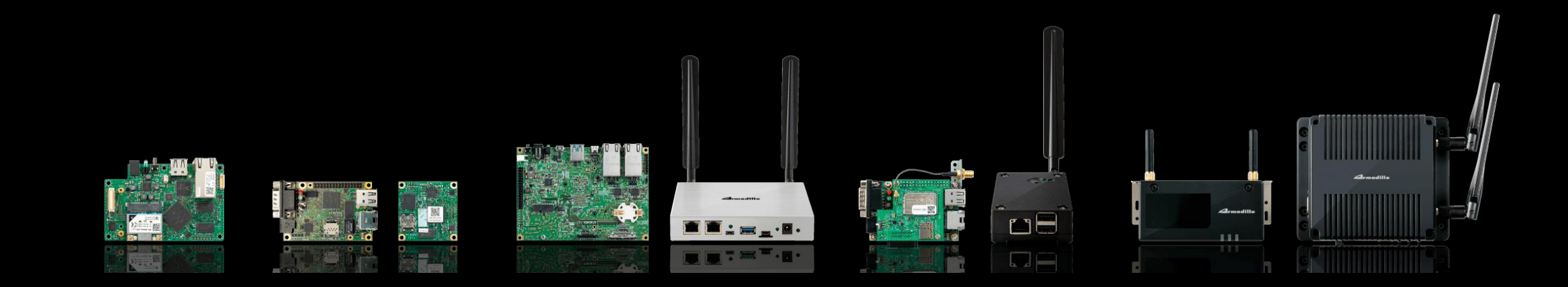

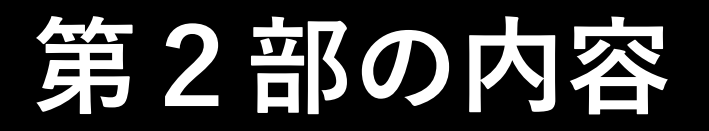

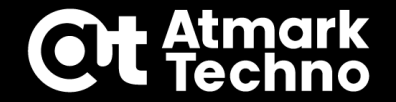

- **ATDE環境の構築**
- **Armadilloとの接続**
- **Armadillo Base OSアップデート**

## **開発で使用するツール**

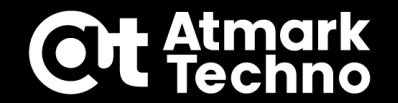

- **VMware Workstation 用途:仮想化ソフトウェア**
- **Atmark Techno Development Environment(ATDE) 用途:VMwareで使用するLinux用の仮想開発環境**
- **Visual Studio Code(VScode)**

**用途:Armadilloの初期設定、アプリケーション作成**

**ABOS Web**

**用途:ネットワーク設定、SWUインストール**

- **at-dtweb 用途:拡張インターフェース設定**
- **Armadillo Twin 用途:死活監視、リモートアップデートなどのサービス**

**コンソールの表記について**

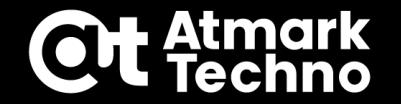

### **■コンソール表記の使い分け**

**以後、本資料で記載するコマンドがどの環境で実施しているかを分かりやすくする為、 下記の様にコンソール表記を使い分けて記載する**

### **[armadillo]# //Armadillo Base OS(ホスト)でのコマンド [ATDE]\$ //ATDE環境(PC)でのコマンド**

- **・コマンドは"水色"、コメントは"黄色"、その他は"白"とする**
- **・水色のコマンド等はコピー&ペーストで実行可能 (例:資料のコマンドをctrl+Cでコピー、Tera Termでは右クリックでペースト)**

**[armadillo]# command //コメント**

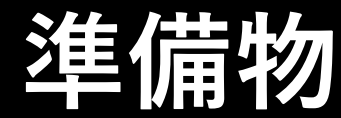

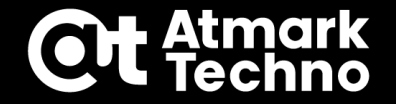

- **Armadillo Base OS搭載製品の開発セット**
	- **・Armadillo本体+ケーブル、アダプタ類**
	- **・対象製品:Armadillo-IoT G4 , Armadillo-IoT A6E , Armadillo-X2, Armadillo-640, Armadillo-610**
- **パソコン**
- **LAN接続可能なインターネット環境**
- **(任意)USBメモリ(※)**
- **(任意)SDカード(※)**
	- **※ファイル保存用途、ローカルアップデート、インストールディスク作成で使用します。**

### **任意と記載があるものは無くてもセミナー進行には影響はありません。**

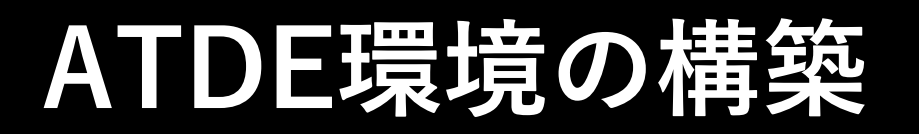

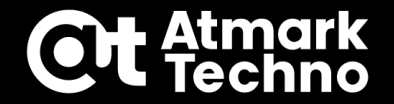

**本セミナーでは仮想マシン用ソフトウェア VMware を使用し、当社で配布している ATDEを起動します。ATDEの環境構築方法は各製品マニュアルに詳細を記載して おりますので、セミナーでは割愛します。**

**また、以下の様にVMwareのネットワーク設定をブリッジにしておくことを推奨します。**

### **・ATDE起動前の場合 [仮想マシン設定の編集] を選択し、[ハードウェア] > [ネットワークアダプタ]を選択、 [ネットワーク接続] のラジオボタンを ブリッジ に設定します。**

### **・ATDE起動後の場合**

**左上の [Player] > [管理] > [仮想マシン設定の編集] を選択し、あとは上記と同じです。**

**NATでも問題無く開発は可能ですが、VScode上でArmadilloが表示されません。 また、ネットワーク変更後はpingなどでインターネットに接続出来ている事をご確認下さい**

**以降、ATDEでminicomの設定が完了した前提で進めます。**

## **ATDE環境の構築**

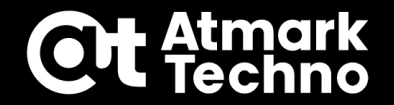

**VScodeのエクステンションABOSDE(Armadillo Base OS Development Environment) をインストールします。まず、コンソールを起動して下記コマンドを実行します。**

**[ATDE]\$ sudo apt update [ATDE]\$ sudo apt upgrade [ATDE]\$ code**

**VScodeが起動したら下記順に進めてABOSDEをインストールします。 続けて第3部に進める場合はこのままで次に進みます。**

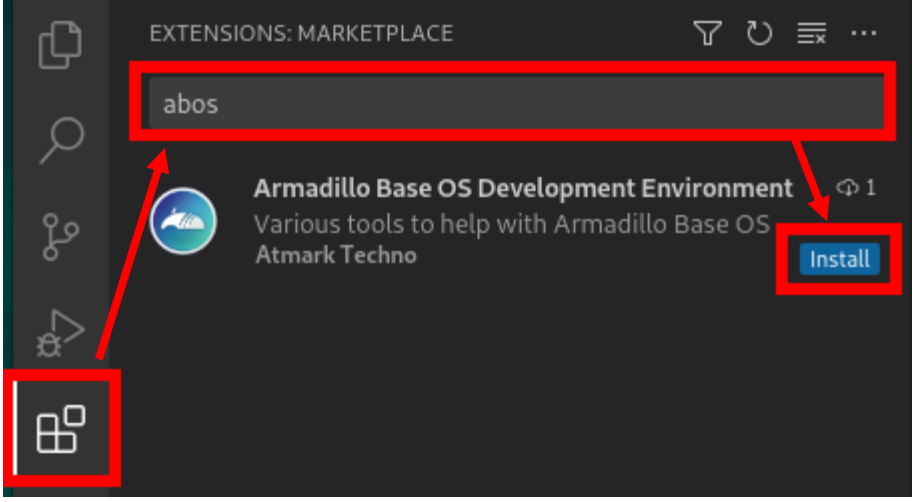

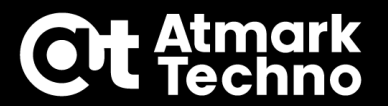

**Armadillo-IoT G4 / Armadillo-X2 の場合**

**右図の様に下記を接続 ①パソコンとArmadilloをUSB-USBmicroB ケーブルで接続**

**②LANケーブルをルーター経由(※)で PCとArmadilloに接続 ※インターネットに接続可能であること**

**③ACアダプタのプラグ側をArmadilloを接続 ※ACアダプタのAC電源側はまだ コンセントに接続しません**

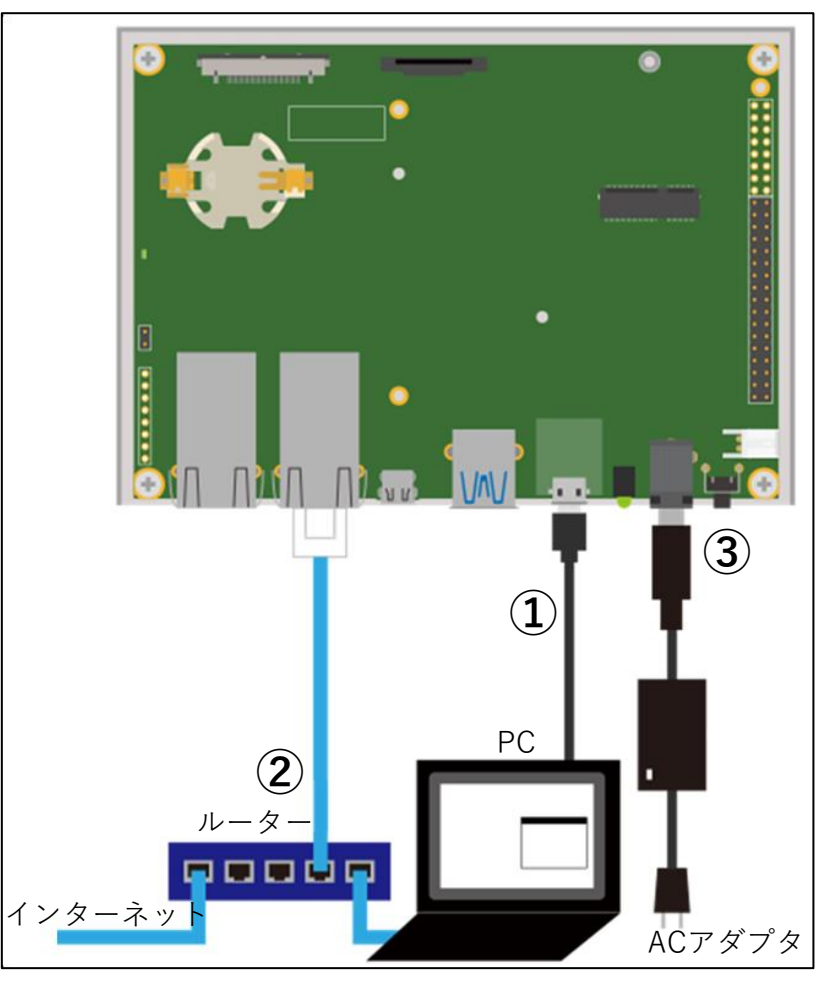

**Armadillo-IoT G4接続図**

### **Armadillo-IoT A6E の場合**

**右図の様に下記を接続 ①パソコンとArmadilloをUSB-USBmicroB ケーブルで接続**

**Armadilloとの接続**

**②LANケーブルをルーター経由(※)で PCとArmadilloに接続 ※インターネットに接続可能であること**

**③ACアダプタのプラグ側をArmadilloを接続 ※ACアダプタのAC電源側はまだ コンセントに接続しません**

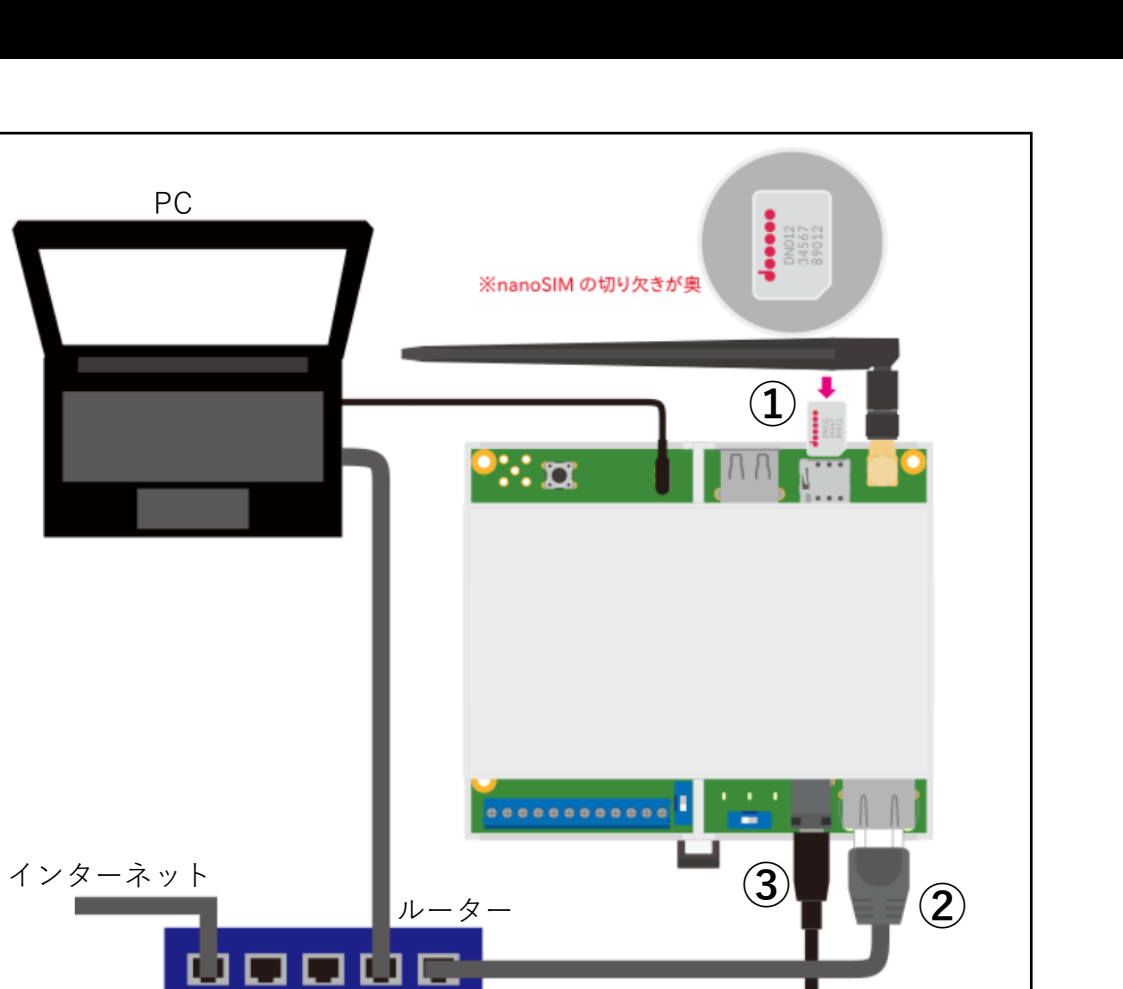

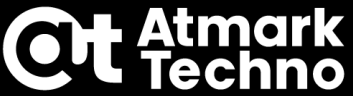

ACアダプタ

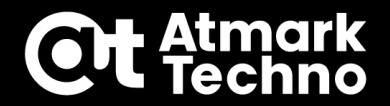

**Armadillo-640 の場合**

**右図の様に下記を接続 ①パソコンとArmadilloをUSB変換ケーブル で接続**

**②LANケーブルをルーター経由(※)で PCとArmadilloに接続 ※インターネットに接続可能であること**

**③ACアダプタのプラグ側をArmadilloを接続 ※ACアダプタのAC電源側はまだ コンセントに接続しません**

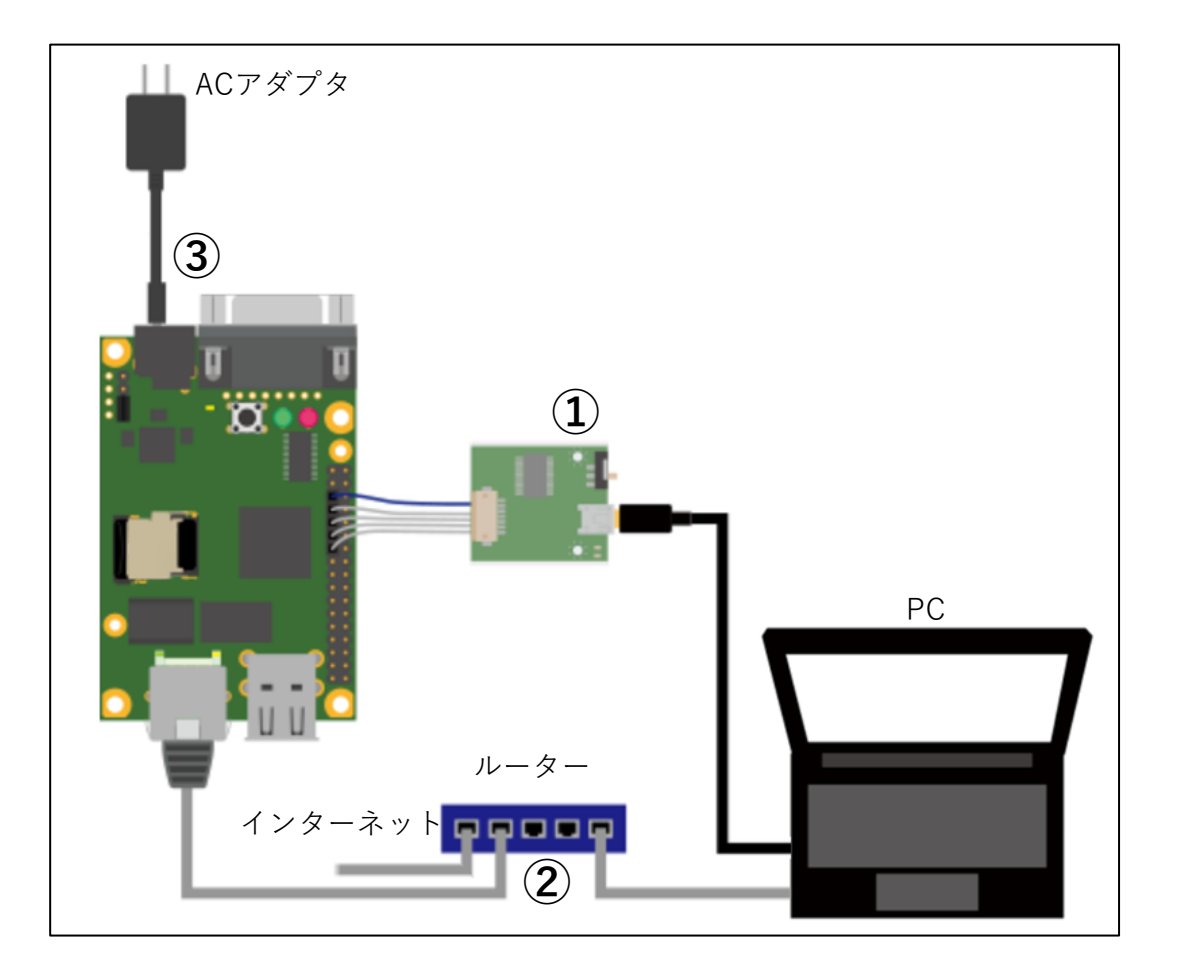

### **Armadillo-640接続図**

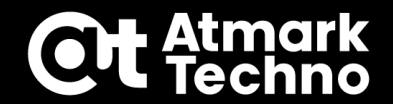

**Armadillo-610 の場合**

**右図の様に下記を接続 ①パソコンとArmadilloをUSB変換ケーブル で接続**

**②LANケーブルをルーター経由(※)で PCとArmadilloに接続 ※インターネットに接続可能であること**

**③ACアダプタのプラグ側をArmadilloを接続 ※ACアダプタのAC電源側はまだ コンセントに接続しません**

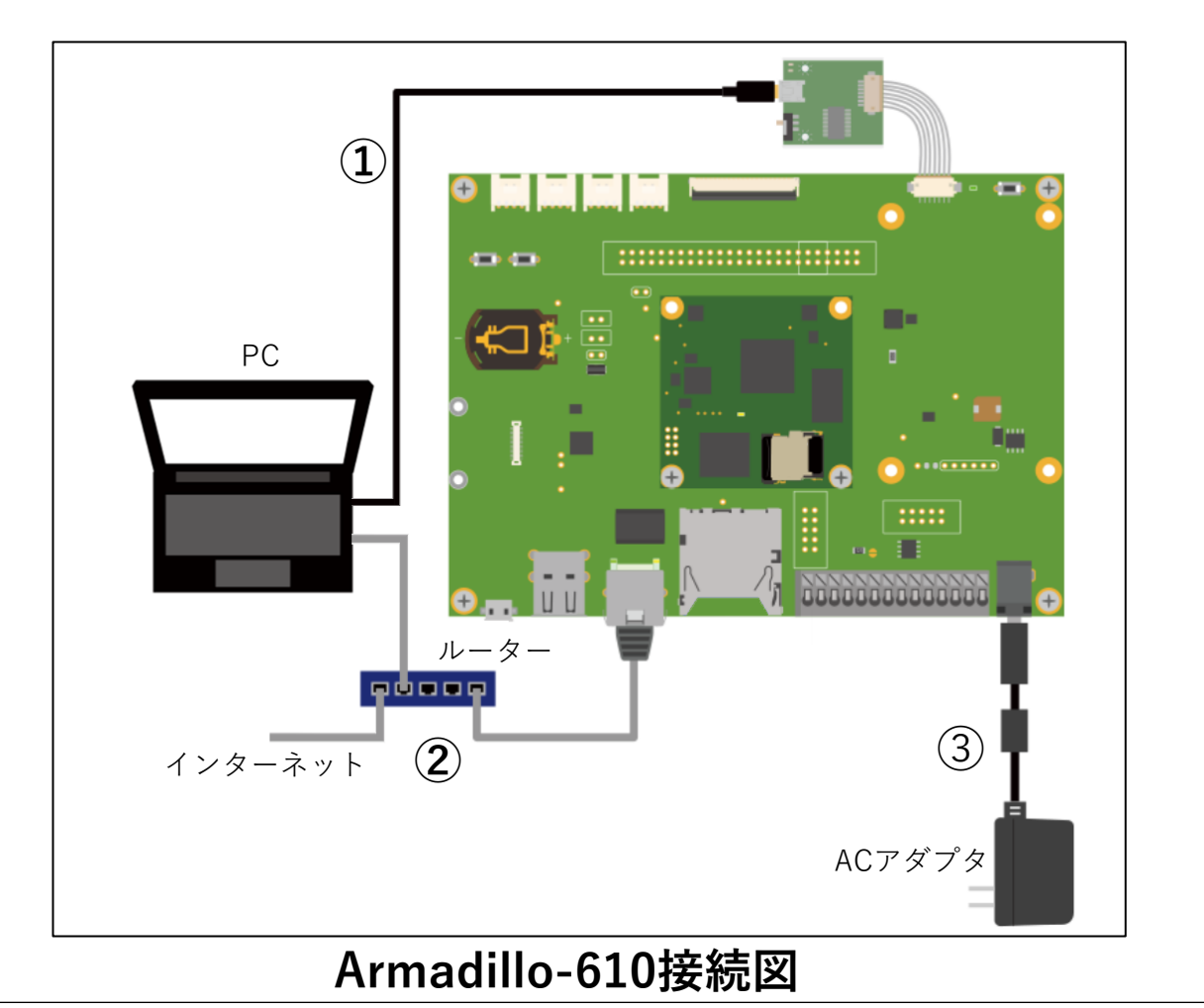

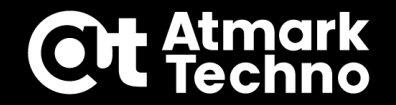

### **コンソールの表示について**

**開発時はminicomでコンソールを表示しておくことをお勧めします。(Tera Termでも可) minicomを起動する場合は下記コマンドを実行します。 以後、コンソール有りのケースとしてご説明します。**

**[ATDE]\$ sudo LANG=C minicom --wrap --device /dev/ttyUSB0 //minicom起動**

**環境によってはデバイスが ttyUSB0 ではない場合がありますので、その時は USBケーブルをPCに挿した後に下記コマンドで表示されるデバイスを指定します。 ※下記は ttyUSB0 だった場合の例**

**[ATDE]\$ sudo dmesg <中略> [10189.924460] cp210x 3-2:1.0: cp210x converter detected [10189.939602] usb 3-2: cp210x converter now attached to ttyUSB0**

# **Armadilloの起動**

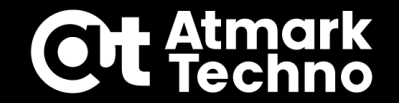

### **コンソールの表示について**

**AC側をコンセントに差し込むと電源が入り、Armadilloが起動します。 コンソールを起動している場合は起動ログが流れ、数秒後に下記のログインの プロンプトが表示されます。**

**Welcome to Alpine Linux 3.18 Kernel 5.10.197-0-at on an aarch64 (/dev/ttymxc1)**

**armadillo login:**

**ここでは暫定として、下記でログインします。 ※パスワードは後でinitial\_setupで変更します。**

**armadillo login : root New password : root Retype new password : root**

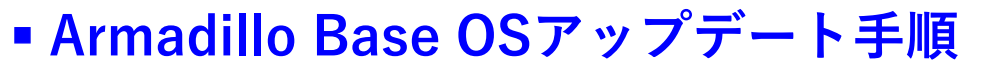

**初回、開発する前にOSを最新版にアップデートしておく事を推奨します。 アップデート方法は下記どれでも可能です。**

### **■アップデート方法**

- **Armadilloのコンソールからインターネット経由でアップデートする方法**
- **ABOS Webからインターネット経由でアップデートする方法**
- **USB/SD経由でアップデートする方法**

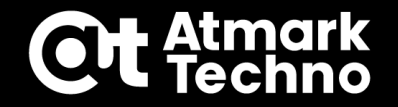

**Armadilloのコンソールからインターネット経由でアップデートする方法**

**Armadilloにログイン後、下記コマンドを実行 完了すると自動でリブートし、アップデートしたバージョンで起動します。 [armadillo]# swupdate -d '-u [URL]' //アップデートコマンド**

**URLは下記バージョン(latest)を指定する事で最新版にアップデートできます。**

**Armadillo-IoT G4 [https://armadillo.atmark-techno.com/files/downloads/armadillo-iot-g4/image/baseos-x2-latest.swu](https://armadillo.atmark-techno.com/files/downloads/armadillo-iot-g4/image/baseos-x2-3.18.3-at.4.swu) Armadillo-IoT A6E [https://armadillo.atmark-techno.com/files/downloads/armadillo-iot-a6e/image/baseos-6e-latest.swu](https://armadillo.atmark-techno.com/files/downloads/armadillo-iot-a6e/image/baseos-6e-) Armadillo-X2 <https://armadillo.atmark-techno.com/files/downloads/armadillo-x2/image/baseos-x2-latest.swu> Armadillo-640 [https://armadillo.atmark-techno.com/files/downloads/armadillo-640/image/baseos-600-latest.swu](https://armadillo.atmark-techno.com/files/downloads/armadillo-640/image/baseos-600-3.18.3-at.4.swu) Armadillo-610 [https://armadillo.atmark-techno.com/files/downloads/armadillo-610/image/baseos-600-latest.swu](https://armadillo.atmark-techno.com/files/downloads/armadillo-610/image/baseos-)**

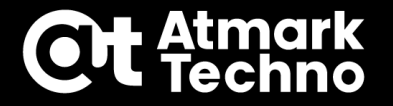

**ABOS Webからインターネット経由でアップデートする方法**

**下記コマンドでブラウザを立ち上げてABOS Webにログインします。 ABOS Web起動時はセキュリティについての警告が出ますが無視して進めます。**

**[ATDE]\$ firefox --url https://armadillo.local:58080 //ABOS Web起動**

**※同じIPアドレスのセグメントに複数台Armadilloが接続されている場合は、armadillo.local を 当該のArmadilloのIPアドレスに置き換えます。**

**仮パスワードを設定してログインします。 ※パスワードは後でinitial\_setupで変更します。**

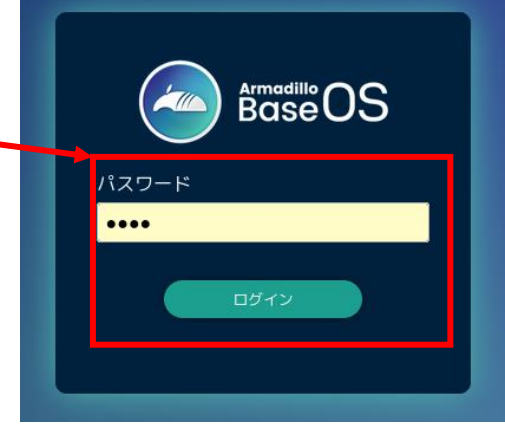

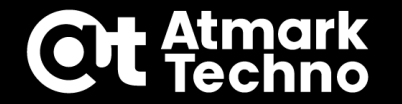

**ABOS Webからインターネット経由でアップデートする方法**

**下記のSWUインストールを選択すると右図の画面が表示されます。 アップデートファイルのURLを入力⇒インストールボタン押下でアップデートが開始され、 アップデートが完了すると自動でリブートします。(URLはP.27と同じ)**

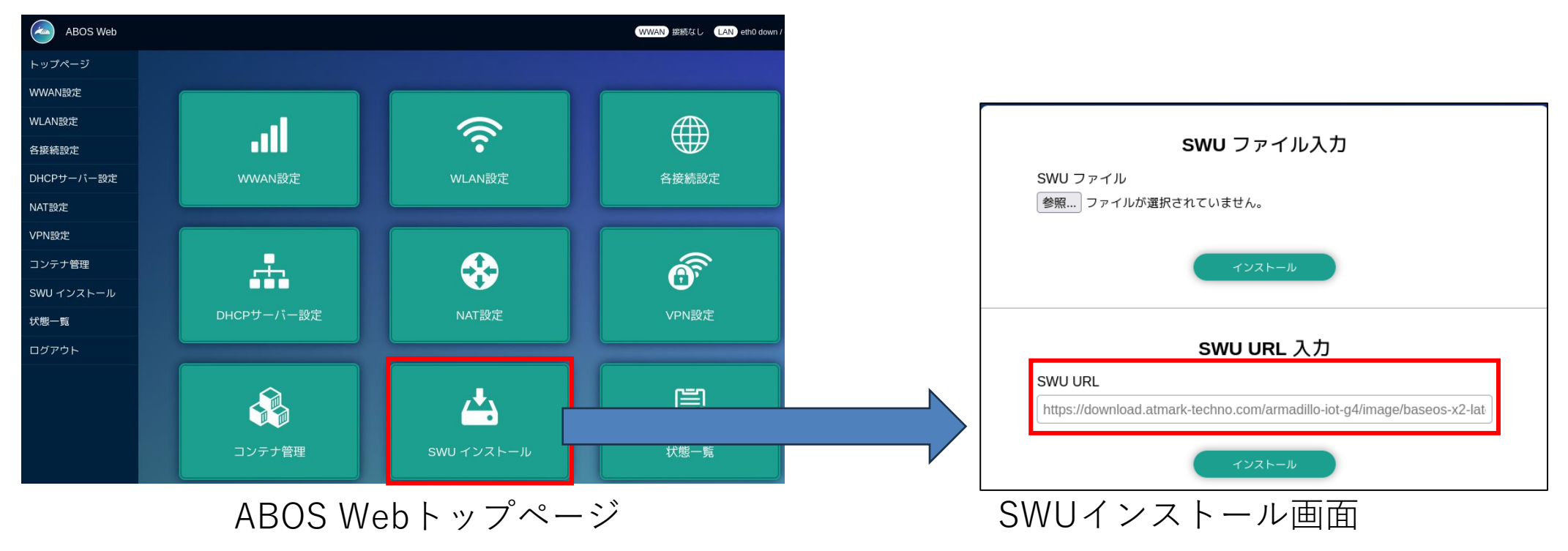

### **USB/SD経由でアップデートする方法**

**①SWUファイルをダウンロード ②USBメモリやSDカードのTOP階層に配置 ③起動中のArmadilloに挿入する事で、自動でアップデート実行~リブート 注意:TOP階層に保存するswuファイルは1つにしてください 複数ある場合は順次実行されてしまいます。**

**自動リブートが始まらない場合は/var/log/messagesにエラー情報が出ている 可能性がありますので確認してください。**

**TOP階層以外にswuファイルを保存した場合は下記コマンドでも実行可能 ※デバイスが/dev/sda1と認識している場合の例です。**

**[armadillo]# mount /dev/sda1 /mnt //USBメモリをマウント [armadillo]# swupdate -i /mnt/swu/baseos-x2-[version].swu //G4の例**

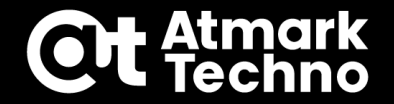

### **アップデート時のエラー**

**アップデートに失敗すると、Armadilloの/var/log/messages にログが残ります。 エラーの詳細は下記を参照下さい。**

**swupdateのエラー詳細**

**<https://armadillo.atmark-techno.com/faq/swupdate-troubleshooting-abos>**

## **第2部まとめ**

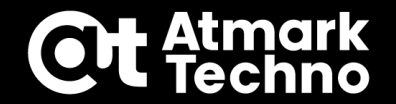

## **ATDE環境の構築 ・VMwareのネットワーク設定**

- **Armadilloとの接続**
	- **・minicomの起動**
	- **・Armadilloへのログイン**
- **Armadillo Base OSアップデート ・3つのアップデート方法**

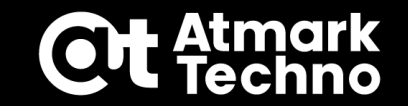

# **第3部:Armadilloの設定**

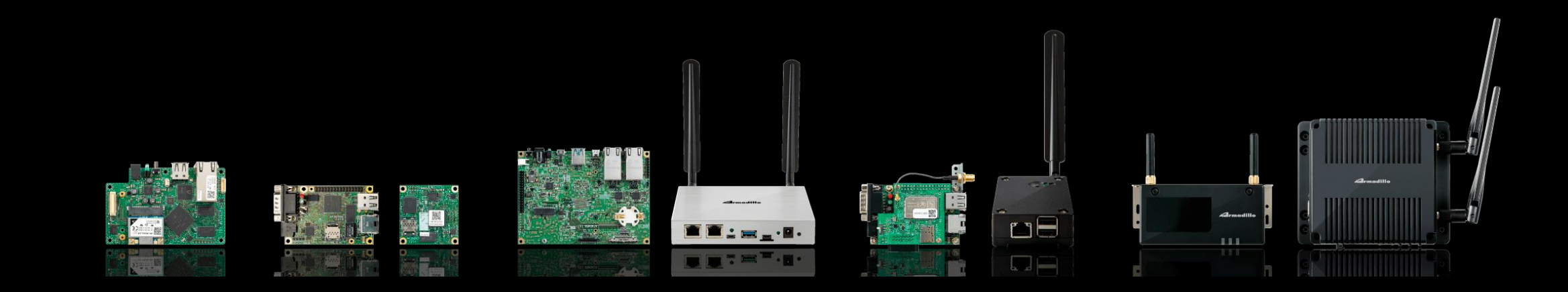

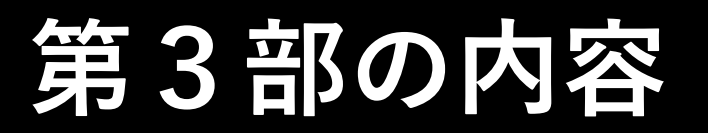

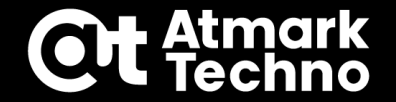

**Armadilloの初期設定**

- **ネットワーク設定**
- **ハードウェア設定**
- **既存コンテナの削除**

# **Armadilloの初期設定**

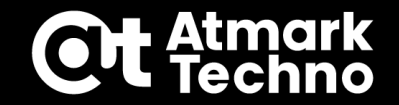

### **■初期設定で行う事**

**Armadilloのroot/atmarkのパスワード設定、ABOS Webのパスワード設定 アップデート用の署名書き込みを最初に実施します。**

- **1.VScodeでinitial\_setup.swuを作成する**
	- **・ATDEの1ユーザーで1回だけ実行(以後、署名を再作成する場合以外は実施不要)**
	- **・下記の情報を書き込むアップデートファイルを作成**
		- **Armadilloのパスワード**
		- **ABOS Webのパスワード**
		- **固有の署名情報(アップデートで使用)**
- **2.initial\_setup.swuをインストールする**
	- **・1台のArmadilloに1回実行**
	- **・同じArmadilloに2回は実行できない**
	- **・インストールせずに実運用でArmadilloを使用するのは非推奨**

# **Armadilloの初期設定**

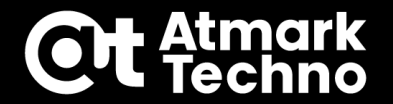

### **1.VScodeでinitial\_setup.swuを作成する**

**VScodeを起動します。第2部で起動済みの場合は次頁に進みます。 UIから起動する方法とコマンドから起動どちらでも可能です。**

**◆UIからVScodeを起動する場合**

**ATDE左上のアプリケーション>プログラミング>Visual Studio Code(VScode)を実行**

**◆コンソールからVScodeを起動する場合**

**Armadilloのコンソールとは別にコンソール開き、下記コマンドを実行します。**

**[ATDE]\$ code //VScode起動**
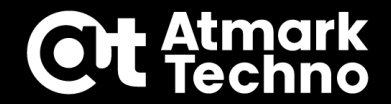

#### **1.VScodeでinitial\_setup.swuを作成する ABOSDE Explorer を選択し、COMMON PROJECT COMMAND にある Generate Initial Setup Swu の右の△をクリック**

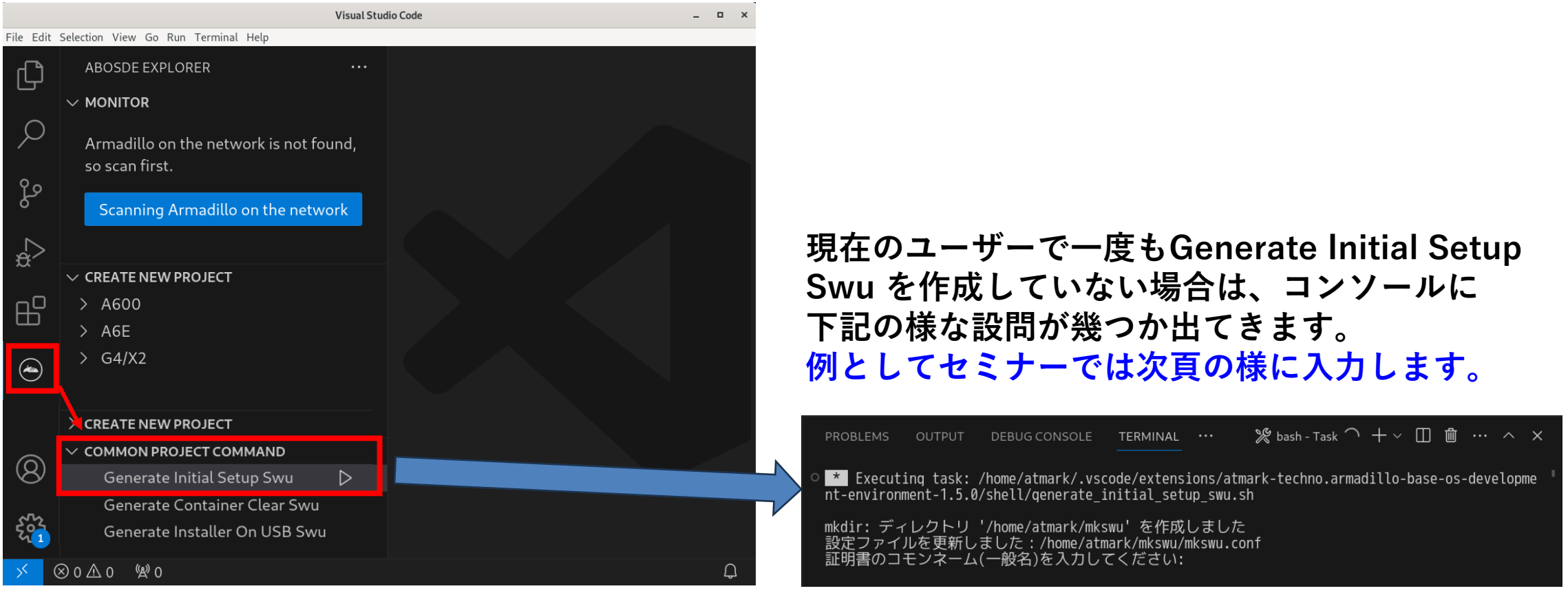

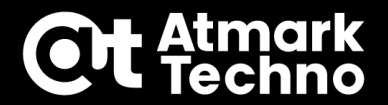

### **1.VScodeでinitial\_setup.swuを作成する**

**◆initial\_setupの入力内容 ※以下の赤字はセミナーでの入力内容** セミナーでは簡易的なパスワードにしていますが、 実際には強固なパスワードを設定してください。

- **証明書のコモンネーム(一般名)を入力してください: test ⇒証明鍵の「common name」として会社や製品が分かるような任意の名称を入力します。**
- **証明書の鍵のパスワード: testpw**
- **⇒SWUファイルを作る際に聞かれるパスワードです。確認でもう一度入力します。**
- **アップデートイメージを暗号化しますか? (N/y) n ⇒暗号化する場合のみy、セミナーではnで良いです。**

**アットマークテクノが作成したイメージをインストール可能にしますか? (Y/n) y ⇒Armadilloの/etc/swupdate.pemにアットマークテクノの署名を残します。 それによりアットマークテクノが作成したArmadillo Base OSやコンテナ等の アップデート(SWU)をそのまま使える様になります。 "y"に設定しても自動ではインストールされません。**

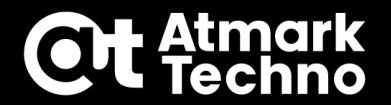

### **1.VScodeでinitial\_setup.swuを作成する**

**◆initial\_setupの入力内容 ※以下の赤字はセミナーでの入力内容** セミナーでは簡易的なパスワードにしていますが、 実際には強固なパスワードを設定してください。

**rootパスワード: root ⇒Armadilloのrootのパスワードを設定します。確認でもう一度入力します。**

**atmarkユーザのパスワード(空の場合はアカウントをロックします): atmark ⇒Armadilloのatmarkユーザーのパスワードを設定します。確認でもう一度入力します。**

**BaseOSイメージのarmadillo.atmark-techno.comサーバーからの 自動アップデートを行いますか? (N/y) n ⇒OSのアップデートがリリースされたら自動的にアップデートを行う設定です。 特に希望が無い限りは"n"を推奨します。**

**abos-webユーザのパスワード(空の場合はアカウントをロックします): abos ⇒Armadilloのabos-webユーザーのパスワードを設定します。 確認でもう一度入力します。**

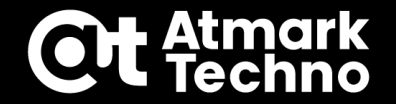

### **1.VScodeでinitial\_setup.swuを作成する**

**Generate Initial Setup Swu の実行が完了すると~/mkswuというディレクトリが 作成されます。ディレクトリ内の詳細は下記の通りです。**

**注意!! これらのファイルを無くすと以後同じ署名でのアップデートが出来なくなりますので ディレクトリごとバックアップを取っておく事をお勧めします。**

#### **mkswuディレクトリ下のファイル**

- **initial\_setup.swu 初期設定をArmadilloに書き込むSWUファイル**
- **initial\_setup.desc 上記SWUファイルを作成する為の書式ファイル**
- 
- **swupdate.key 鍵情報**
- 

- **mkswu.conf mkswuのコンフィグファイル**
	-

**swupdate.pem 署名情報(Armadilloにはこの署名が書き込まれる)**

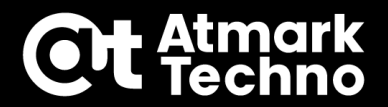

**2.initial\_setup.swuをインストールする**

**※USBメモリ・SDカードでも実施可能です**

**◆VMwareのネットワーク設定をBridgeに設定している場合 ABOSDE Explorer の MONITORの Scanning Armadillo~ をクリックします。 表示された当該のArmadilloの armadillo(-x).local を選択し、丸いアイコンを クリックしてABOS Webを立ち上げます。(複数台ある場合はIPで判断)**

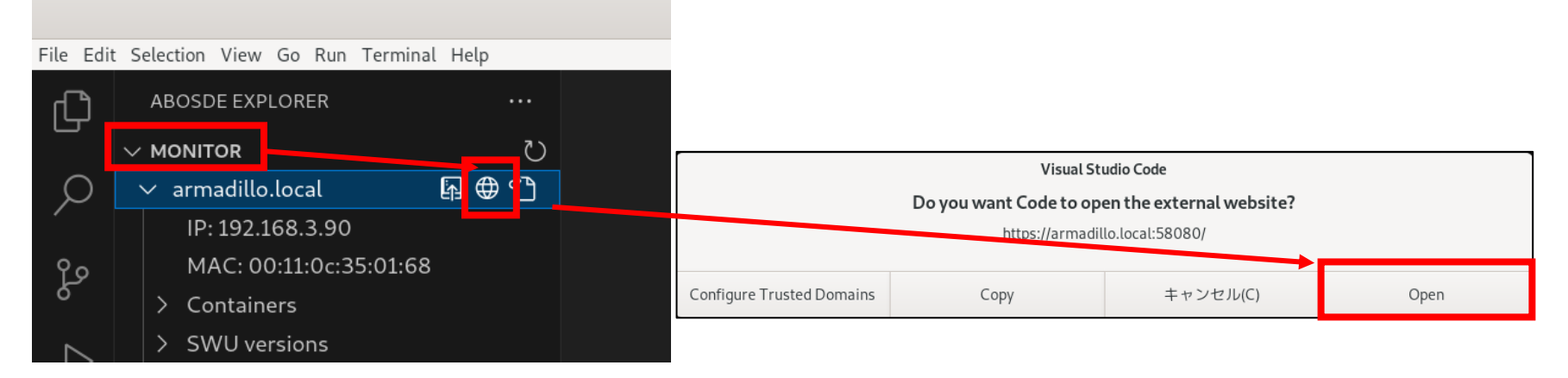

**◆VMwareのネットワーク設定をNATに設定している場合 MONITORには表示されない為、下記コマンドをコンソールで実行 [ATDE]\$ firefox -url https://[IPアドレス]:58080 //firefoxでABOS Webにアクセス**

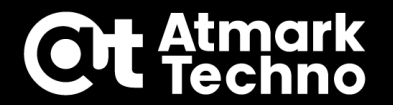

#### **2.initial\_setup.swuをインストールする**

**ABOS Web起動時はセキュリティについての警告が出ますが、無視して進めます。**

**仮パスワードでログインし、SWUインストールを選択します。 仮パスワード未設定の場合は任意のパスワードを入力します。 ※この後にinitial\_setupで設定したパスワードに上書きされます。**

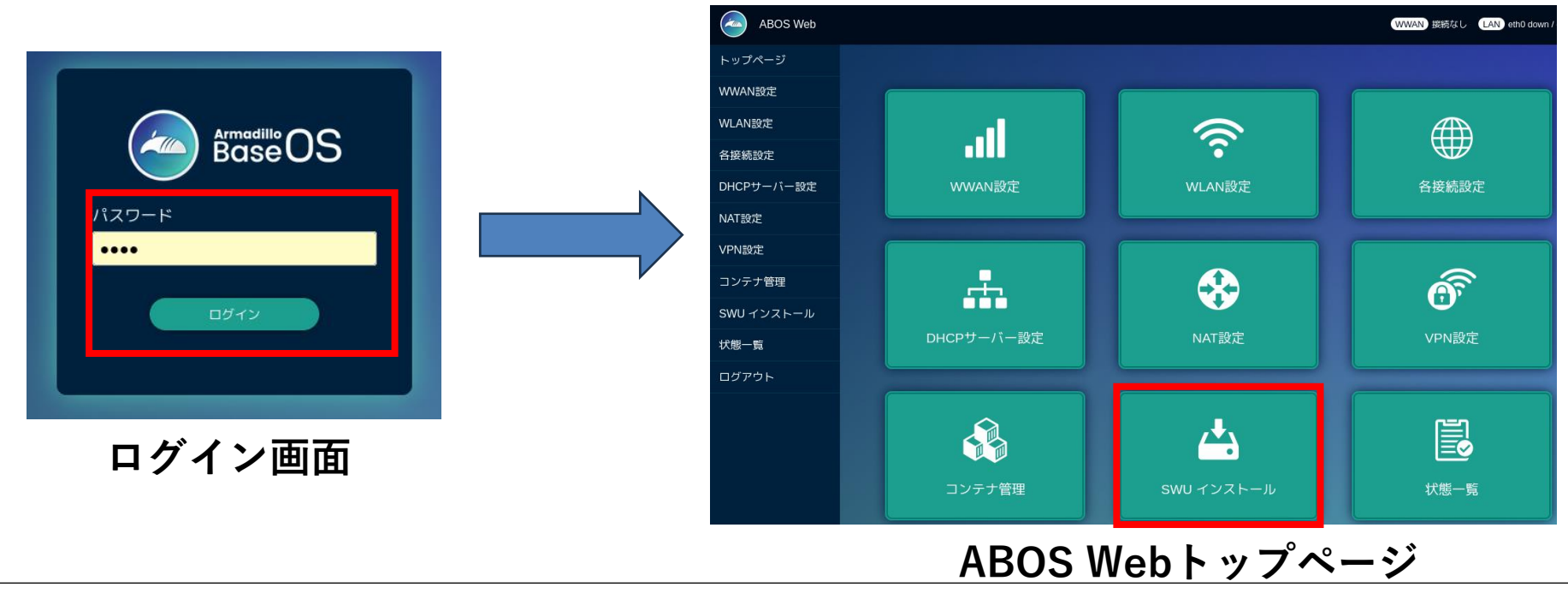

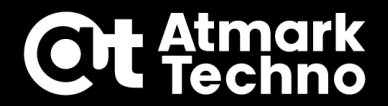

### **2.initial\_setup.swuをインストールする**

**①SWUファイルの参照ボタンを押してinitial\_setup.swuを選択する ファイルパス:/home/atmark/mkswu/initial\_setup.swu**

#### **②インストールボタンを押す**

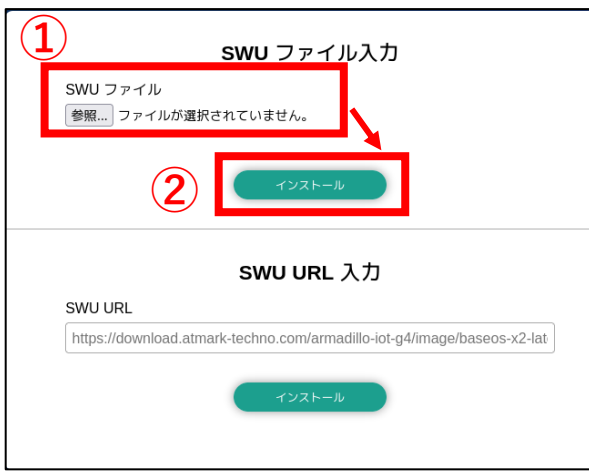

**《補足》**

**SWUのインストールが完了すると、自動でArmadilloが再起動 します。コンソール(minicomやTeraTerm)を立ち上げておくと 再起動しているか、立ち上がったかどうかを確認出来ます。**

#### **以上で、Armadilloの初期設定は完了です。**

**ネットワーク設定**

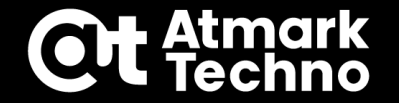

#### **■ABOS Webの役割**

**ABOS WebではArmadilloで使用するLTEやWLAN、NATなどの設定を行います。 EthernetはデフォルトでDHCPとなっており、そのまま使う場合は設定は不要です。 各設定方法の詳細は製品マニュアルを参照下さい。(本セミナーでは実施しません)**

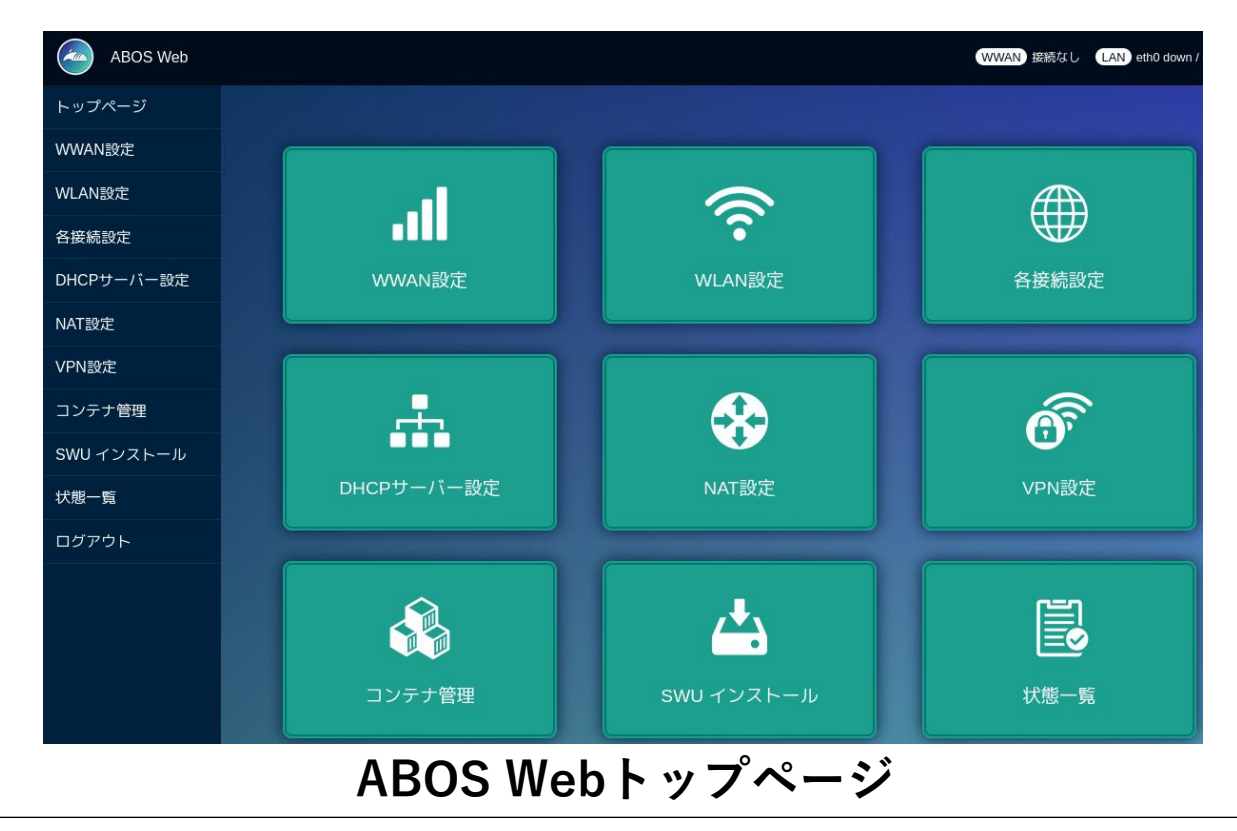

**ハードウェア設定**

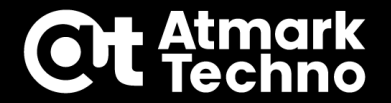

**各製品には拡張インターフェースを搭載しており、UARTやI2C,SPI,CANなど様々な機能の 割り当てを行う事が可能です。これらを使用しない場合は本内容は設定不要です。 手順の詳細やコマンドは製品マニュアルを参照下さい。**

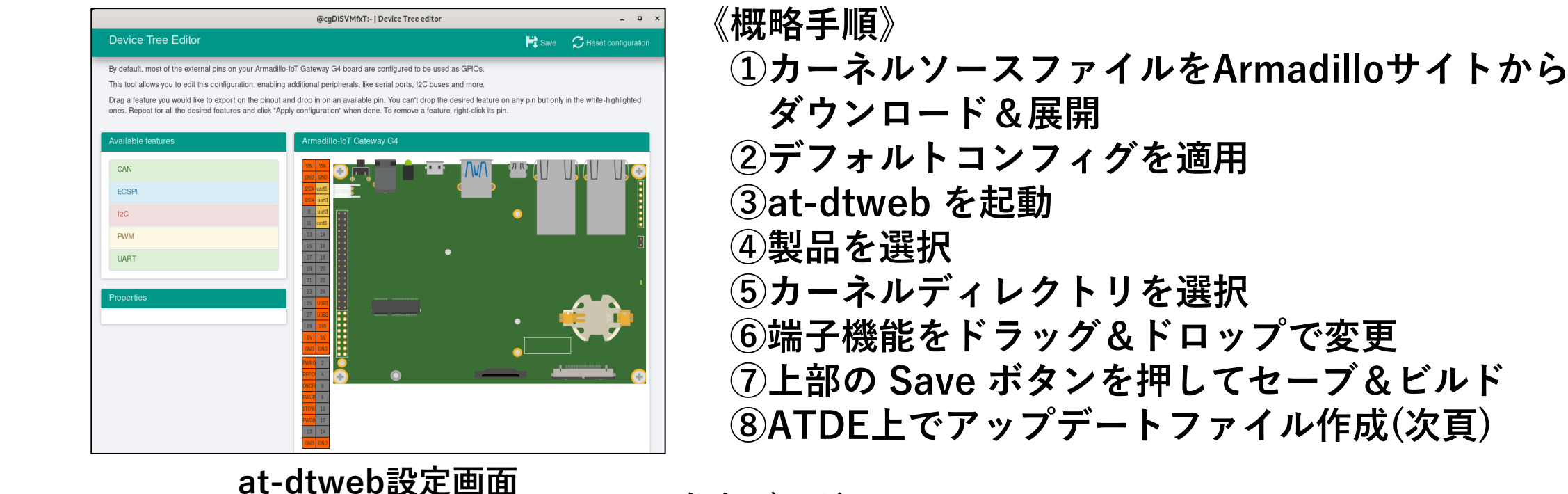

**参考ブログ <https://armadillo.atmark-techno.com/blog/15349/19122>**

**ハードウェア設定**

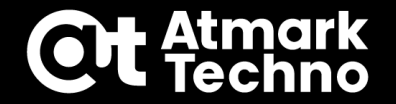

**at-dtwebで作成されたファイルを使用し、下記コマンドを実行する事で割り当てた 機能を有効にすることができるSWUファイルが生成されます。SWUをArmadilloに インストールする事でハードウェアの設定は完了です。(ファイルの編集は不要)**

**[ATDE]\$ ls //Armadillo-IoT G4の例 armadillo\_iotg\_g4-at-dtweb.dtbo at-dtweb.desc update\_overlays.sh update\_preserve\_files.sh [ATDE]\$ mkswu at-dtweb.desc //SWUファイル生成コマンド**

#### **本SWUの実行内容は下記の通りです。**

- **・[製品名]-at-dtweb.dtbo を/bootにコピー**
- **・[製品名]-at-dtweb.dtbo を /etc/swupdate\_preserve\_files に追記(※スクリプトで実行) ⇒swupdate\_preserve\_filesに記載する事でArmadillo Base OSを アップデートしてもファイルは引き継がれます。**
- **・[製品名]-at-dtweb.dtbo を overlays.txt に追記(※スクリプトで実行) ⇒overlays.txtに記載されたdtboファイルの設定が適用されます。**

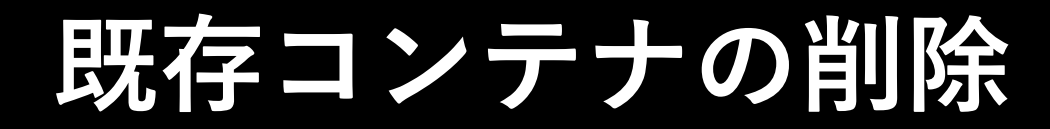

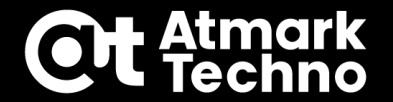

**Armadilloで既にコンテナが作成されている状態で、これからの開発に使用しない 場合には、デバイスの競合を防ぐ事やeMMCの使用領域削減を目的として、事前に コンテナを削除しておきます。 コンテナが作成されているかどうかはABOS Webで 下記の様に確認出来ます。(セミナーでは独自にコンテナを作成する為削除します)**

**※Armadillo-IoT A6Eでは出荷状態または当社インストールディスクイメージでの 初期化後はゲートウェイコンテナ、またはNode-REDコンテナがプリインストール されています。**

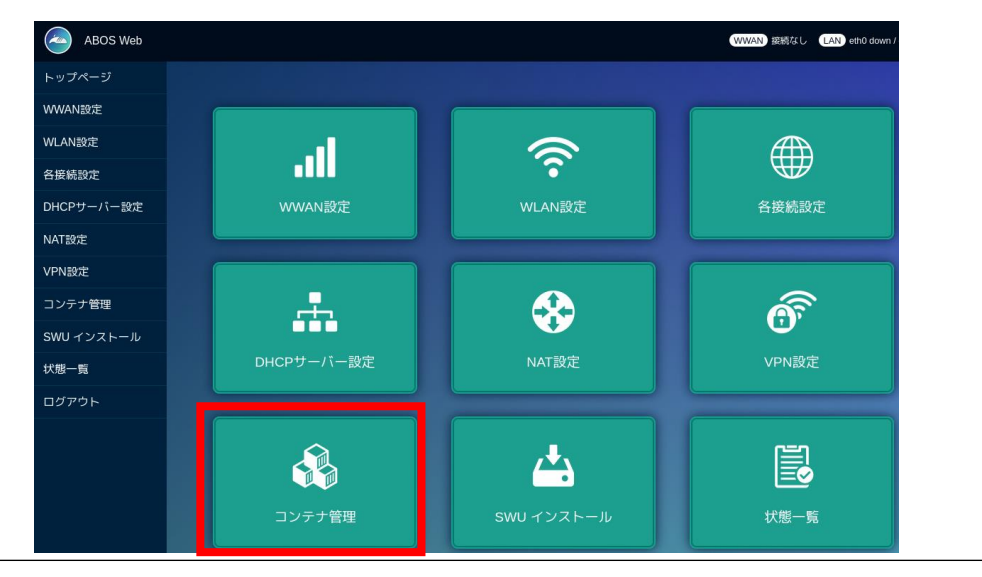

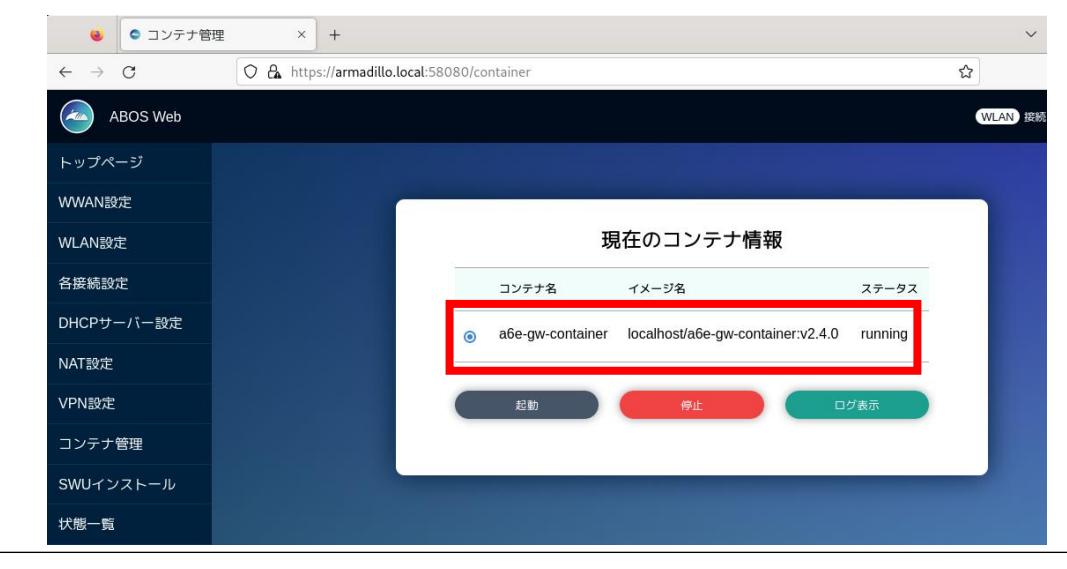

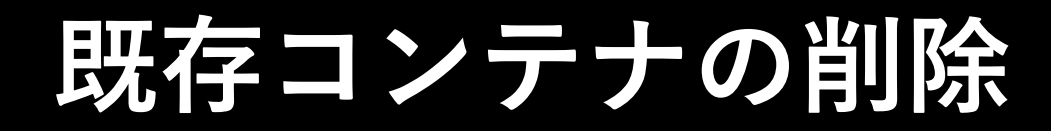

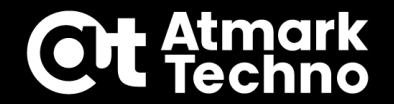

**既存コンテナを削除する方法は、VScodeでGenerate Container Clear Swu の右の△をクリックすると、コンテナを削除するSWUファイルが作成されます。 本SWUをインストールすると全てのコンテナを削除する事が出来ます。 作成場所:/home/atmark/mkswu/container\_clear.swu**

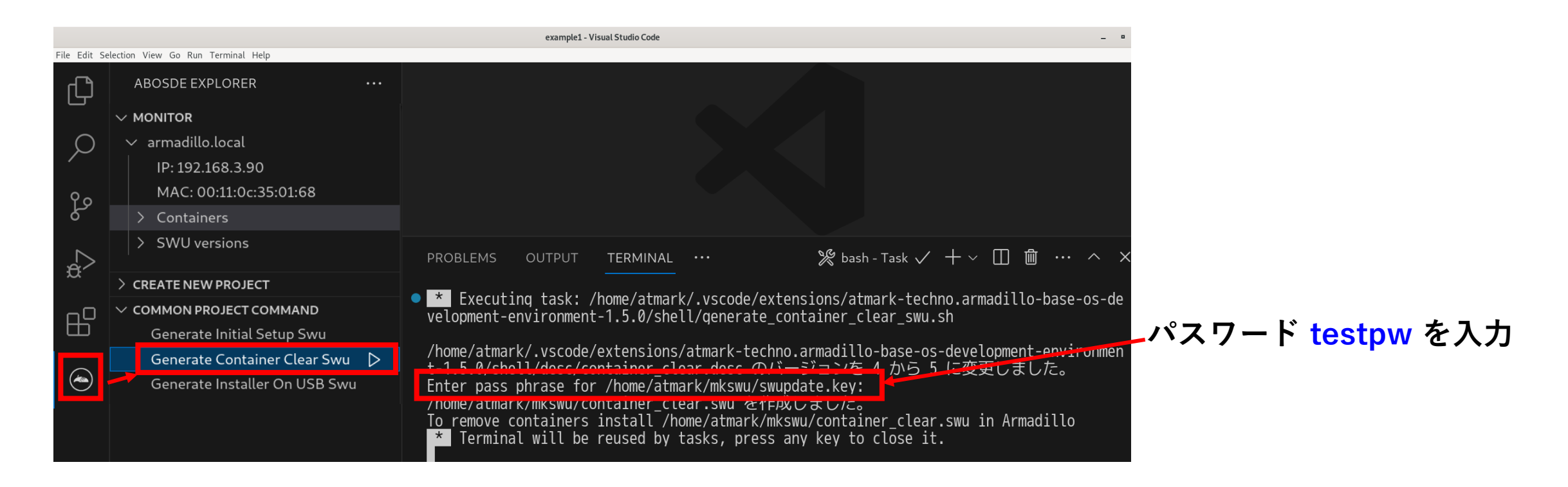

**© Atmark Techno, Inc.** p.49

#### **一度initial\_setup.swuをインストール(ABOS Webのパスワードを登録)した後は、 下記手順で簡単にSWUファイルをインストール出来ます。**

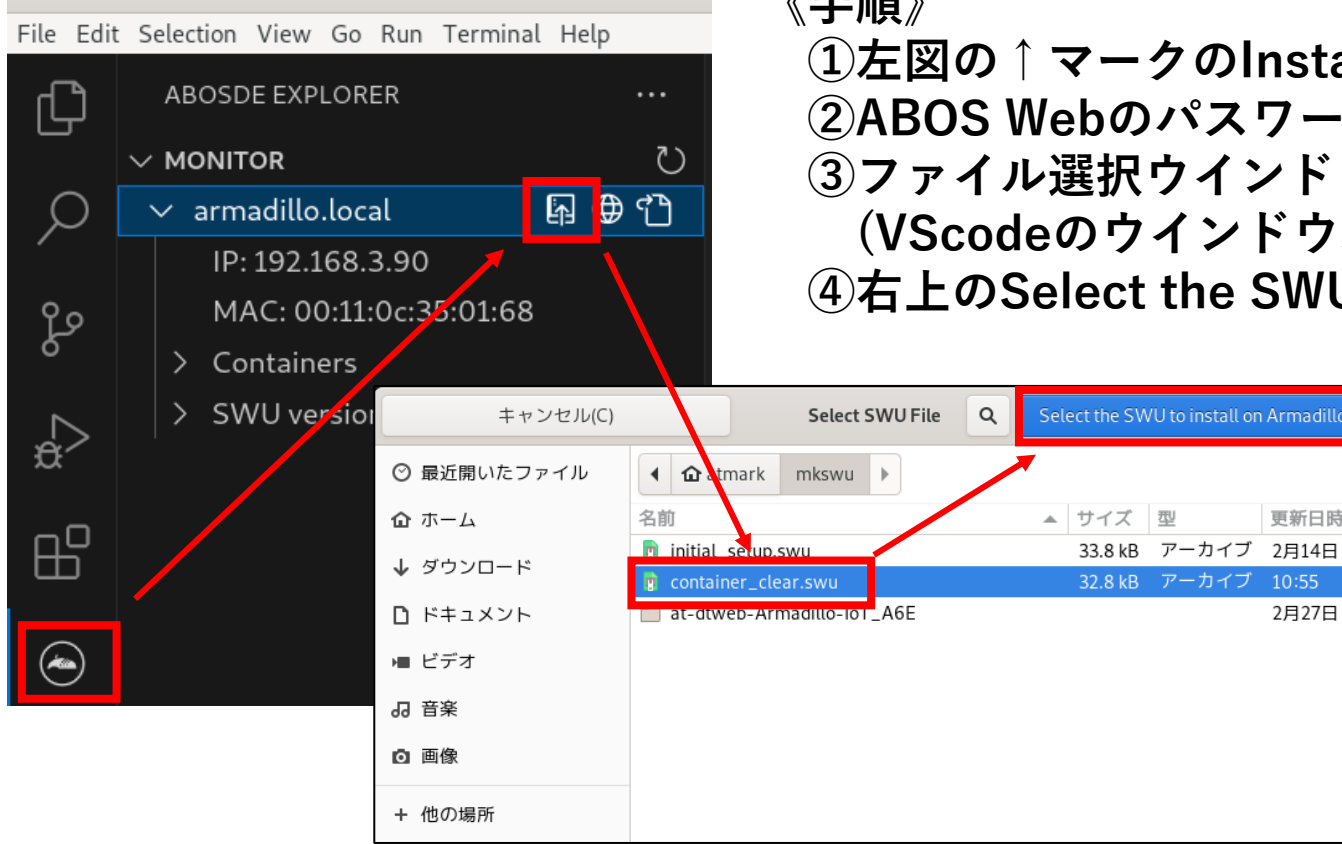

#### **《手順》**

**①左図の↑マークのInstall SWU on Armadilloを選択 ②ABOS Webのパスワードを入力(初回のみ) ③ファイル選択ウインドウが開いたら、SWUファイルを指定 (VScodeのウインドウ裏に表示される場合有り) ④右上のSelect the SWU to Install on Armadilloを押す**

**《補足》**

更新日時

2月27日

access?

**Armadilloを初期化したり別のArmadilloで**

**実行する場合、下記エラーが出る事があります。 その場合はDeleteを選択する事で実行できます。**

Certificate associated with token does not match.

Delete tokens stored in ABOSDE that have failed

Have you changed Armadillo's certificate?

### **既存コンテナの削除**

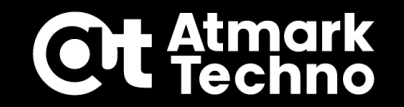

## **第3部まとめ**

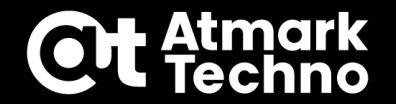

### **Armadilloの初期設定**

**・Initial\_setupで設定書き込み**

### **ネットワーク設定**

**・ABOS WebでのLTE,WLAN等の設定**

### **ハードウェア設定**

- **・at-dtwebでの拡張インターフェース設定**
- **既存コンテナの削除**
	- **・container\_clear.swuの作成&インストール**

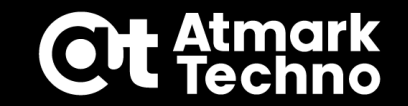

# **第4部:アプリケーション開発**

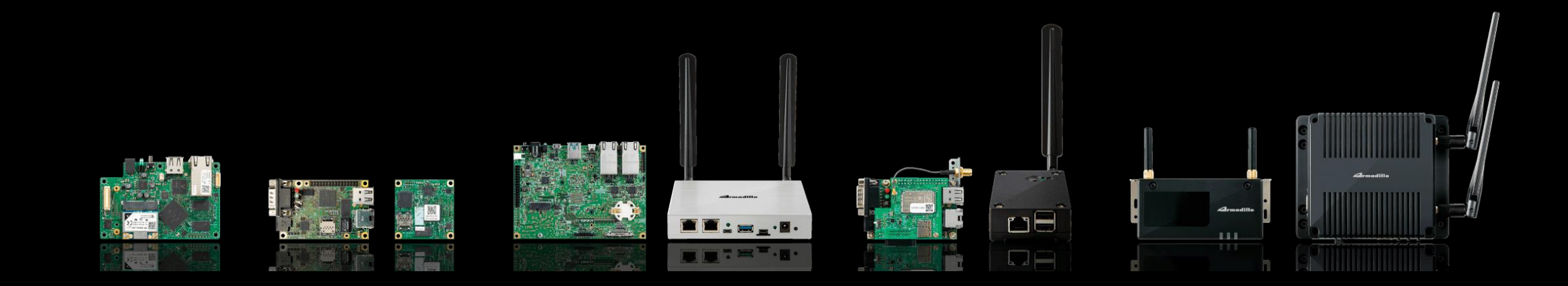

## **第4部の内容**

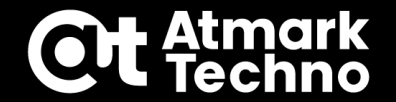

**アプリケーションの開発 ①新規プロジェクト作成 ②SSH接続設定 ③アプリケーションの作成 ④ビルド~SWUインストール ⑤デバッグ~リリース版SWUインストール ⑥sshd無効化(任意)**

**アプリケーション開発**

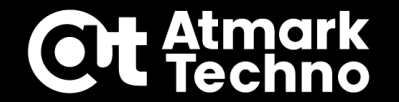

#### **■作成するアプリケーション**

**Armadillo Base OS搭載製品共通 ①LED点滅のシェルスクリプトを動かす ・・・P.53~**

**Armadillo-IoT A6Eの場合 ②DI(Digital Input)操作し、LEDを点灯/消灯させる ・・・P.88~**

**Armadillo-IoT G4の場合 ③USBカメラ画像をHDMI出力しつつVPUでエンコードする・・・P.108~**

**アプリケーション開発①**

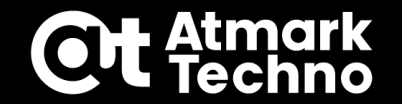

#### **■作成するアプリケーション**

### **①LED点滅のシェルスクリプトを動かす(製品共通)**

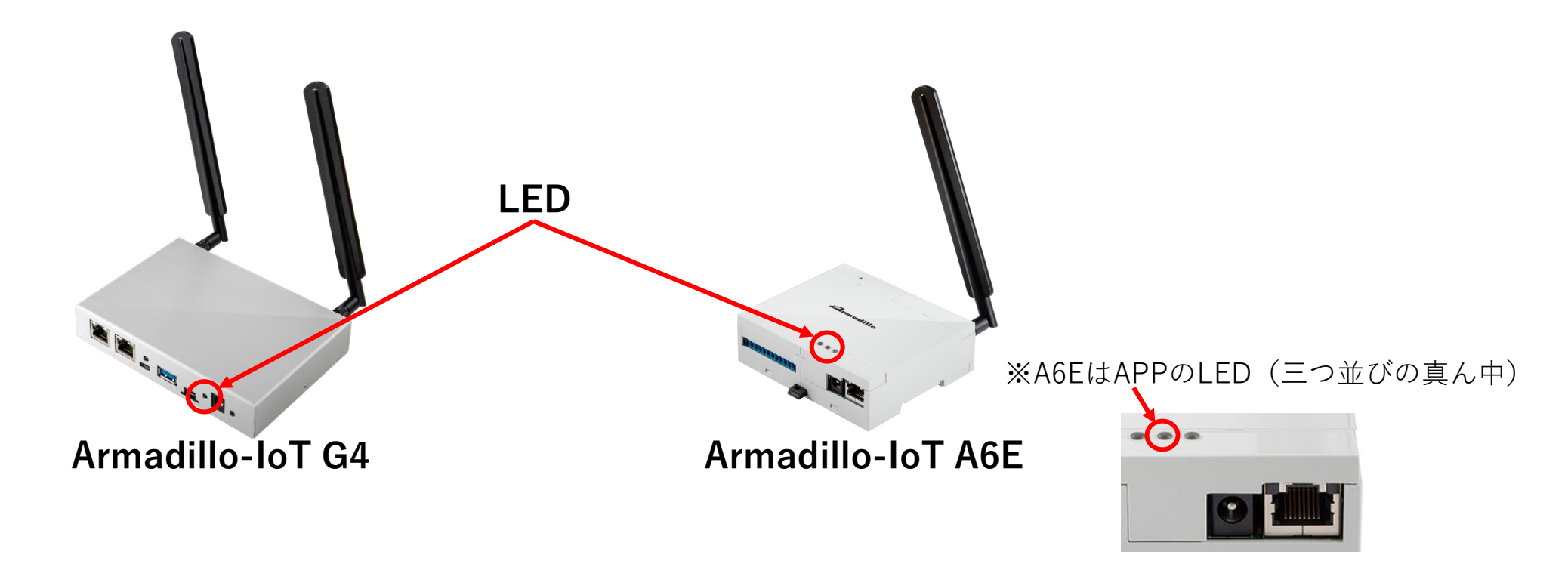

**アプリケーション開発①**

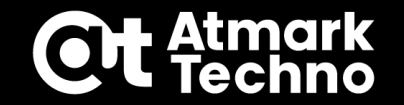

#### **■アプリケーション開発手順**

**アプリケーションは主に下記手順を実施頂く事で開発出来ます。**

**①新規プロジェクト作成 ②SSH接続設定 ③アプリケーションの作成 ④ビルド~SWUインストール ⑤デバッグ~リリース版SWUインストール ⑥sshd無効化(任意)**

**アプリケーション開発①**

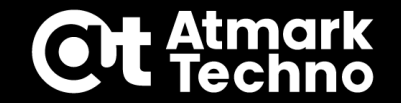

#### **■アプリケーション開発手順**

### **①新規プロジェクト作成 ②SSH接続設定 ③アプリケーションの作成 ④ビルド~SWUインストール ⑤デバッグ~リリース版SWUインストール ⑥sshd無効化(任意)**

**アプリケーション開発①**

### **①新規プロジェクト作成**

**アプリケーション作成の為のプロジェクト example1 を作成します。 下記手順に沿って、ABOSDE Explorerから 製品 ⇒ Shell New Project の右の△を クリックし、seminarディレクトリの中に example1 ディレクトリを作成します。 画面右下で別ウインドウにするか聞かれますが、ここでは同じウインドウとします。**

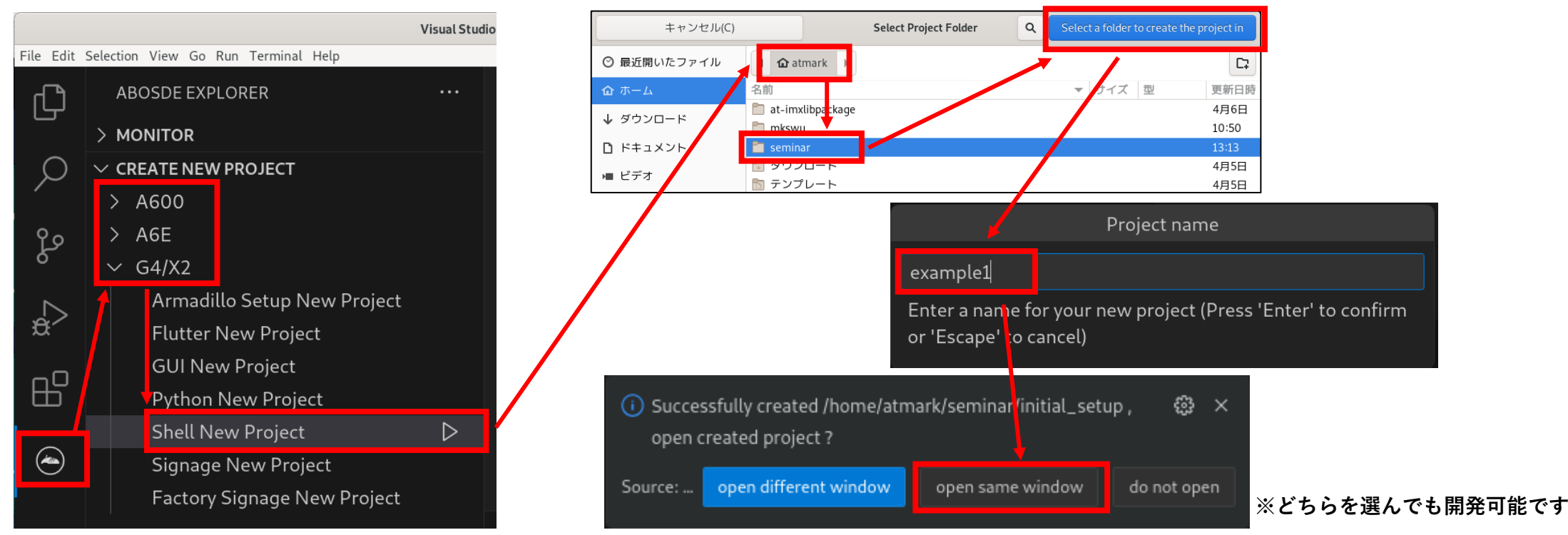

**アプリケーション開発①**

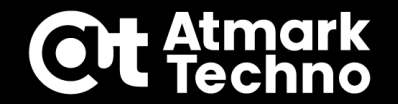

#### **①新規プロジェクト作成**

- **VScodeの下記赤枠のExplorerを選択すると、プロジェクトのディレクトリ及び ファイルが表示されます。これらのファイルをそれぞれ修正してアプリケーションを 作成します。**
- **※下記以外にもディレクトリ/ファイルは存在しますが、VScode上では使用しない為、 表示されません。**

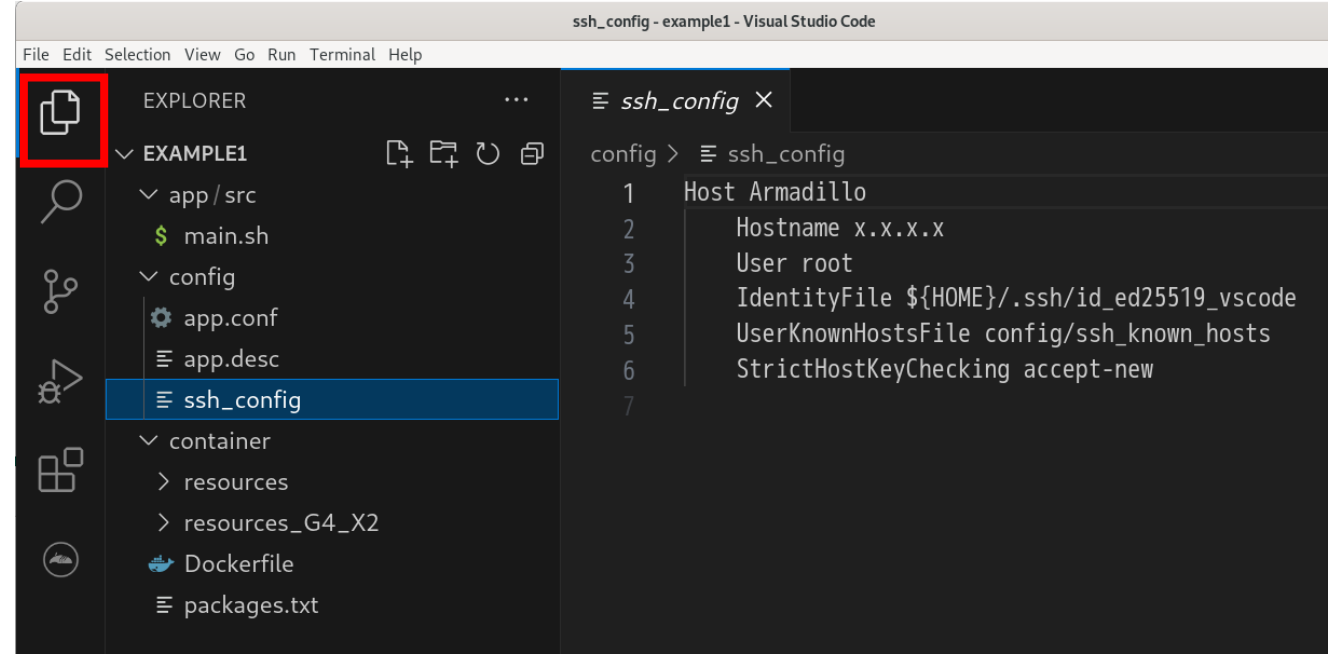

**アプリケーション開発①**

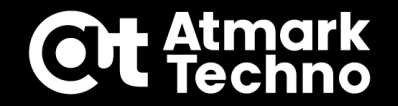

### **①新規プロジェクト作成**

**Projectの基本ディレクトリ構成は下記の様になっています。 ※編集不要のファイルは省略**

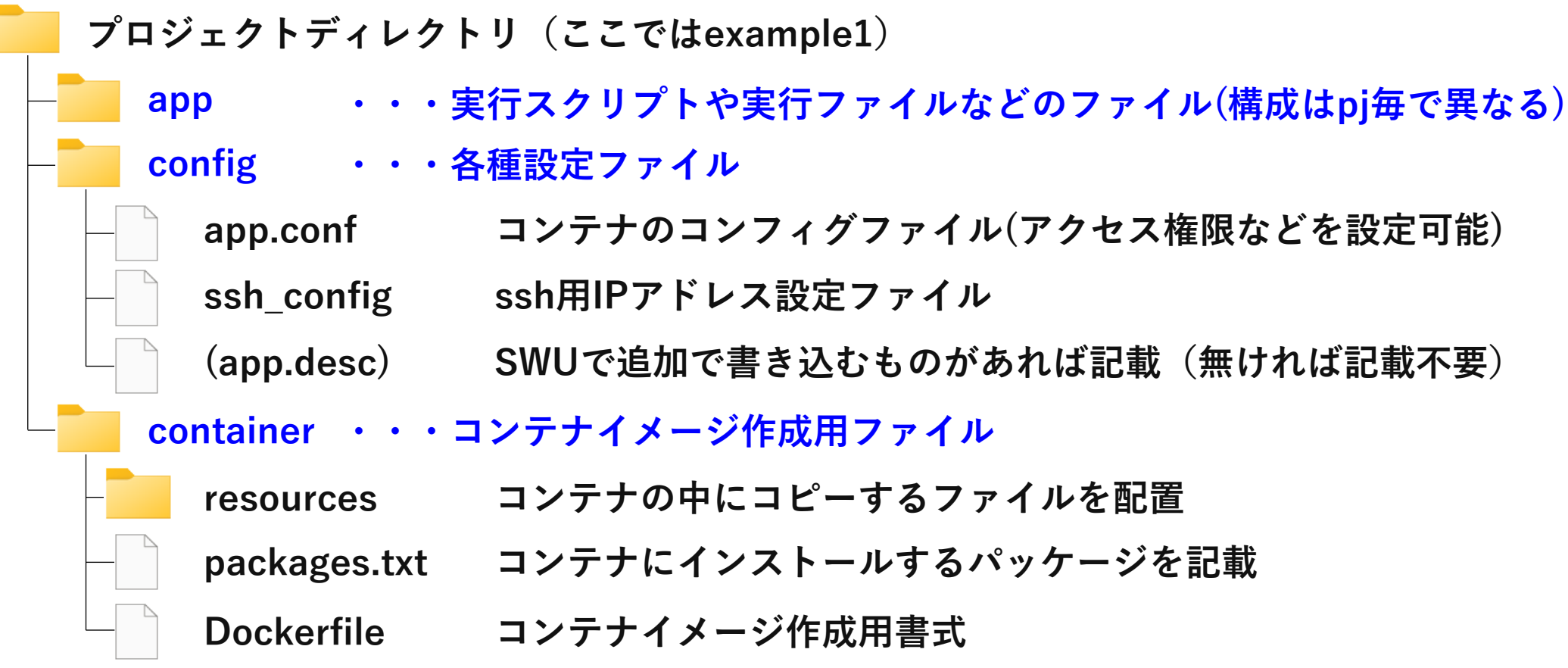

# **《補足》各プロジェクトの説明**

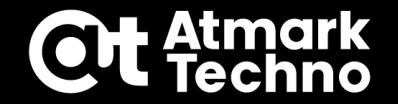

■各プロジェクトの補足 ※選択可能なプロジェクトは製品によって異なります **以下のプロジェクトはゲートウェイコンテナを除き、デフォルトでサンプルアプリが**

**動作する様になっています。どのプロジェクトを流用して開発しても問題ありません。**

#### **全製品共通プロジェクト**

- 
- 
- 

#### **G4/X2用プロジェクト**

- 
- 
- **・Signage New Project :サンプルデモ用プロジェクト**
- **・Factory Sinage New Project :サンプルデモ用プロジェクト**

#### **A6E用プロジェクト**

- **・Python New Project :Pythonアプリの標準プロジェクト**
- **・Shell New Project :Shellアプリの標準プロジェクト**
- **・C New Project :C言語アプリの標準プロジェクト**
- **・Flutter New Project :Flutterアプリの標準のプロジェクト**
- **・GUI New Project :サンプルデモ用プロジェクト**
	-
	-
- **・GW New Project :ゲートウェイコンテナ標準プロジェクト**

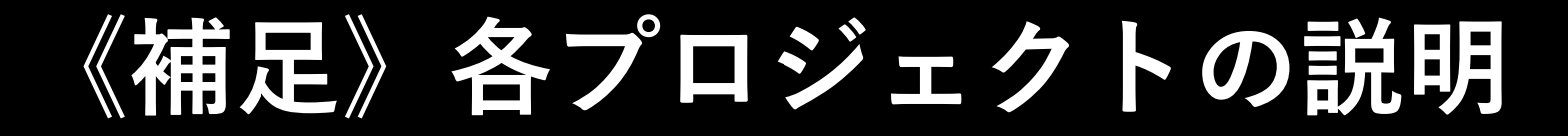

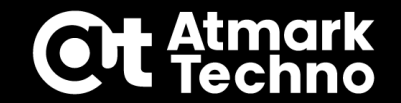

### **■各Flutterプロジェクトのサンプルデモ**

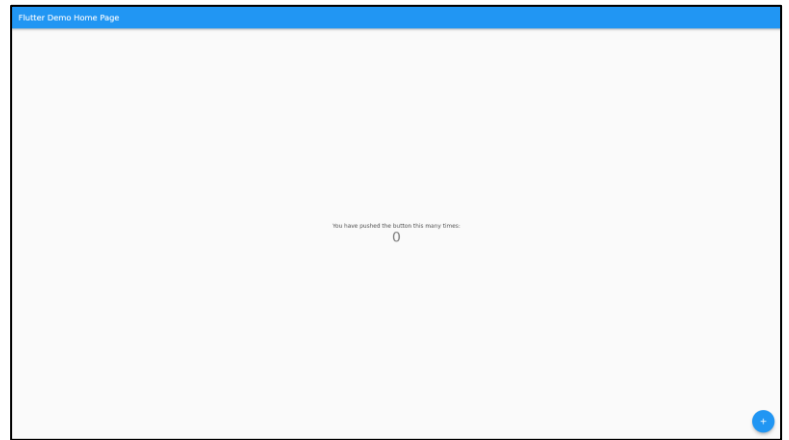

#### **Flutter New Project GUI New Project**

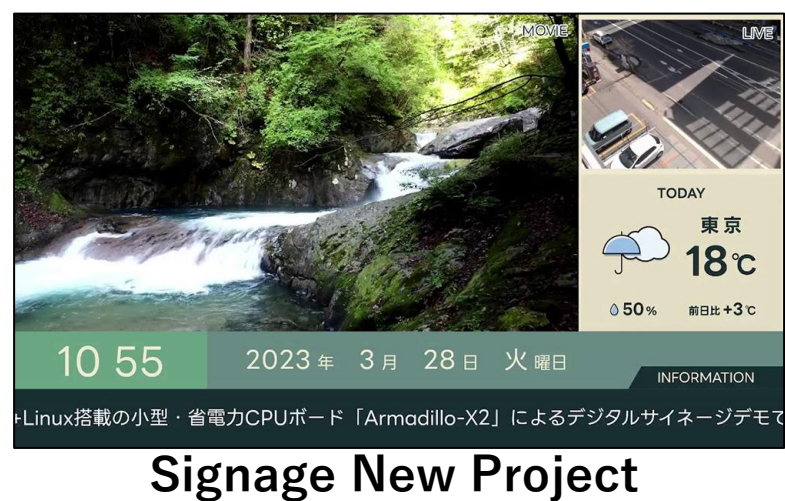

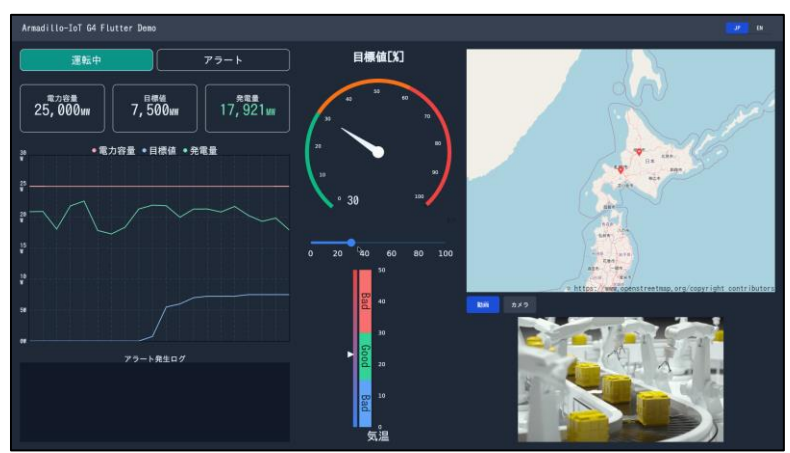

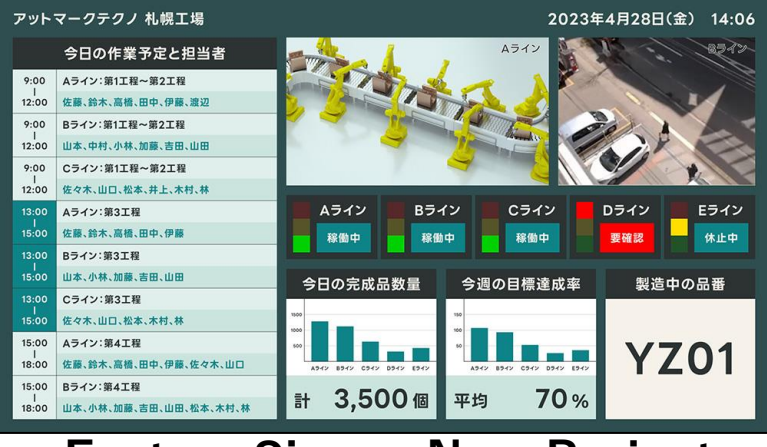

#### **Signage New Project Factory Sinage New Project**

**アプリケーション開発①**

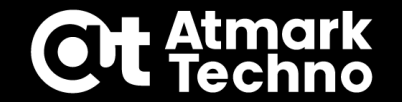

#### **■アプリケーション開発手順**

#### **①新規プロジェクト作成 ②SSH接続設定 ③アプリケーションの作成 ④ビルド~SWUインストール ⑤デバッグ~リリース版SWUインストール ⑥sshd無効化(任意)**

**アプリケーション開発①**

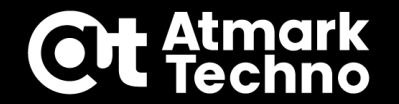

**Armadilloでデバッグを行う場合はSSH接続が必要になります。 SSH接続を行うには下記手順で行います。デバッグが不要な場合は本手順は不要です。**

- **Setup environmentを行う ATDEでSSHの鍵を生成します。**
- **対象のArmadilloのIPを設定する example1/config/ssh\_configを書き換えます。**
- **(後の作業で)アプリ作成後に Generate development swu を実行 本SWU内にArmadilloのsshd有効化の処理が入っています。 Generate release swuにはsshdの有効化/無効化処理は入っていません。**

#### **《注意》**

**Generate development swu を一度インストールすると、その後に Generate release swuをインストールしてもsshdは解除されません。sshd解除にはP.84を参照下さい。**

**アプリケーション開発①**

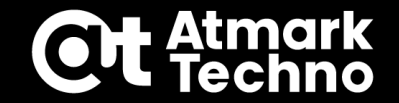

**Setup environmentを行う**

**Setup environmentの右の△を押してSSHの鍵を生成します。 SSHのパスワードを聞かれるので、セミナーでは ssh とします。(2度入力) 鍵(~/.ssh)を消さない限りは別プロジェクト作成時も実行する必要はありません。**

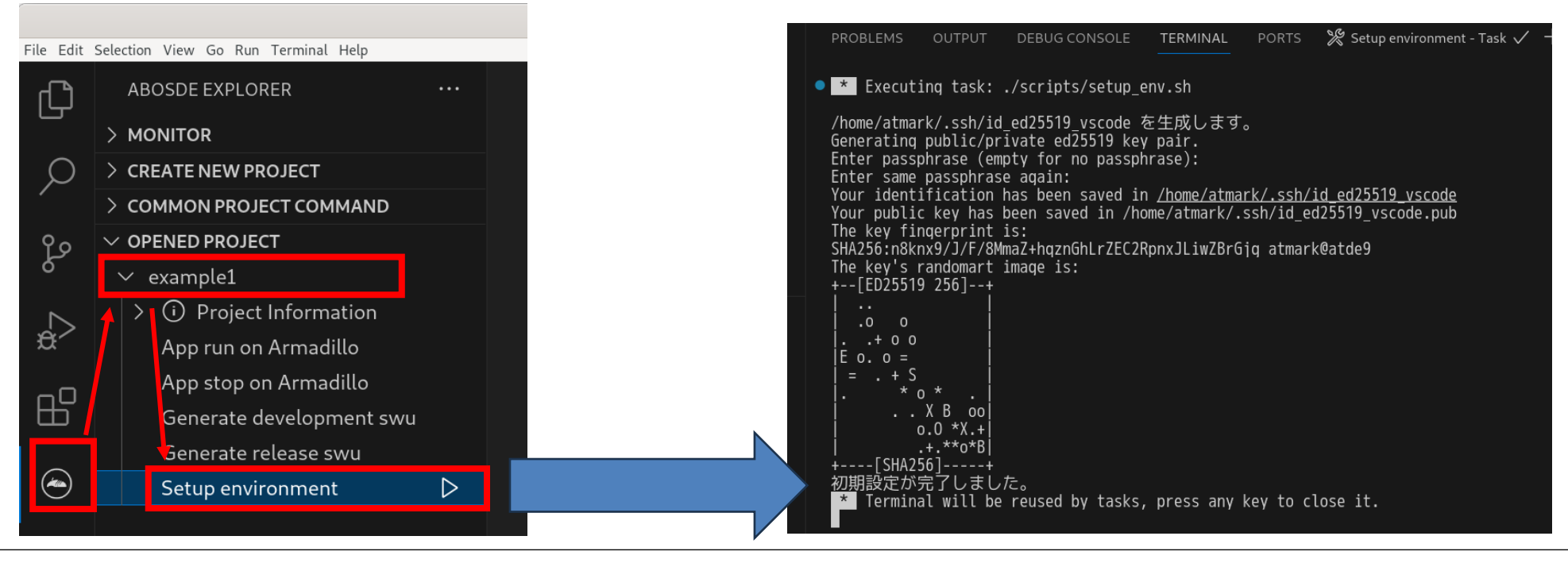

**アプリケーション開発①**

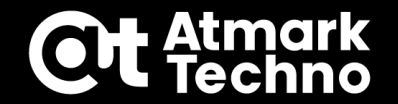

**対象のArmadilloのIPをssh\_configに設定する ATDEのネットワーク設定がBridgeの場合とNAT または手入力 の場合で設定方法が 異なります。**

**◆Bridge設定の場合**

**ABOSDE ExplorerのMONITORに同じセグメント上にあるArmadilloが表示されます。 左図の赤枠を選択すると example1/config/ssh\_config が当該IPで設定されます。 表示されない場合は右図の赤枠どちらかを押して更新してください。**

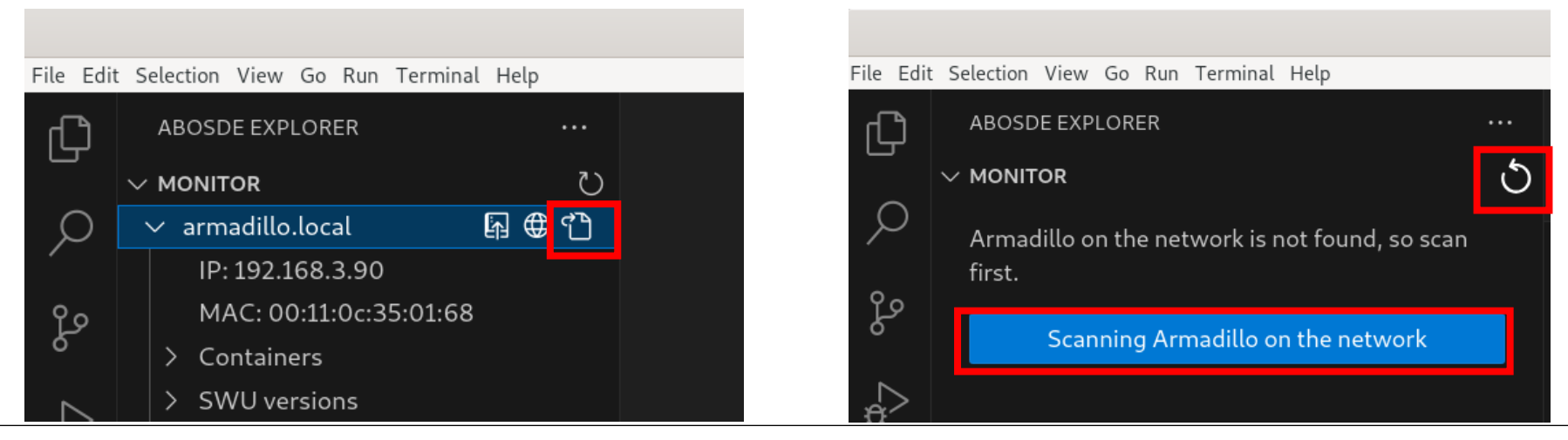

**アプリケーション開発①**

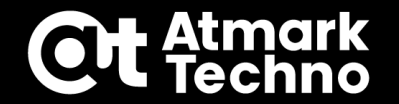

#### **◆NAT設定の場合(または手入力する場合)**

**Explorer ⇒ EXAMPLE1/config/ssh\_config を選択すると内容が表示されます。 Hostname x.x.x.x の部分をArmadilloのIPアドレスに書き換えます。 Ctrl+S で保存して閉じます。(上部タブのFile⇒Saveでも可)**

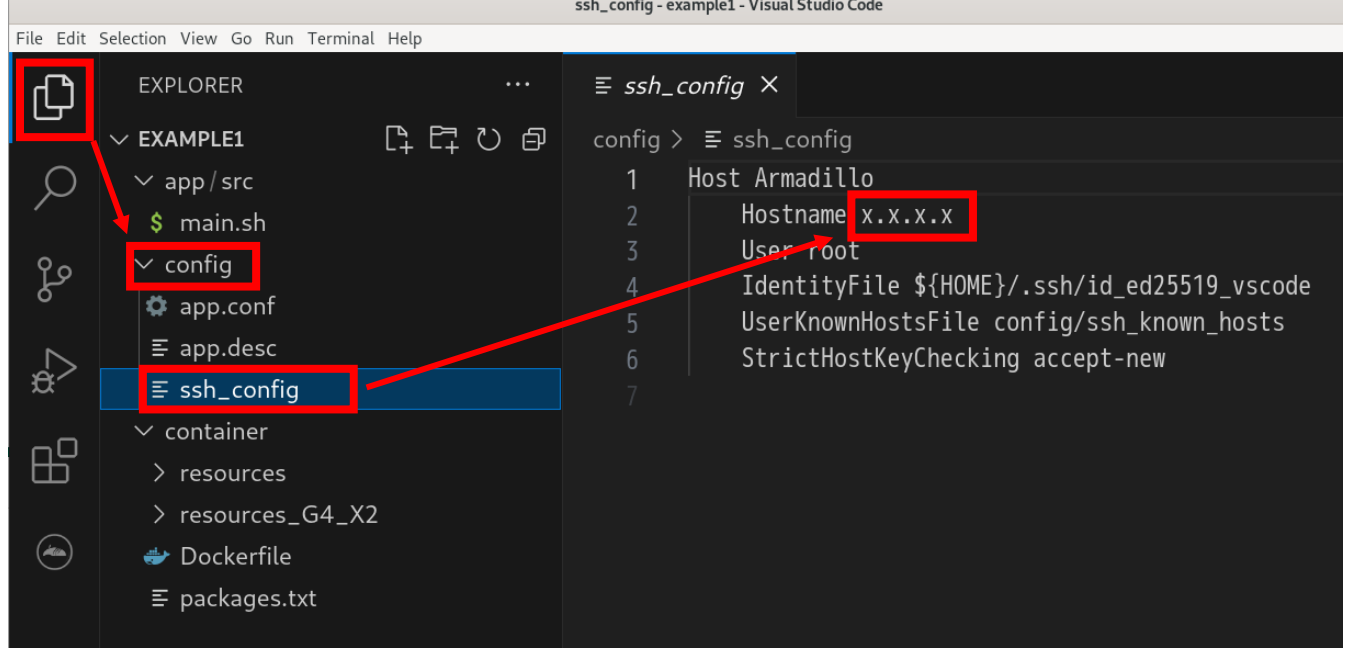

**アプリケーション開発①**

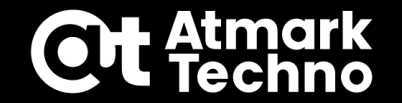

#### **■アプリケーション開発手順**

#### **①新規プロジェクト作成 ②SSH接続設定 ③アプリケーションの作成 ④ビルド~SWUインストール ⑤デバッグ~リリース版SWUインストール ⑥sshd無効化(任意)**

**アプリケーション開発①**

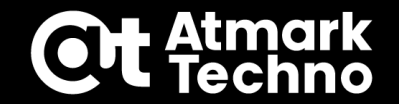

**アプリケーション作成では下記ファイルをそれぞれ編集して、コンテナを作成します。 この後の手順でArmadilloに書き込んだ後はArmadilloに下記の様に配置されます。**

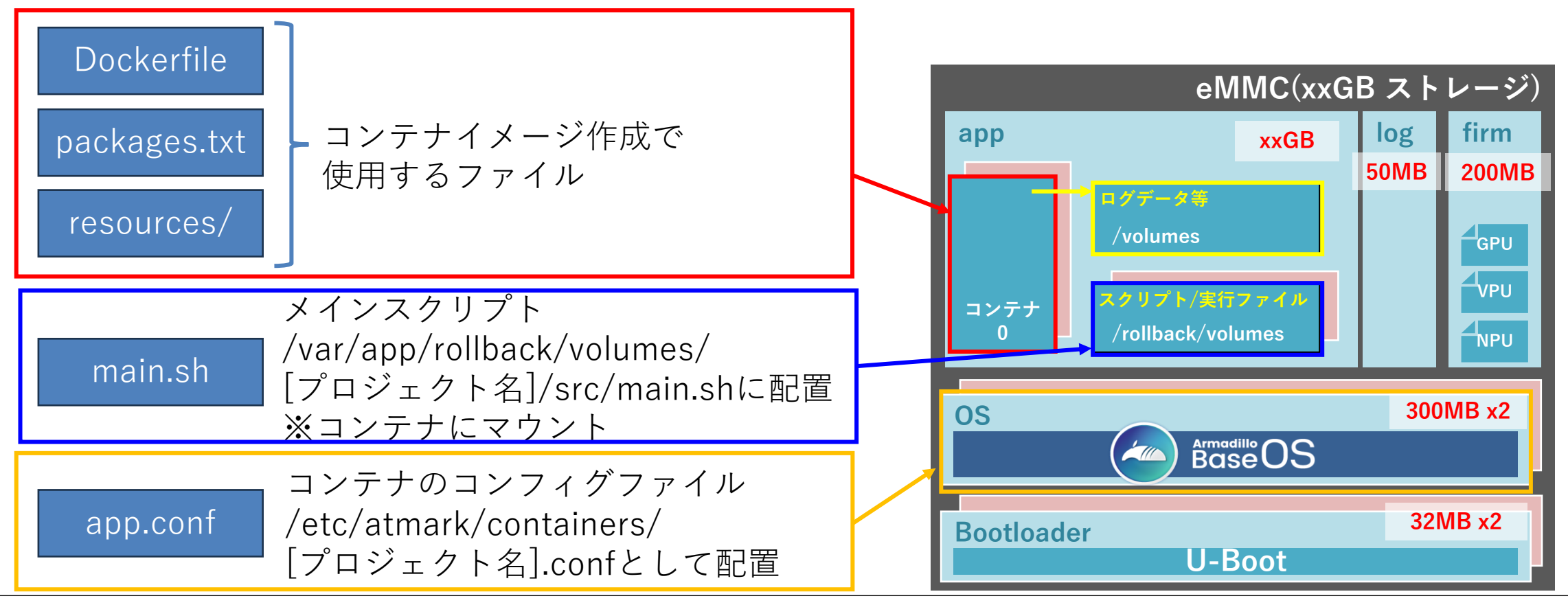

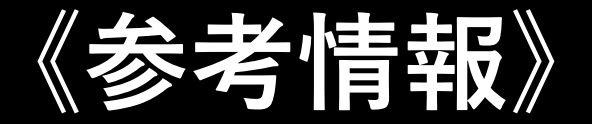

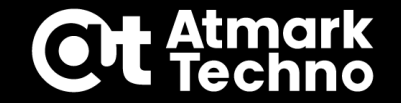

### **■volumesディレクトリについて**

- **volumesディレクトリはapp領域にあるeMMC保存可能な領域(常時OverlayFS無効)**
- **・/var/app/volumes ロールバックの有無に関わらずファイルを保持**
- **・/var/app/rollback/volumes**

**ロールバック発生時、ロールバック先の状態(前の状態)に戻る**

**コンテナはRAM上で動作する為、コンテナ内のデータは電源OFFでクリアされる 電源OFFでもデータを保持したい場合は本ディレクトリを使用する**

**アプリケーション開発①**

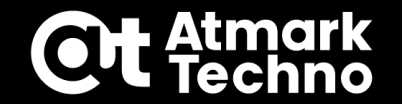

**コンテナの設定(app.conf)**

**コンテナを起動する為の設定を app.conf に記載します。(書式は製品マニュアルを参照) Shell Projectではデフォルトで下記設定になっています。本アプリ開発では変更しません。**

**Dockerfileでビルドするイメージを指定(変更不要) set\_image localhost/{{PROJECT}}:latest**

**コンテナ外とのファイル・ディレクトリ共有(変更可能)**

**add\_volumes {{PROJECT}}:/vol\_app add\_volumes /var/app/volumes/{{PROJECT}}:/vol\_data add\_volumes /sys:/sys //LEDを制御する為に必要**

**コンテナで実行するコマンド(変更不要) set\_command bash /vol\_app/src/main.sh** **《補足》**

**下記は同じパスです。**

- **・{{PROJECT}}:/vol\_app**
- **・/var/app/rollback/volumes/{{PROJECT}}:/vol\_app**

**コンテナは上記set\_commandが終了すると自動的に終了します。 終了させない場合は無限ループなどで上記コマンドが終了しないスクリプトにします。**

**アプリケーション開発①**

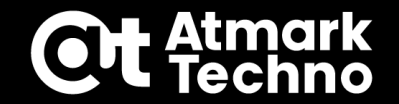

**使用するコンテナイメージを決定(Dockerfile) 使用するコンテナイメージはDockerfileで指定できます。 セミナーではそのまま debian:bullseye-slim を使用します。**

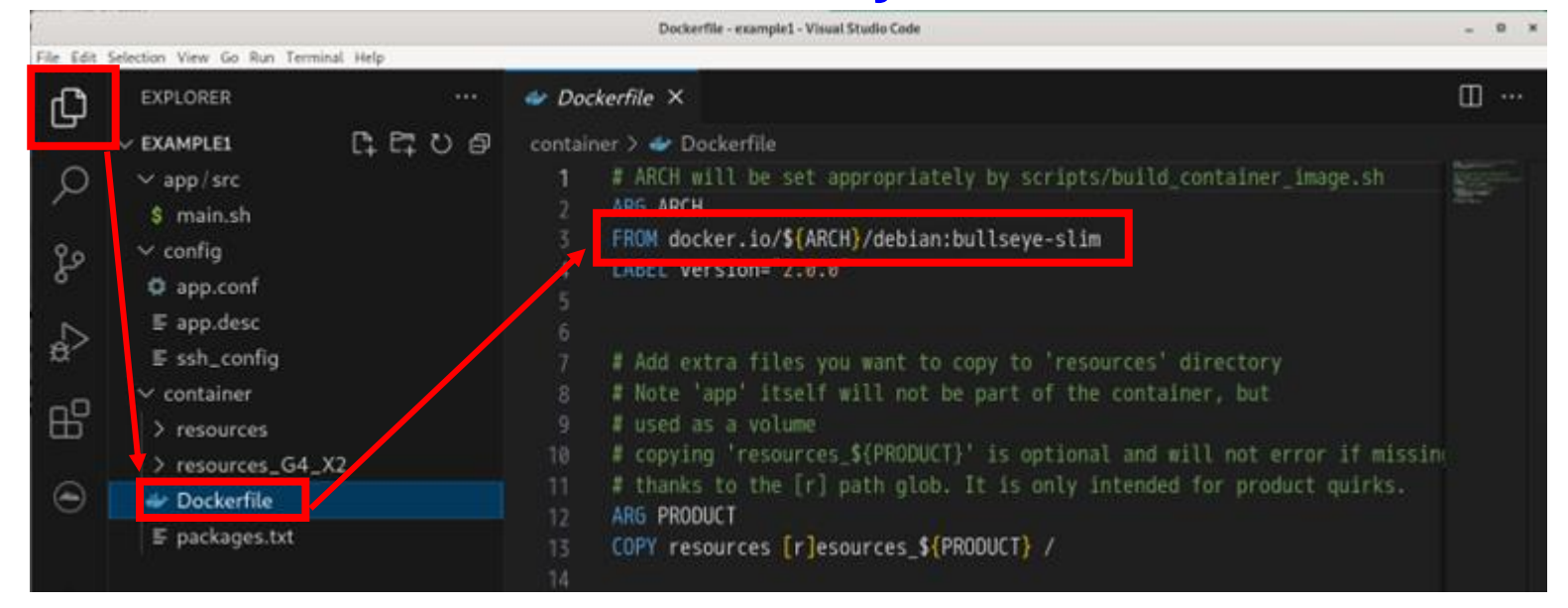

#### **その他のコンテナイメージを探す場合は下記を参考にしてください。 参考ブログ:<https://armadillo.atmark-techno.com/blog/15349/12089>**

**アプリケーション開発①**

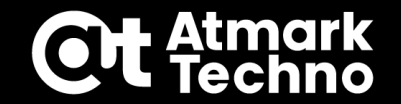

**コンテナにインストールするパッケージを設定(Dockerfile) Dockerfile内では下記の様に記載していますが、独自に変更も可能です。 セミナーでは編集しません。**

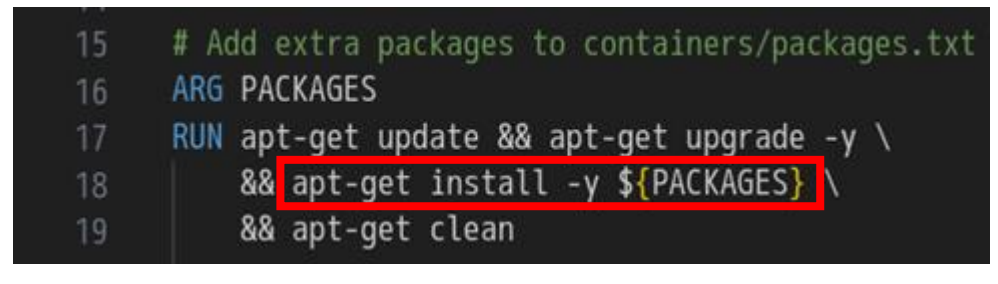

※デフォルトのコンテナイメージから変更する場合は 左記のコマンドは適宜変更下さい。

**デフォルト設定でDebianのコンテナイメージを使用する場合は、 example1/container/packages.txt にインストールしたいパッケージを 記載すると apt-get install で一括でインストールできます。**

**その他、上記ではインストールできない様なものも、個別に追記する事で インストールする事が出来ます。 例)RUN python3 -m pip install pyserial**
**アプリケーション開発①**

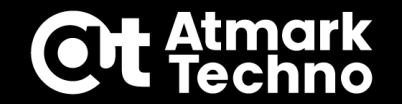

**コンテナ内で使用するファイルを配置(Dockerfile) example1/container/resources ディレクトリにコンテナ内にコピーしたい ファイルがある場合、ビルド時に一括コピーする事が出来ます。**

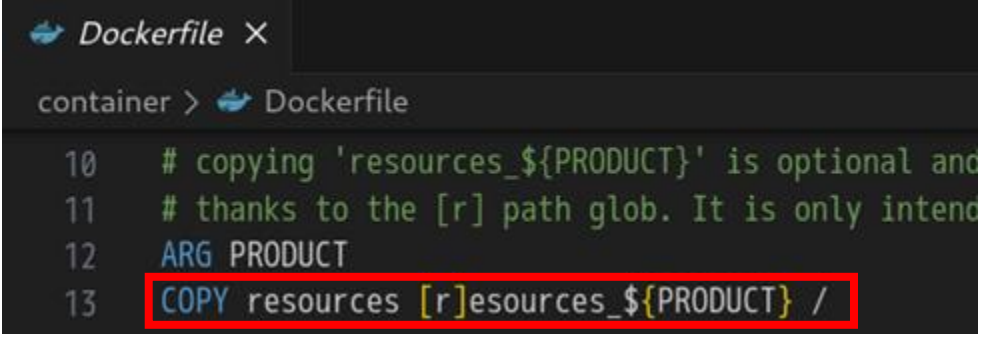

**例として、コンテナ内に/root/app/app.txt というファイルを配置したい場合は resouces/root/app/app.txt に配置する事で当該ディレクトリにコピーされます。**

**製品名の付いたresouces\_[製品名]がある場合がありますが、こちらは 製品固有のファイルの為、編集はしません。**

**アプリケーション開発①**

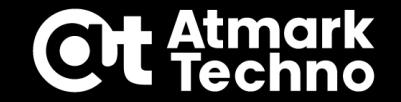

- **その他特殊な設定(Dockerfile) 以下は一例です。**
	- **コンテナ内のユーザーの追加 例)RUN useradd -m -u 1000 atmark**
	- **コンテナ内でビルド 例)RUN gcc test.c -o test.exe**

**その他、Dockerfileでボリューム指定(VOLUME)、実行コマンド指定(CMD), 環境変数設定(ENV)の指定なども行う事ができますが、それらに関しては example1/config/app.conf で設定できますのでそちらで説明します。**

**アプリケーション開発①**

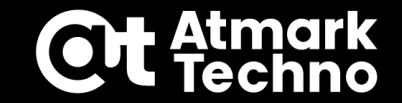

#### **アプリを実行するスクリプトを作成(main.sh) シェルスクリプトを作成する場合は、下記の main.sh を編集します。**

**デフォルトではLEDが1秒周期で点滅し、CPU/SoCの温度をログ保存する サンプルスクリプトが記述されています。セミナーではまずはこのまま 動作させてみます。**

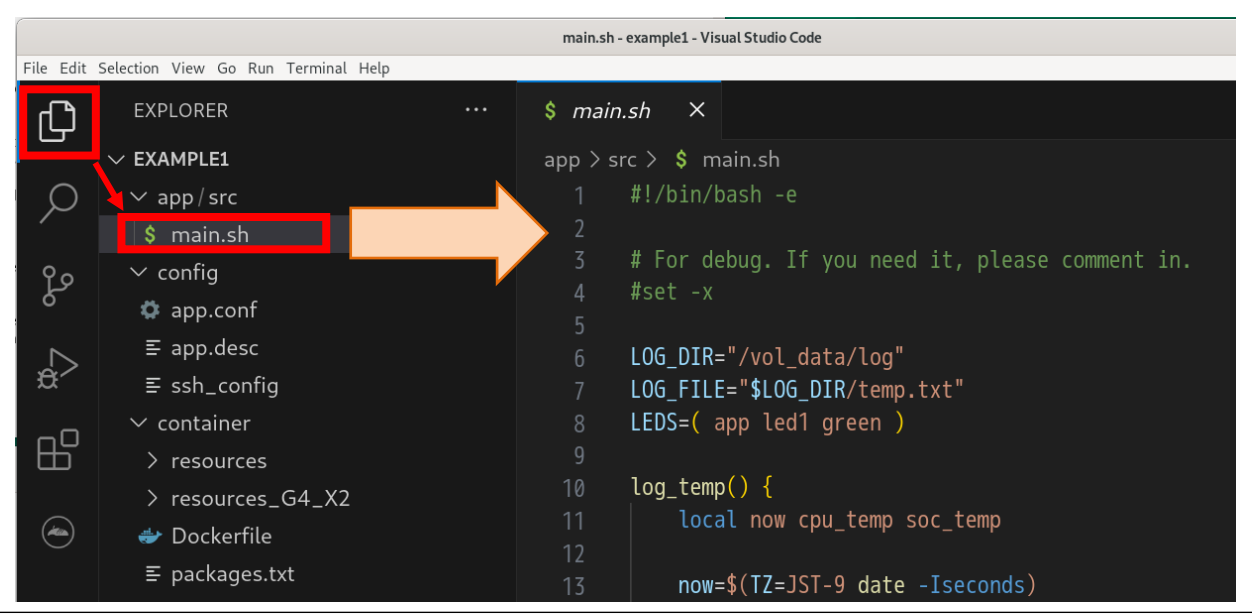

**《補足》 デバッグ用にecho等で標準出力 すると、App run on Armadillo 実行時にVScodeのコンソールに 表示されます。**

#### **ログ内容 ログ:/var/app/volumes/example1/log/temp.txt**

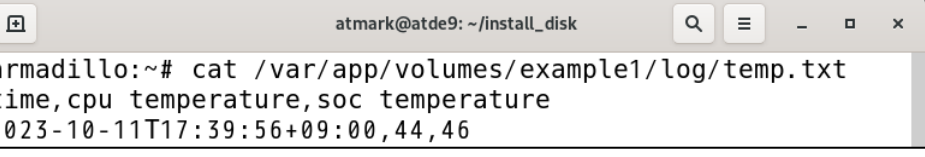

**アプリケーション開発①**

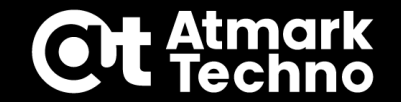

**①新規プロジェクト作成 ②SSH接続設定 ③アプリケーションの作成 ④ビルド~SWUインストール ⑤デバッグ~リリース版SWUインストール ⑥sshd無効化(任意)**

**アプリケーション開発①**

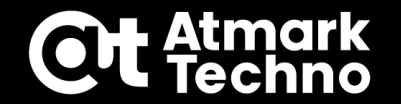

**ここからはArmadilloでデバッグを行う手順となっています。 デバッグを行わない場合は、⑤デバッグ~リリース版SWUインストールのP.83へ 進んでください。**

**Generate development swu で開発用のSWUファイルを作成します。**

#### **Generate development swuの処理内容**

- **Dockerfileで設定したコンテナイメージを作成**
- **スクリプトを/var/app/rollback/volumes/example1/src/main.shに配置 ⇒デバッグしやすい様にコンテナ外に配置(コンテナ内の修正には再ビルドが必要な為)**
- **Armadilloのsshdを有効化する処理を実施 ⇒sshdを有効化し、App run on Armadillo でソースファイルを書き換え可能とする**

**アプリケーション開発①**

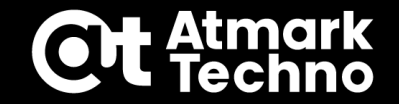

**実施手順は ABOSDE Explorer ⇒ [プロジェクト] ⇒ Generate development swu の 右側の△をクリックで作成します。**

**ビルド後、SWUファイルを作成する際に署名用のパスワードを聞かれますので initial\_setupで設定した testpw を入力します。**

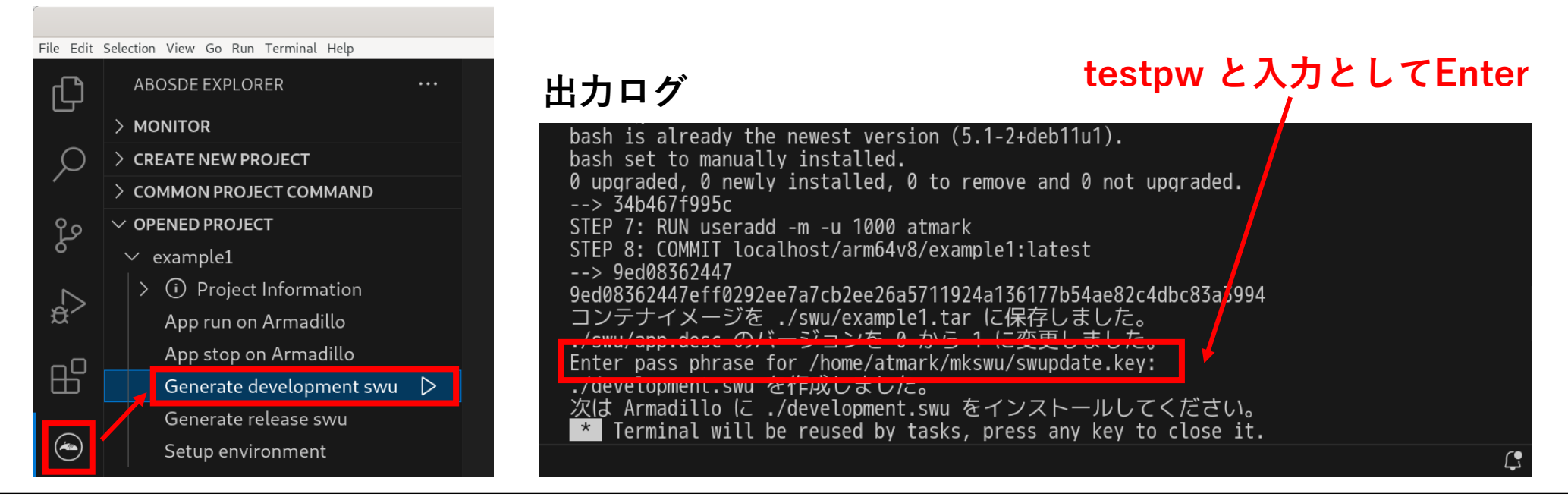

**アプリケーション開発①**

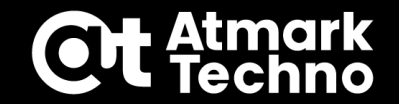

**下記ボタンからABOS Web経由でSWUファイルをインストールします。 ※ABOS Webのブラウザ経由でインストールしても問題有りません**

**ファイルパス:~/seminar/example1/development.swu**

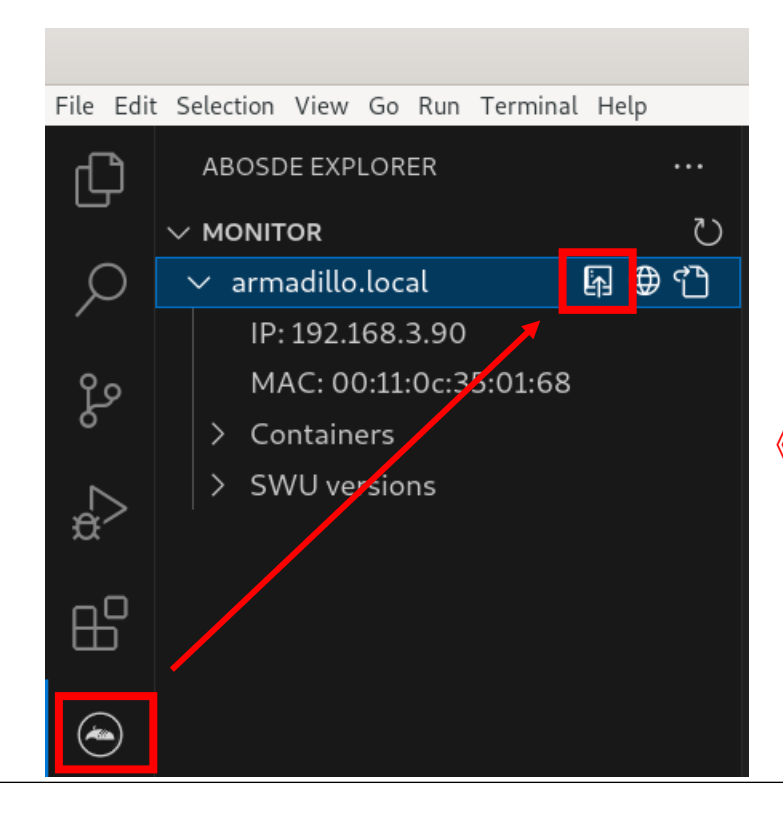

**インストールが完了するとArmadilloが自動で再起動し、 本アプリケーションのコンテナが立ち上がると対応する LEDが点滅する様になります。**

**※点滅するLEDは製品毎で異なります**

#### **《補足》**

**Armadilloを初期化したり別のArmadilloで実行する場合、下記エラーが 出る事があります。その場合はDeleteを選択する事で実行できます。**

Certificate associated with token does not match. Have you changed Armadillo's certificate? Delete tokens stored in ABOSDE that have failed access?

**アプリケーション開発①**

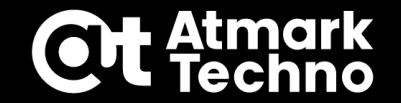

**①新規プロジェクト作成 ②SSH接続設定 ③アプリケーションの作成 ④ビルド~SWUインストール ⑤デバッグ~リリース版SWUインストール ⑥sshd無効化(任意)**

**アプリケーション開発①**

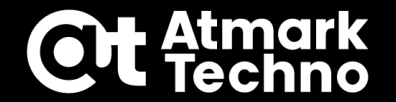

**以下のフローでArmadilloでの動作確認を行いつつ、ソースやコンテナの修正を行います。**

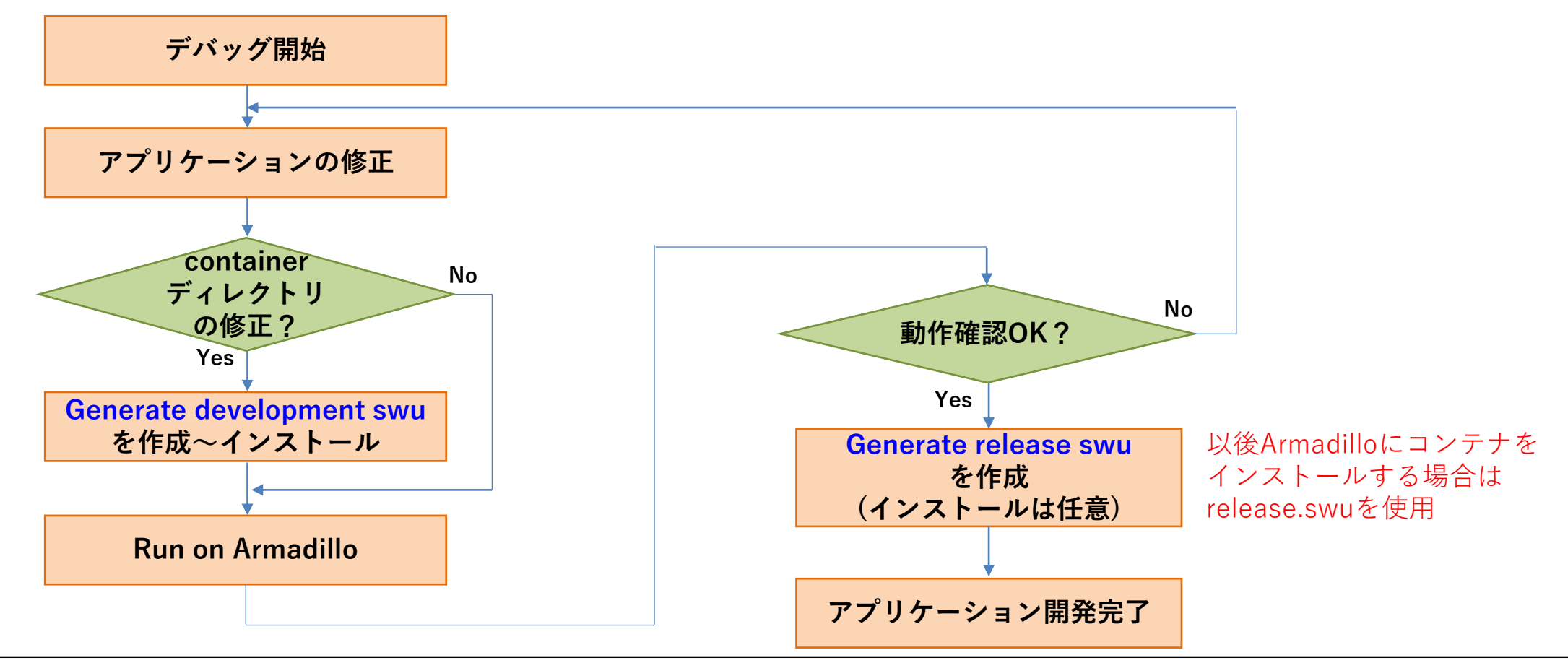

**アプリケーション開発①**

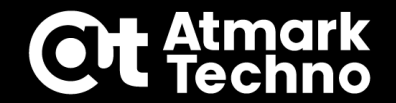

#### **ここではデバッグの例として、LEDの点滅間隔を変えてみます。 現在の点滅周期1秒(0.5秒でON/OFF)を、0.5秒(0.25秒でON/OFF)とします。 修正が完了したら Ctrl+S で保存します。**

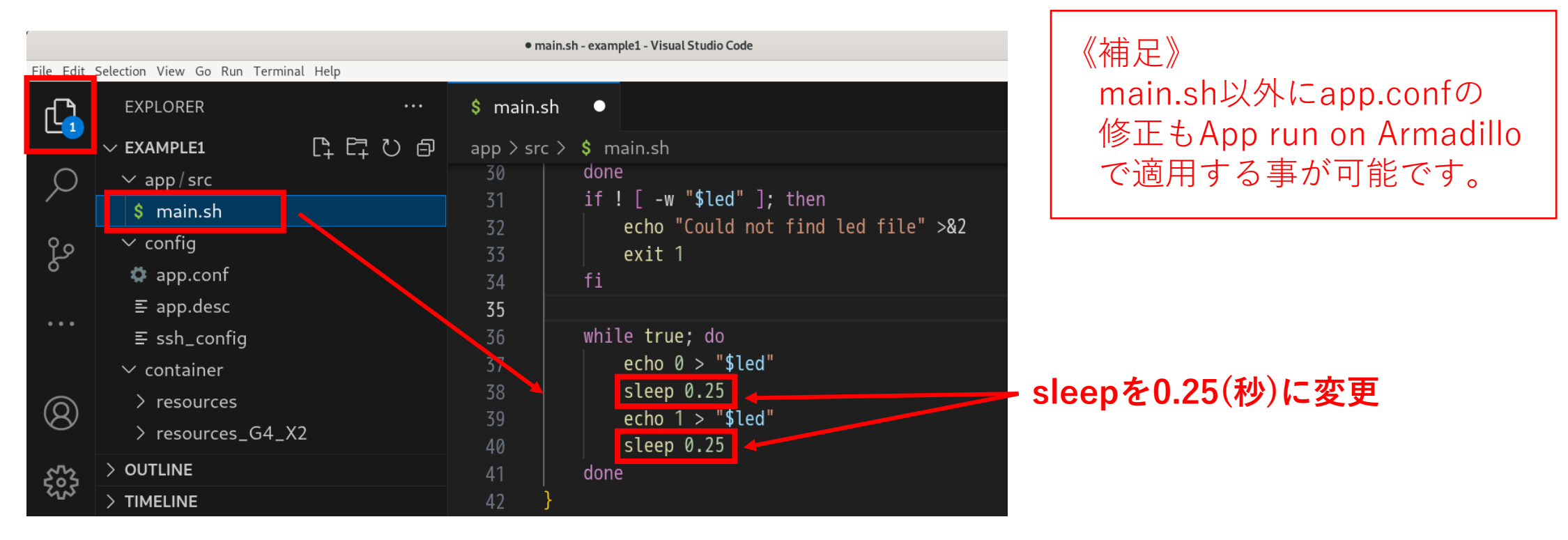

**アプリケーション開発①**

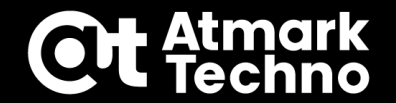

**ABOSDE Exlporerから、App run on Armadillo を実行します。 初回実行時にsshのパスワードを聞かれたら ssh と入力します。 LEDの点滅が0.5秒周期で早く表示されていれば、変更部分がソースコードに 反映されています。セミナーではここでデバッグ完了とします。**

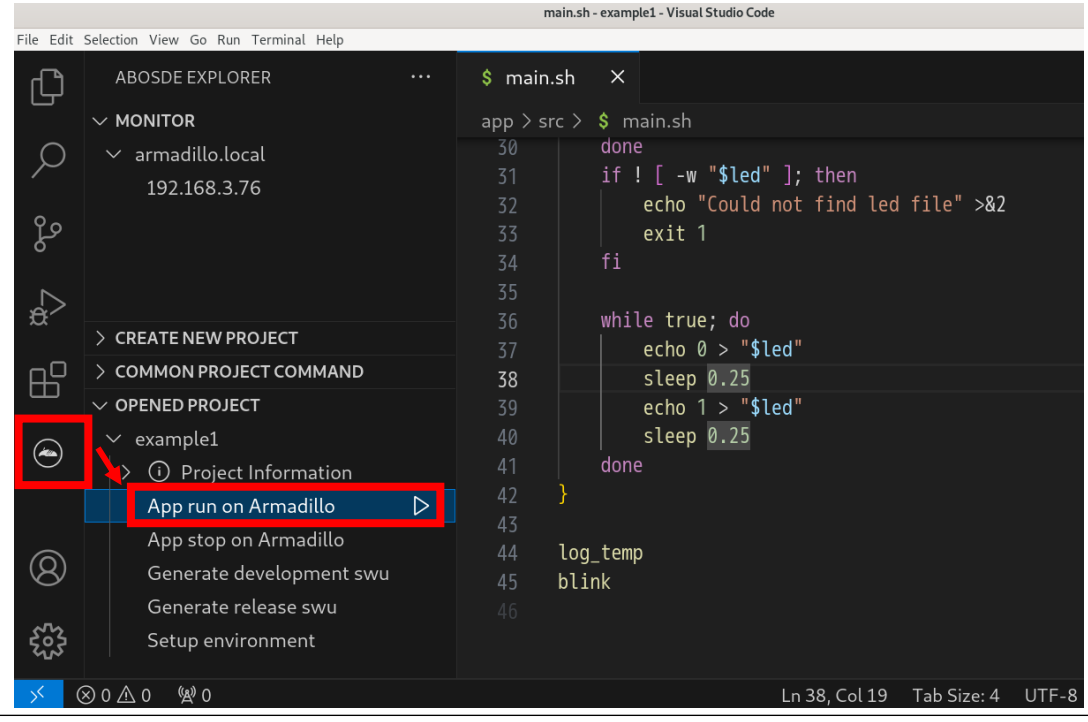

**アプリケーション開発①**

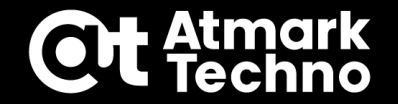

**デバッグが完了したら、Generate release swu の右の△をクリックすると ビルドが始まります。途中署名のパスワードを聞かれる為、initial\_setupで 設定した testpw と入力します。**

**ビルドが成功すると /seminar/example1/release.swu が作成されます。**

**これまでと同様の手順でSWUをインストールし、最終動作確認を行います。 ※sshdを無効化する場合は最終動作確認前に次頁の内容を実施します。**

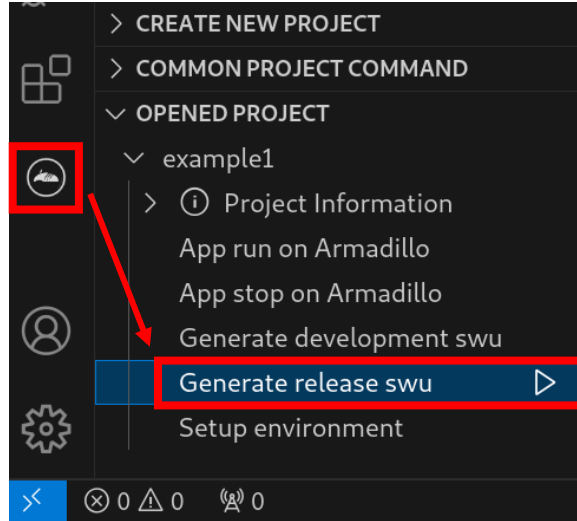

**[インストール手順]**

- **1.Generate release swuを作成**
- **2.ABOS Webを開く**
- **3.ABOS WebでSWUをインストール**
- **4.最終動作確認**

**アプリケーション開発①**

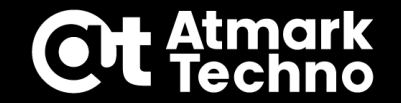

## **①新規プロジェクト作成 ②SSH接続設定 ③アプリケーションの作成 ④ビルド~SWUインストール ⑤デバッグ~リリース版SWUインストール ⑥sshd無効化**

**アプリケーション開発①**

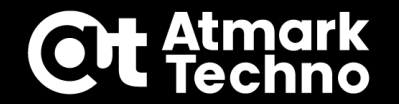

# **⑥sshd無効化**

**sshdを無効化する方法は下記方法がありますが、ここではArmadillo上でコマンド実行 でsshdを無効化する方法をご案内します。**

**1.Armadillo上でコマンド実行 2.swuファイルで実行**

**Armadillo上でsshdを無効化する手順 下記順にコマンドを実行します。**

**[Armadillo]# rc-service sshd stop //sshdサービスを停止 [Armadillo]# rc-update delete sshd //sshdをサービスから消去 [Armadillo]# persist\_file -d /etc/runlevels/default/sshd //実行スクリプトを消去 [Armadillo]# persist\_file -d /etc/ssh/\*key\* //鍵の消去**

**アプリケーション開発①**

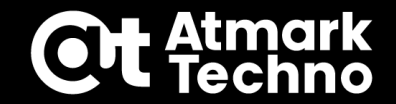

# **⑥sshd無効化(任意)**

#### **sshdの有効/無効の状態は下記コマンドで確認できます。**

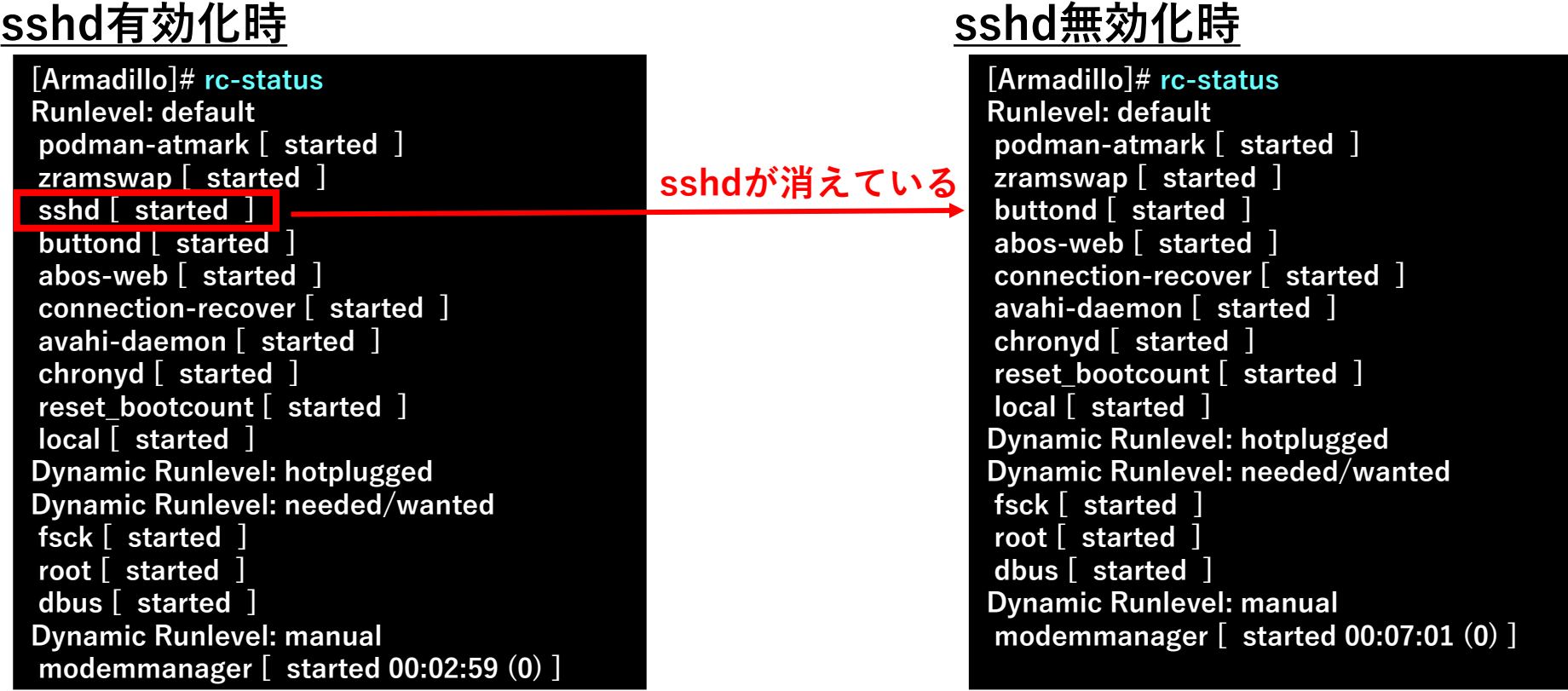

**《参考》コンテナイメージの削除**

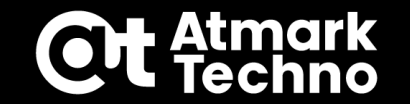

## **ATDEのコンテナイメージ削除**

**ATDEで開発をしていく過程でATDEのディスク容量が増えていきますので、 適宜削除していくことを推奨します。削除コマンドは下記で実行出来ます。**

**[ATDE]\$ podman images //全コンテナイメージの表示 [ATDE]\$ podman rmi debian:bullseye-slim //当該イメージの削除 [ATDE]\$ podman image prune -a //全イメージの削除**

**ビルドしたコンテナイメージの最新版は各プロジェクトのswuディレクトリの 下に プロジェクト名.tar として保存されています。 このコンテナイメージを使用する場合は下記コマンドを実行します。**

**[ATDE]\$ podman load -i example1.tar //コンテナイメージのロード**

**アプリケーション開発②**

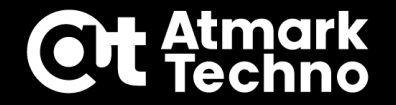

**※P.89~P.108までArmadillo-IoT A6E向けの内容となります。**

# **■作成するアプリケーション**

## **Armadillo-IoT A6Eの場合 ②DI(Digital Input)操作し、LEDを点灯/消灯させる**

- **コンテナ起動後、下記内容のスクリプトを実行**
- **・DI1がHighを検出している間はAPPのLEDを消灯**
- **・DI1がLowを検出するとAPPのLEDを点灯**
- **・DI1がLowを検出した日時をログ出力**
- **・5秒間隔で検出**

#### **本内容のポイント**

- **・別のコンテナイメージを使用する(Debian⇒Alpine)**
- **・デバイス(GPIO)をコンテナで操作する**
- **・動作ログの保存**

**アプリケーション開発②**

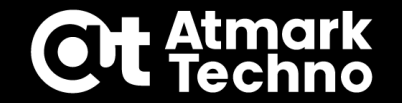

### **■作成するアプリケーション**

**まず最初に、アプリケーション開発①で作成したコンテナを消去します。 再度 Generate Container Clear Swu の右の△をクリックし、container\_clear.swuを 再作成し、本SWUをインストールしてコンテナを削除します。 作成場所: /home/atmark/mkswu/container\_clear.swu ※SWUにはバージョンがあり、同じバージョンは使えない為再作成します。**

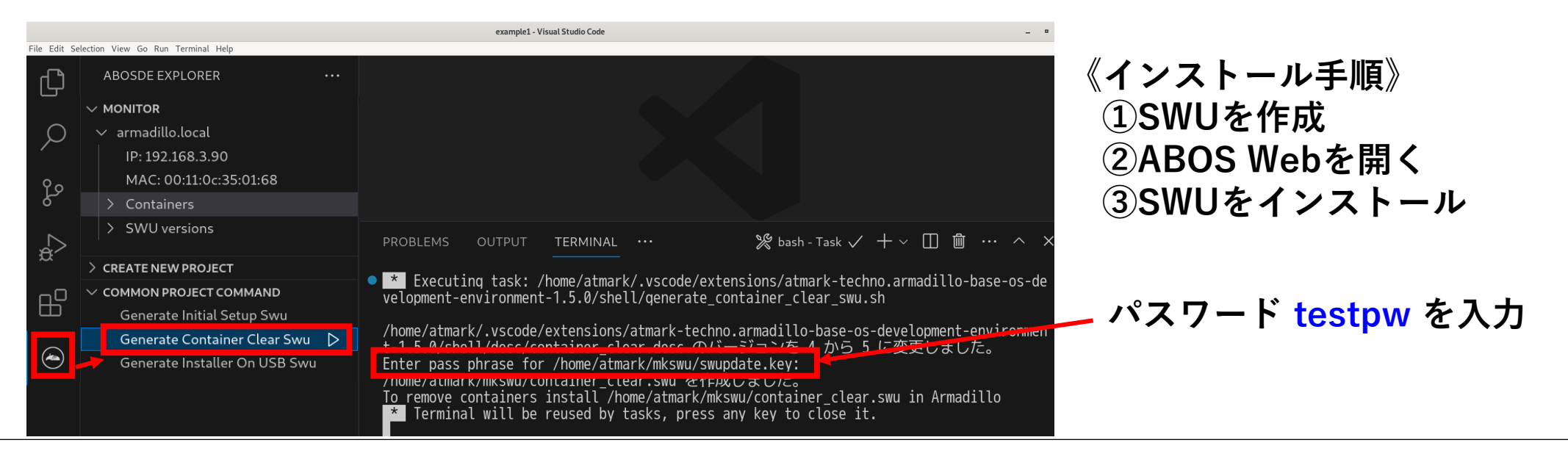

**アプリケーション開発②**

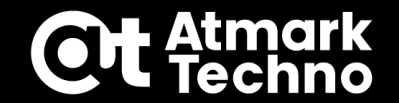

#### **■作成するアプリケーション**

**コンテナの削除が終わったら、下記の様に接続を変更します。 配線作業は安全を考慮し、Armadilloをpoweroffしてシャットダウンした後、 ACアダプターを抜いた状態で実施下さい。配線が完了したら電源投入します。**

**[armadillo]# poweroff //パワーオフ**

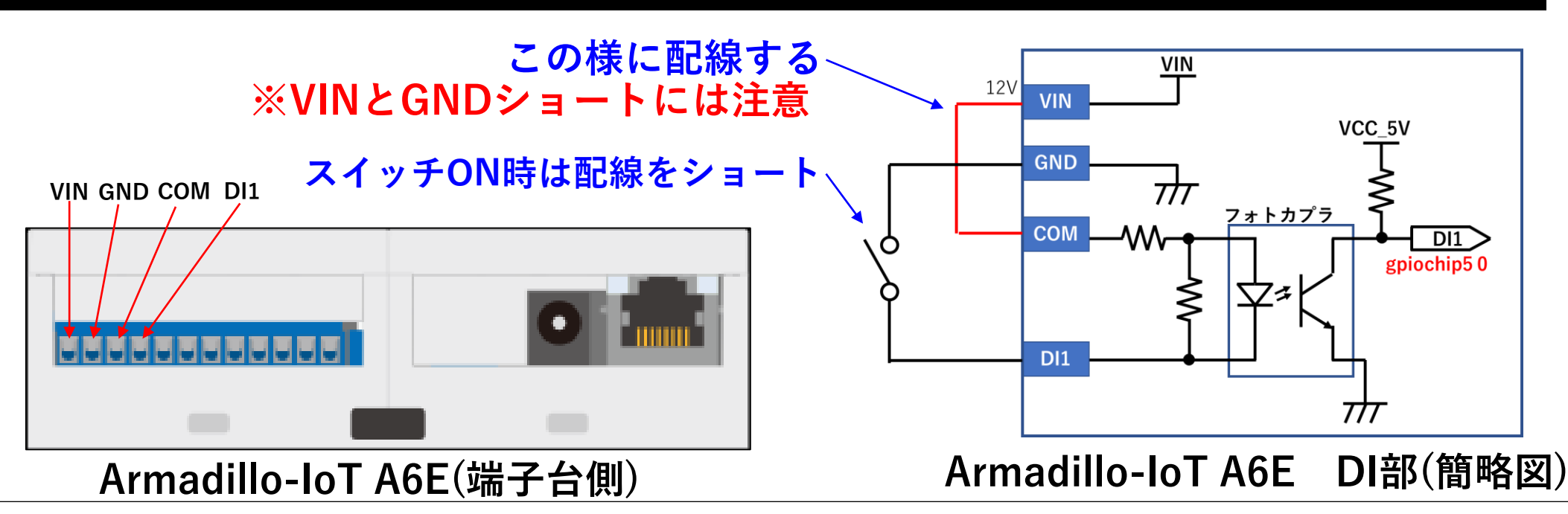

**アプリケーション開発②**

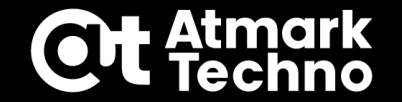

## **①新規プロジェクト作成 ②SSH接続設定 ③アプリケーションの作成 ④ビルド~SWUインストール ⑤デバッグ~リリース版SWUインストール ⑥sshd無効化(任意)**

**アプリケーション開発②**

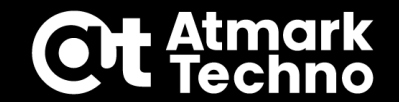

#### **①新規プロジェクト作成 アプリケーション作成の為のプロジェクト example2 を作成します。 手順はアプリケーション開発①と同じです。**

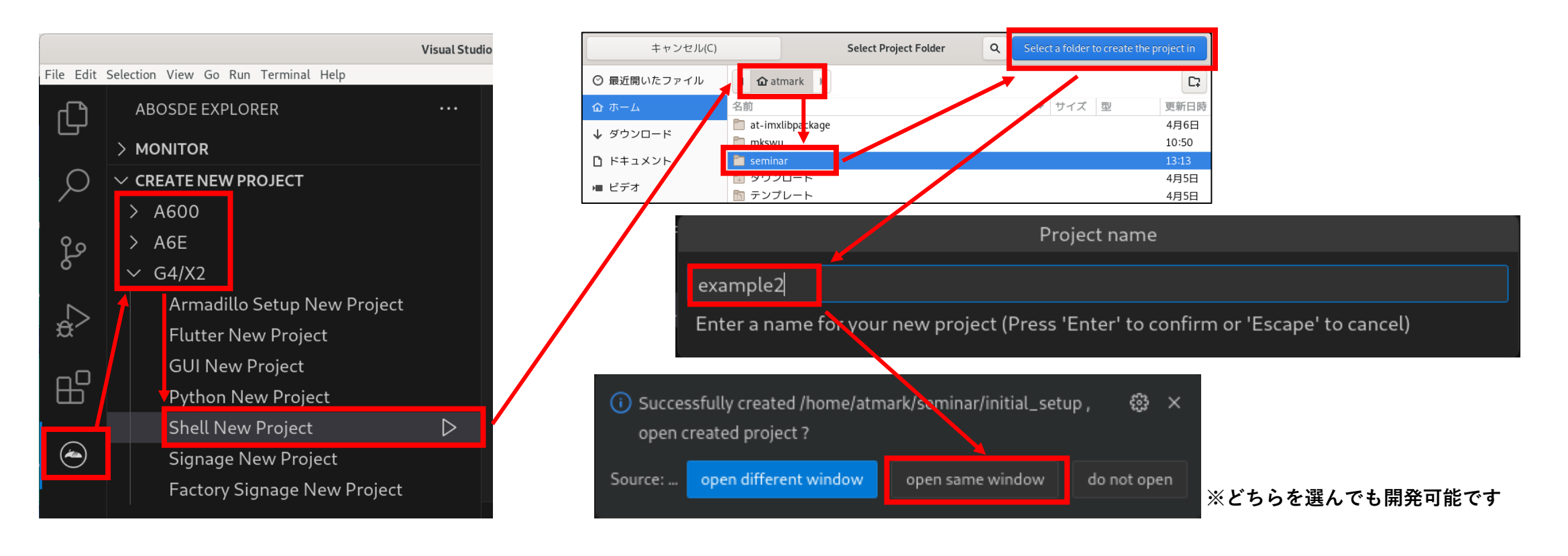

**アプリケーション開発②**

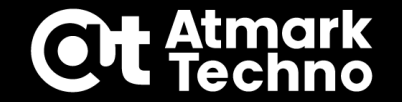

## **①新規プロジェクト作成 ②SSH接続設定 ③アプリケーションの作成 ④ビルド~SWUインストール ⑤デバッグ~リリース版SWUインストール ⑥sshd無効化(任意)**

**アプリケーション開発②**

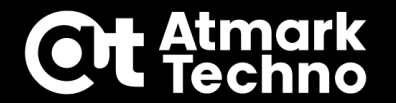

## **②SSH接続設定**

- **Setup environmentを行う ATDEで鍵作成済みの為、実施不要です。**
- **対象のArmadilloのIPをssh\_configに設定する アプリケーション開発①と同様に設定します。**

**◆Bridge設定の場合 ABOSDE ExplorerのMONITORの四角のボタンをクリックし、 example2/config/ssh\_config のIPを書き換えます。**

**◆NAT設定の場合 example2/config/ssh\_config を直接編集します。**

**(後の作業で)アプリ作成後に Generate development swu を実行 後で実施します。**

**アプリケーション開発②**

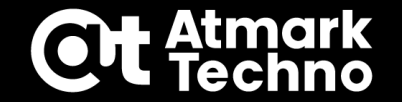

## **①新規プロジェクト作成 ②SSH接続設定 ③アプリケーションの作成 ④ビルド~SWUインストール ⑤デバッグ~リリース版SWUインストール ⑥sshd無効化(任意)**

**アプリケーション開発②**

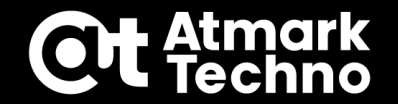

**コンテナの設定(app.conf) app.confを下記の様に書き換えます。**

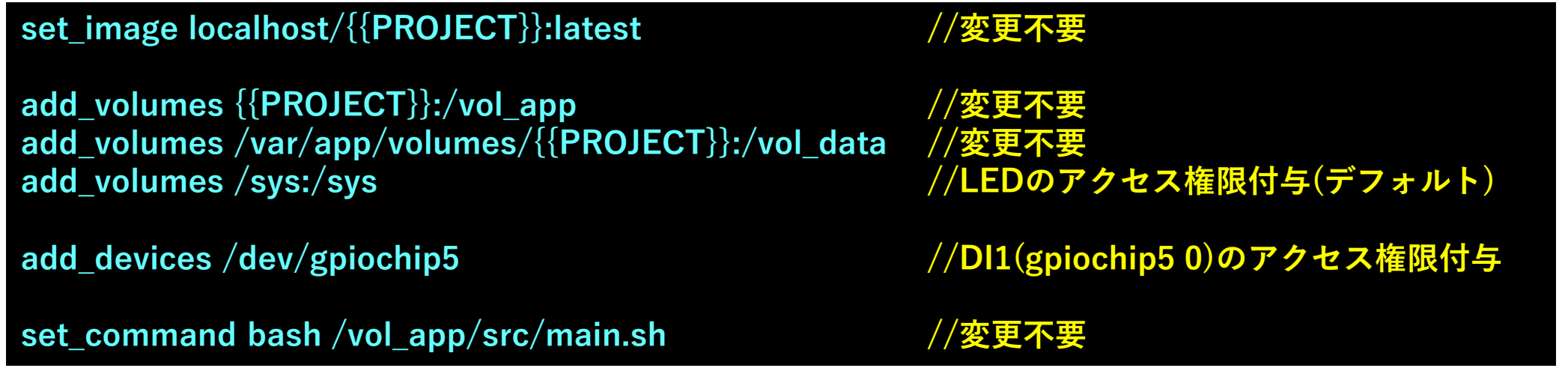

**アプリケーション開発②**

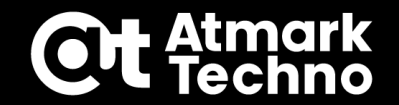

**作成するコンテナイメージを設定(Dockerfile) 使用するコンテナイメージを alpine:latest とし、各コマンドを Debian用のコマンドから、alpine用のコマンドに変更します。 以下をコピー&ペーストでDockerfileに貼り付けます。**

**Dockerfile**

```
ARG ARCH
FROM docker.io/${ARCH}/alpine:latest
LABEL version="2.0.0"
ARG PRODUCT
COPY resources [r]esources_${PRODUCT} /
ARG PACKAGES
RUN apk update && apk upgrade ¥
  && apk add ${PACKAGES} ¥
  && apk cache clean
                                              //イメージを alpine:latestに変更
                                              //コマンドをalpine用に変更
```
**アプリケーション開発②**

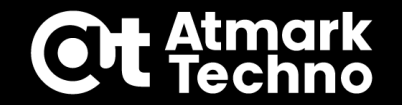

**コンテナにインストールするパッケージを設定(Dockerfile) 本アプリケーションでは libgpiod をインストールする必要があります。 インストールするパッケージが少なければDockerfileに直接書いても 手間ではありませんが、今回はpackages.txt に追記します。**

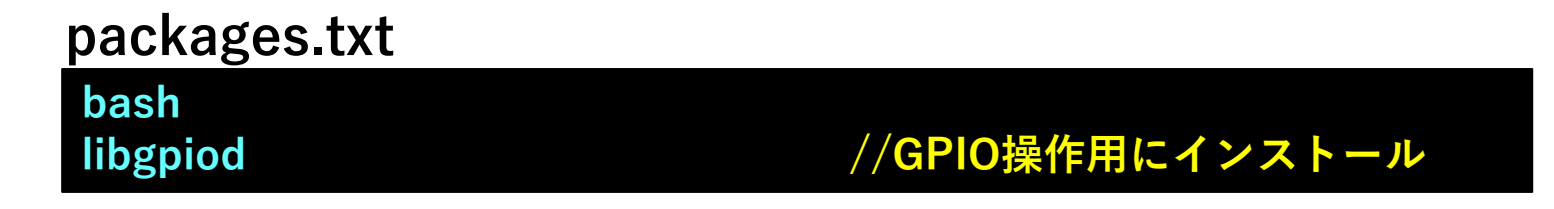

**アプリケーション開発②**

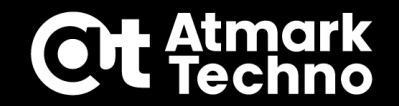

- **アプリを実行するスクリプトを作成(main.sh)**
	- **スクリプト main.sh に記載されているコードを全削除し、下記の様に書き換えます。 ※実運用でログを残す場合はログローテーションを行うなどでログのサイズに注意下さい。**

**main.sh**

```
#!/bin/sh
while :
do
 result=$(gpioget gpiochip5 0)
 if [ ${result} = 0 ]; then
   echo 1 > /sys/class/leds/app/brightness
   echo `date` >> /vol_data/log.txt
   echo -e "DI1=$result¥nDI1 Low"
 else
   echo 0 > /sys/class/leds/app/brightness
   echo -e "DI1=$result¥nDI1 High"
 fi
 sleep 5
done
                                               //D1(gpiochip5 0)の値を取得
                                               //D1がLowの分岐
                                                 //LEDを点灯させる
                                                 //eMMCにログを保存
                                                 //デバッグログ出力例
                                               //D1がHighの分岐
                                                 //LEDを消灯させる
                                                 //デバッグログ出力例
                                               //5秒SLEEP
```
**アプリケーション開発②**

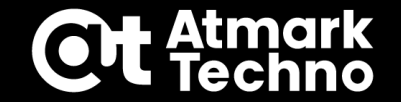

**①新規プロジェクト作成 ②SSH接続設定 ③アプリケーションの作成 ④ビルド~SWUインストール ⑤デバッグ~リリース版SWUインストール ⑥sshd無効化(任意)**

**アプリケーション開発②**

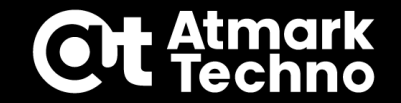

**Generate development swu で開発用のSWUファイルを作成し、Armadilloへ インストールします。(sshdが有効化されます) 再起動後、DI1をショートすると5秒毎でLEDの点灯/消灯の判定が行われます。 その後、App run on Armadillo を実行するとVScodeコンソールに先ほど記載した デバッグログが表示されるようになります。**

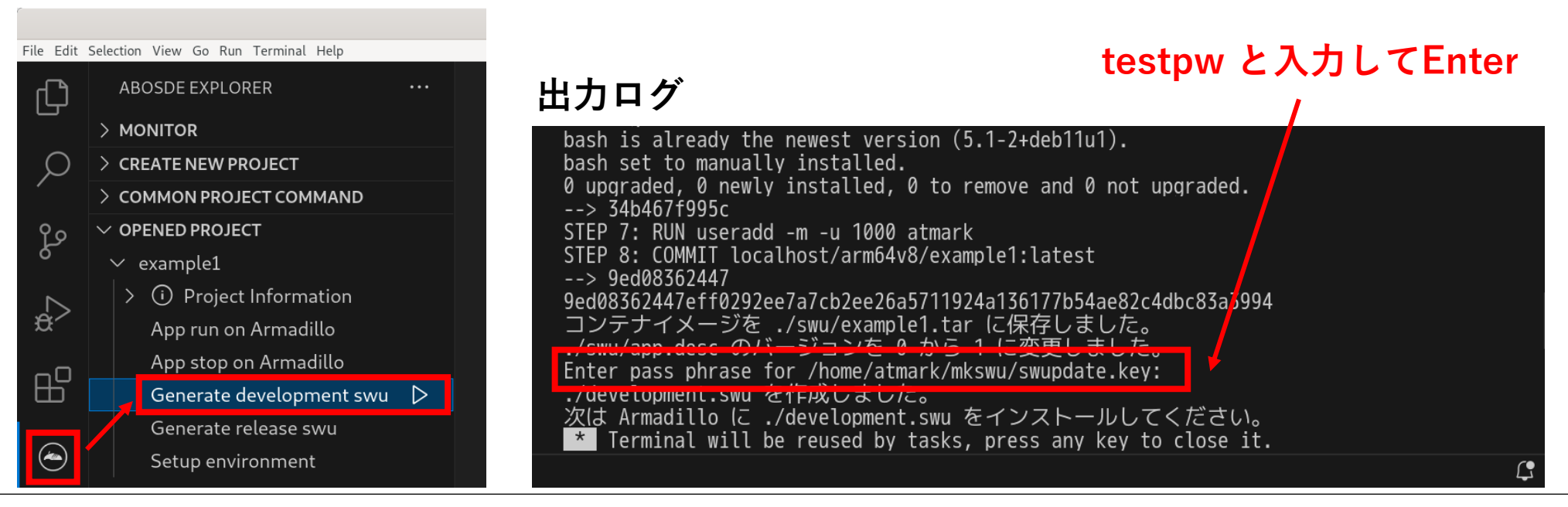

**アプリケーション開発②**

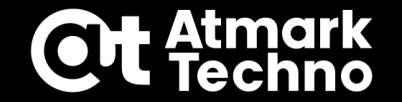

**①新規プロジェクト作成 ②SSH接続設定 ③アプリケーションの作成 ④ビルド~SWUインストール ⑤デバッグ~リリース版SWUインストール ⑥sshd無効化(任意)**

**アプリケーション開発②**

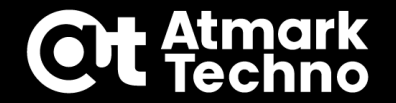

**以下のフローでArmadilloでの動作確認を行いつつ、ソースやコンテナの修正を行います。**

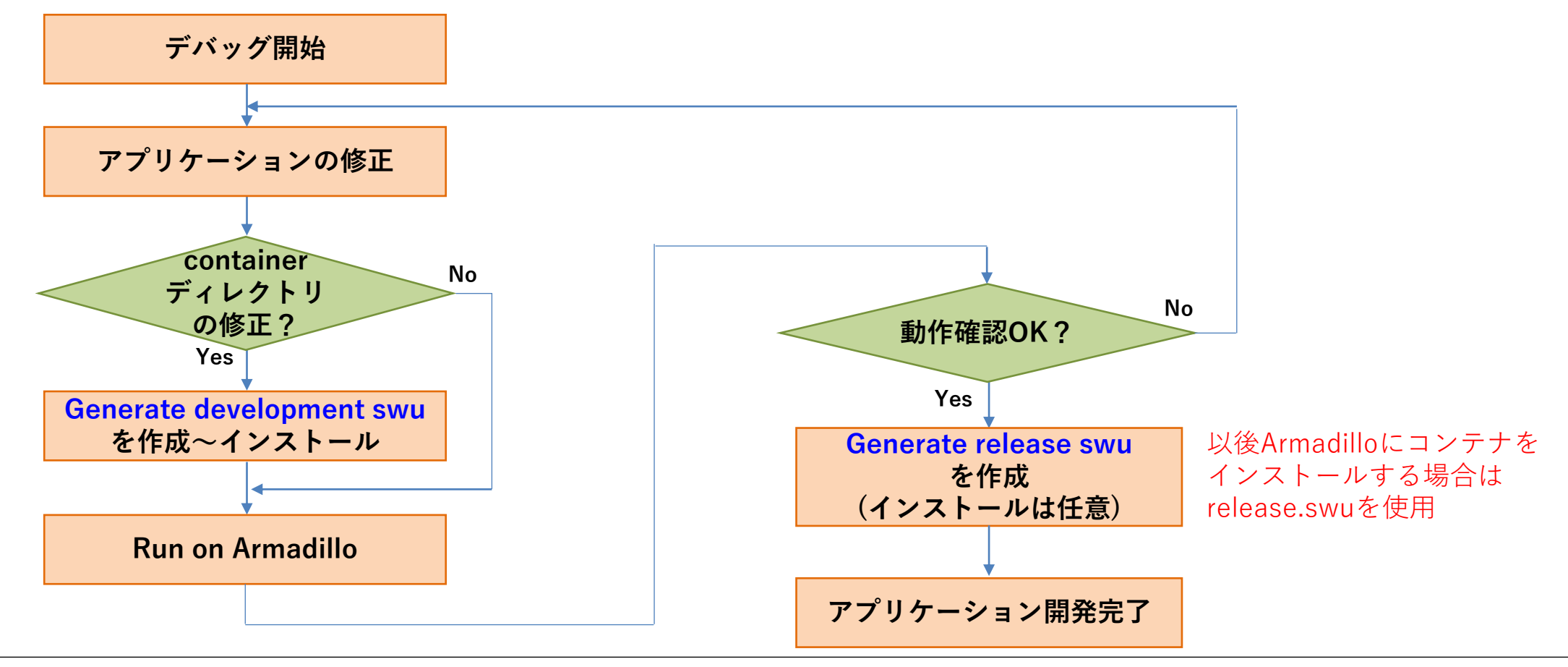

**アプリケーション開発②**

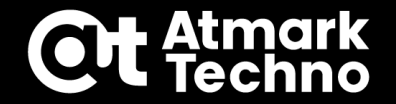

**分岐は正常に動作していたが検出にディレイが生じる為、 main.sh を下記の様に変更し、 App run on Armadillo で問題無く動作している事を確認します。**

- **・DI1がLowを検出したら5秒SLEEPとする**
- **・5秒毎のSLEEPを削除**
- **・デバッグログ削除**

```
main.sh
```

```
#!/bin/sh
while :
do
 result=$(gpioget gpiochip5 0)
 if [ ${result} = 0 ]; then
   echo 1 > /sys/class/leds/app/brightness
    echo `date` >> /vol_data/log.txt
   sleep 5
 else
   echo 0 > /sys/class/leds/app/brightness
 fi
done
                                                     //5秒SLEEPを追加
```
**アプリケーション開発②**

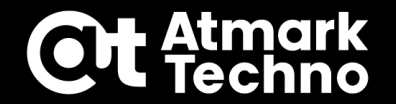

**デバッグが完了したら、Generate release swu を実行します。 作成された release.swu をABOS Webでインストールし、再起動後に 最終動作確認を行います。 ※sshdを無効化する場合は最終動作確認前にsshdを無効化しておきます。**

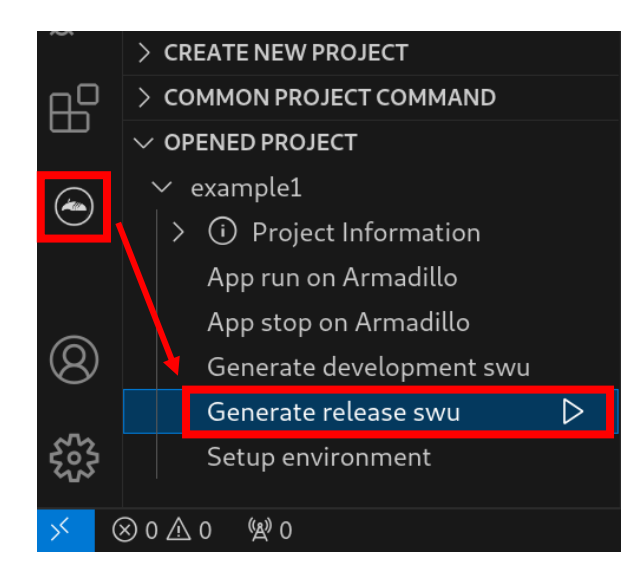

#### **[インストール手順]**

- **1.Generate release swuを作成**
- **2.ABOS WebでSWUをインストール**
- **3.(sshd無効化)**
- **4.最終動作確認**

**アプリケーション開発②**

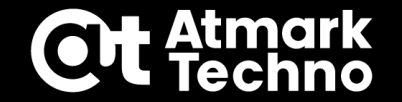

## **①新規プロジェクト作成 ②SSH接続設定 ③アプリケーションの作成 ④ビルド~SWUインストール ⑤デバッグ~リリース版SWUインストール ⑥sshd無効化**

**アプリケーション開発②**

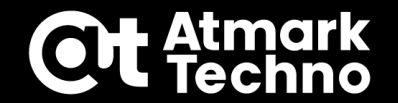

## **⑥sshd無効化**

**sshdを無効化する場合は下記を実行します。**

**Armadillo上でsshdを無効化する手順**

**[Armadillo]# rc-service sshd stop //sshdサービスを停止 [Armadillo]# rc-update delete sshd //sshdをサービスから消去 [Armadillo]# persist\_file -d /etc/runlevels/default/sshd //実行スクリプトを消去 [Armadillo]# persist\_file -d /etc/ssh/\*key\* //鍵の消去**

**最終動作確認が問題無ければこれでアプリケーション②の開発は完了です。**
**アプリケーション開発③**

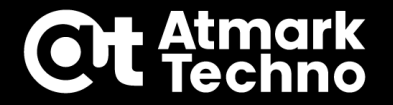

**※P.109~P.130までArmadillo-IoT G4向けの内容となります。 Armadillo-X2でも実施可能です。**

**■作成するアプリケーション**

**Armadillo-IoT G4の場合**

**③USBカメラ画像をHDMI出力しつつVPUでエンコードする**

- **コンテナ起動後、下記内容のスクリプトを実行**
- **・westonを起動**
- **・gstreamerを使用してUSB カメラからの映像をHDMI表示**
- **・上記と同時にH.264 で録画(音声無し)**
- **・録画ファイルは/var/app/volumes/example2/に保存**

**本内容のポイント**

- **・アットマークテクノ提供のDebianコンテナイメージを使用する**
- **・HDMIで画面出力する**
- **・デバイス(USBカメラ,VPU,HDMI等)をコンテナで使用する**
- **・録画ファイルを保存する**

**アプリケーション開発③**

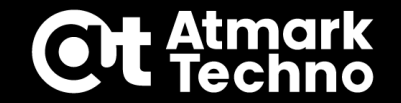

#### **■作成するアプリケーション**

**まず最初に、アプリケーション開発①で作成したコンテナを消去します。 再度 Generate Container Clear Swu の右の△をクリックし、container\_clear.swuを 再作成し、本SWUをインストールしてコンテナを削除します。 作成場所: /home/atmark/mkswu/container\_clear.swu ※SWUにはバージョンがあり、同じバージョンは使えない為再作成します。**

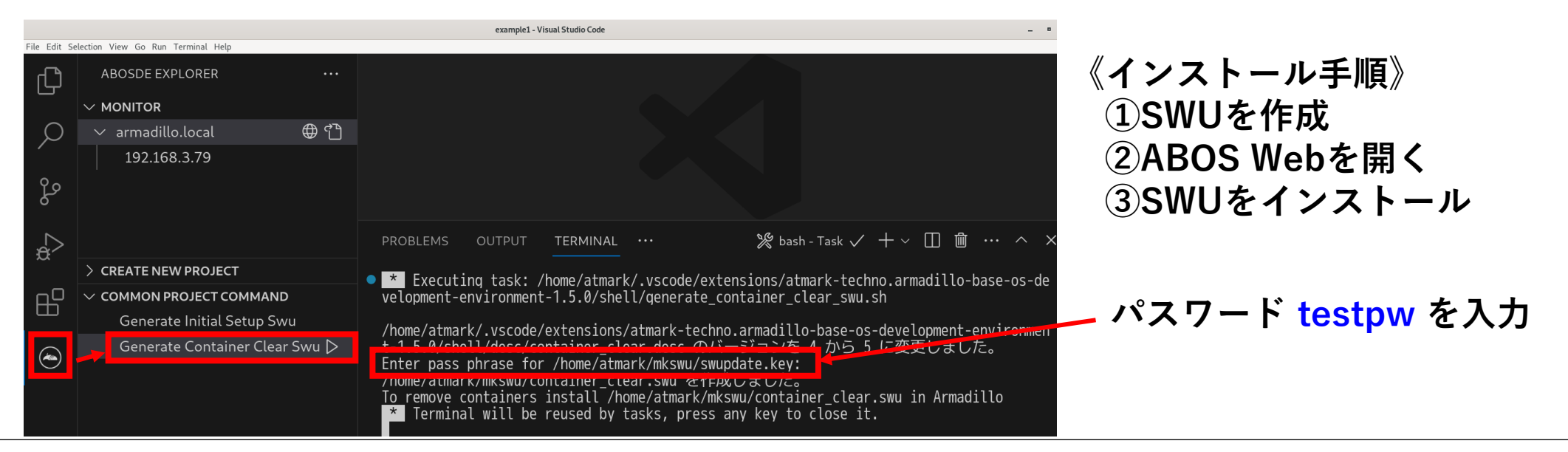

**アプリケーション開発③**

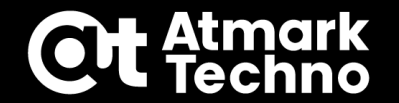

#### **■作成するアプリケーション**

**コンテナの削除が終わったら、下記の様に接続を変更します。**

- **■追加のデバイスを接続(右図)**
	- **・USBカメラ**
	- **・ディスプレイ**

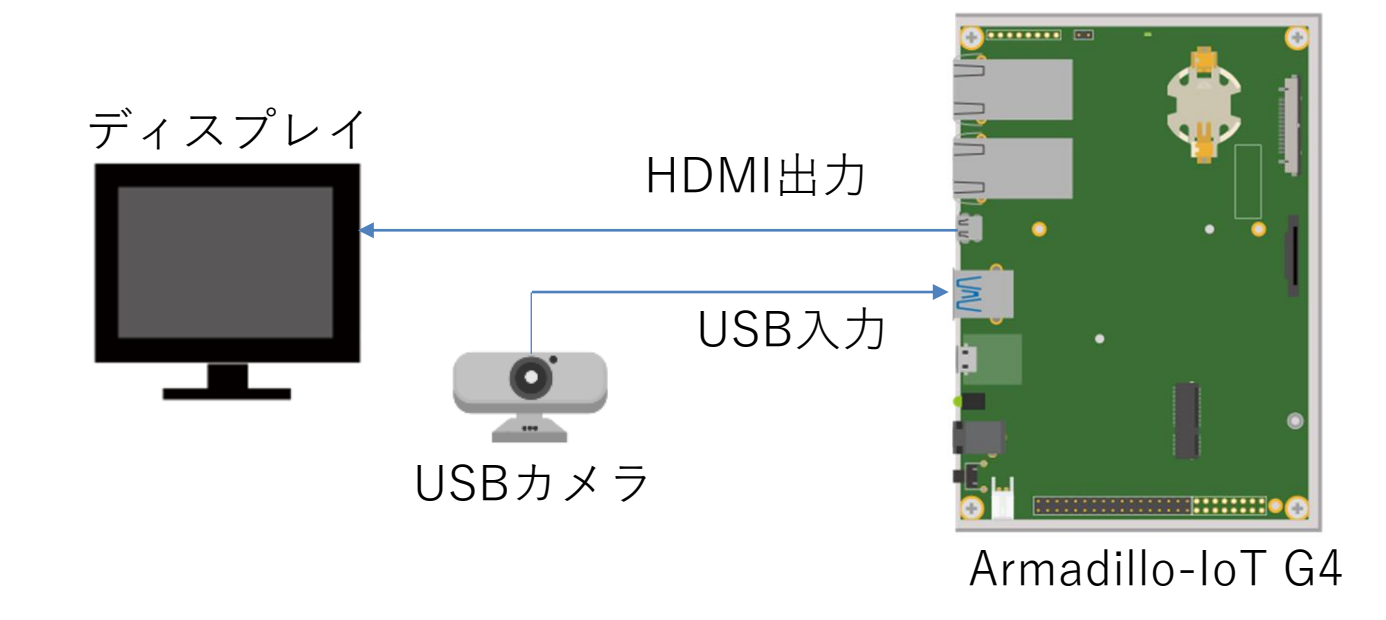

**アプリケーション開発③**

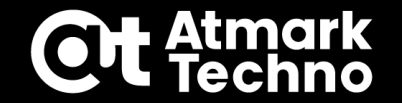

#### **■アプリケーション開発手順**

### **①新規プロジェクト作成 ②SSH接続設定 ③アプリケーションの作成 ④ビルド~SWUインストール ⑤デバッグ~リリース版SWUインストール ⑥sshd無効化(任意)**

**アプリケーション開発③**

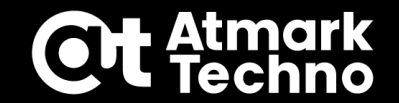

#### **①新規プロジェクト作成 アプリケーション作成の為のプロジェクト example2 を作成します。 手順はアプリケーション開発①と同じです。**

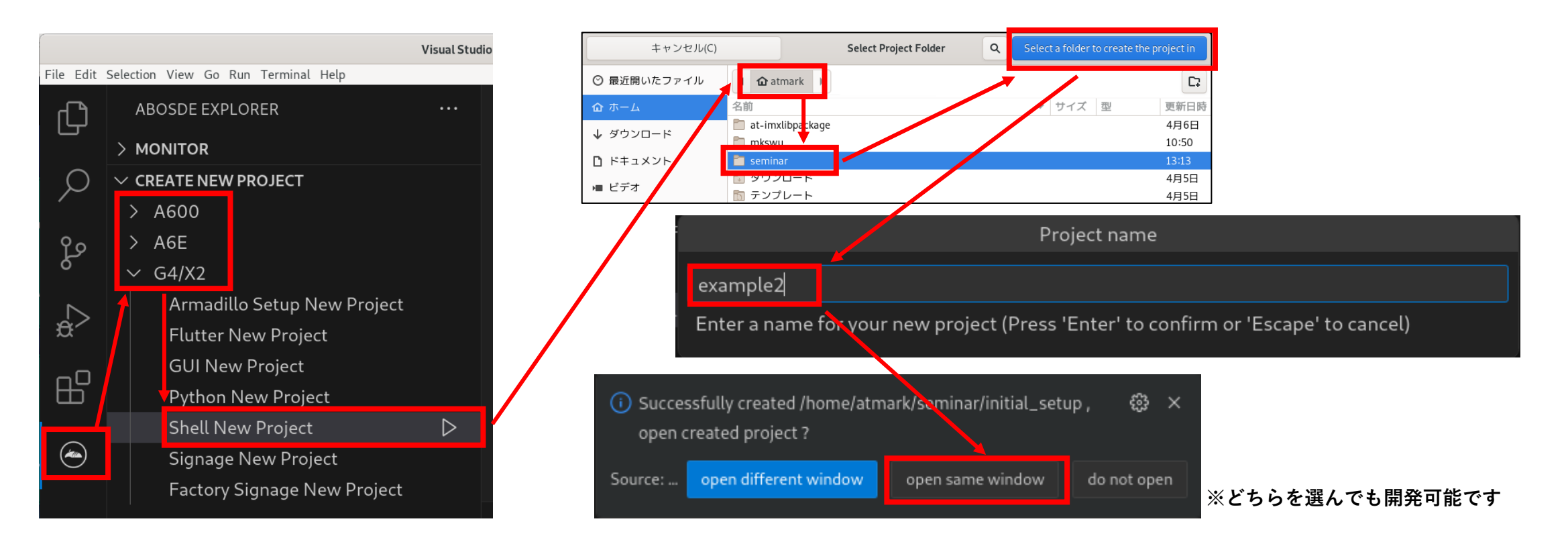

**アプリケーション開発③**

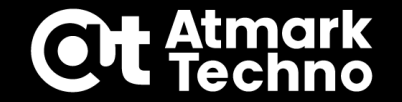

#### **■アプリケーション開発手順**

### **①新規プロジェクト作成 ②SSH接続設定 ③アプリケーションの作成 ④ビルド~SWUインストール ⑤デバッグ~リリース版SWUインストール ⑥sshd無効化(任意)**

**アプリケーション開発③**

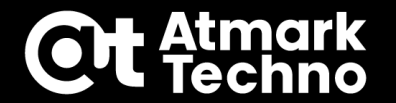

### **②SSH接続設定**

- **Setup environmentを行う ATDEで鍵作成済みの為、実施不要です。**
- **対象のArmadilloのIPをssh\_configに設定する アプリケーション開発①と同様に設定します。**

**◆Bridge設定の場合 ABOSDE ExplorerのMONITORの四角のボタンをクリックし、 example2/config/ssh\_config のIPを書き換えます。**

**◆NAT設定の場合 example2/config/ssh\_config を直接編集します。**

**(後の作業で)アプリ作成後に Generate development swu を実行 後で実施します。**

**アプリケーション開発③**

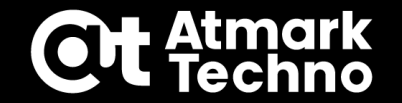

#### **■アプリケーション開発手順**

### **①新規プロジェクト作成 ②SSH接続設定 ③アプリケーションの作成 ④ビルド~SWUインストール ⑤デバッグ~リリース版SWUインストール ⑥sshd無効化(任意)**

**アプリケーション開発③**

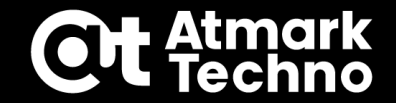

#### **③アプリケーションの作成**

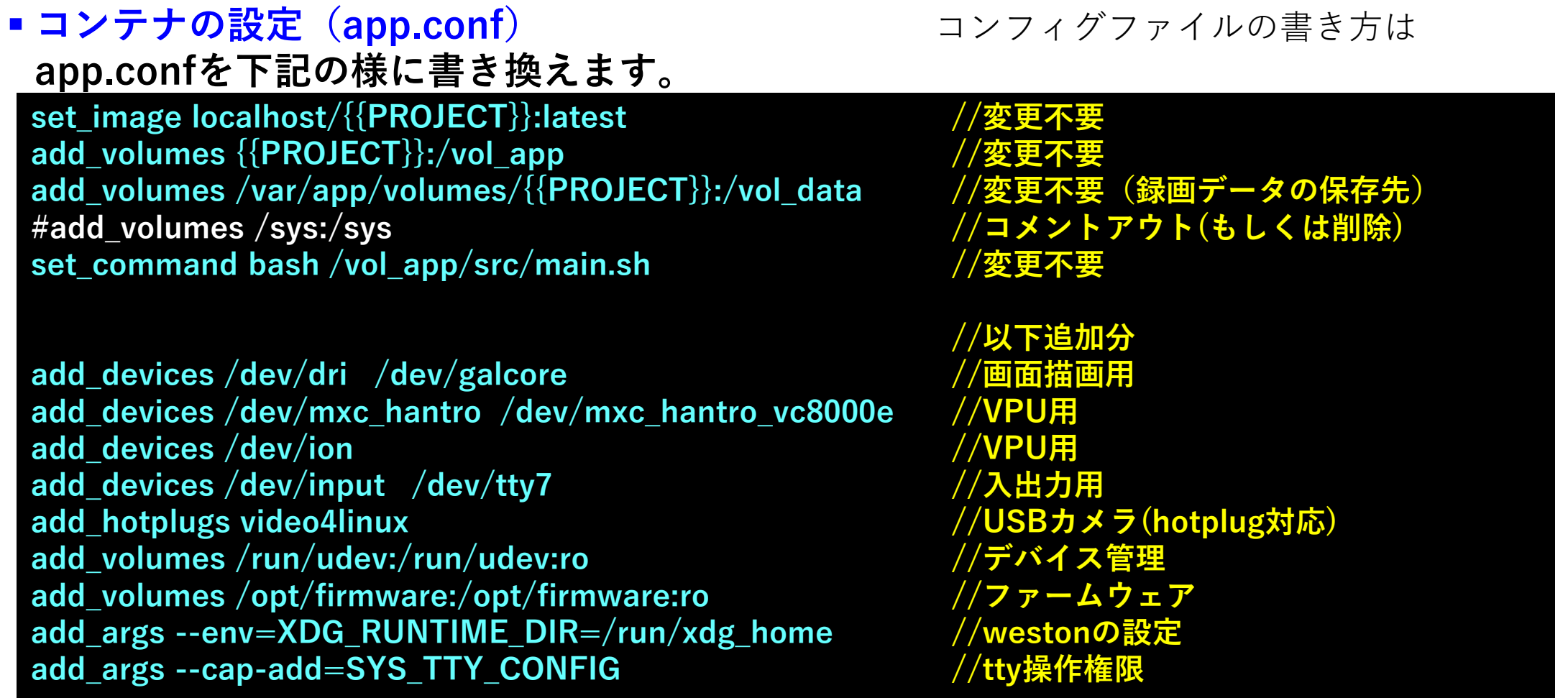

**アプリケーション開発③**

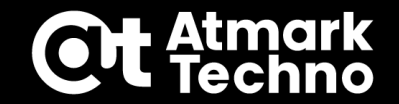

#### **③アプリケーションの作成**

**作成するコンテナイメージを設定(Dockerfile) ベースとするコンテナイメージはアットマークテクノが提供するdebianコンテナを 使用します。コンテナイメージ名は at-debian-image:latest となります。 その他はデフォルトから変更はありません。**

#### **Dockerfile**

#### **ARG ARCH**

**FROM localhost/at-debian-image:latest LABEL version="2.0.0"**

**ARG PRODUCT COPY resources [r]esources\_\${PRODUCT} /**

**ARG PACKAGES RUN apt-get update && apt-get upgrade -y ¥ && apt-get install -y \${PACKAGES} ¥ && apt-get clean**

**//イメージを at-debian-imageに変更 (アットマークテクノ提供のdebianコンテナ)**

**《参考》Debianコンテナイメージ**

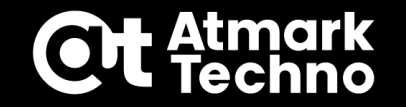

#### **アットマークテクノ提供のコンテナイメージとは**

**アットマークテクノではArmadillo-IoT G4,Armadillo-X2向けにNPUやVPUを 使用可能なDebianコンテナを提供しております。**

**URL:<https://armadillo.atmark-techno.com/resources/software/armadillo-iot-g4/container>**

**ATDEで使用可能にする手順 ※下記[version]は適宜修正下さい**

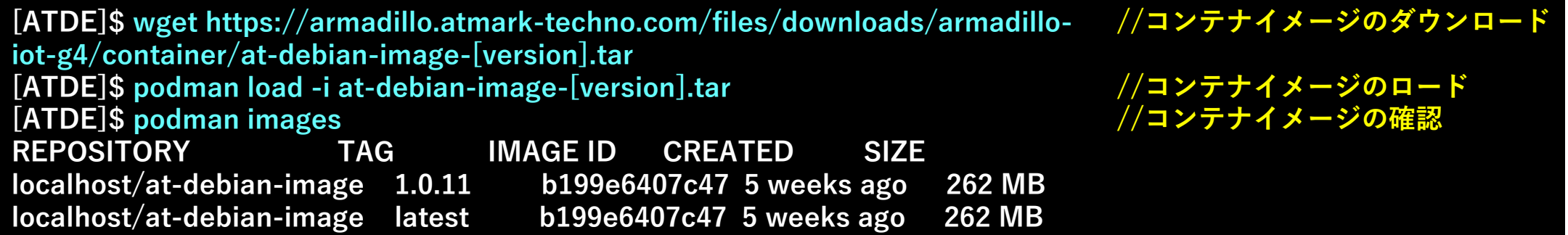

**《補足》**

**at-debian-image-[version].tar はdebian:bullseyeのコンテナイメージにwestonのみ インストール済み。その他リポジトリの追加、環境変数などの設定を行っています。 詳細は同URLにあるDockerfileの内容を参照下さい。**

**アプリケーション開発③**

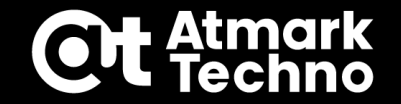

#### **③アプリケーションの作成**

**コンテナにインストールするパッケージを設定(Dockerfile) 本アプリケーションでは gstreamer を使用する為、下記パッケージを インストールします。**

**packages.txt**

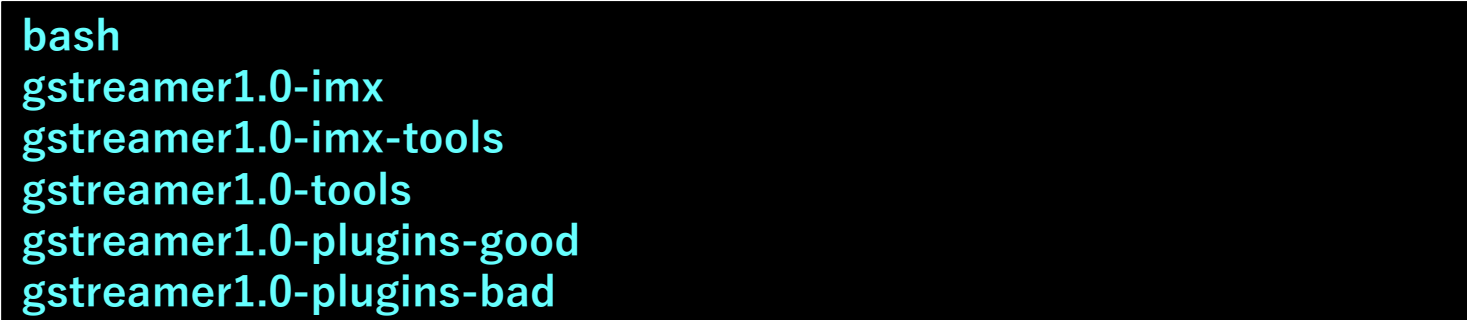

**アプリケーション開発③**

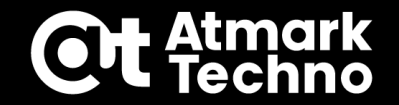

### **③アプリケーションの作成**

**アプリを実行するスクリプトを作成(main.sh) スクリプト main.sh に記載されているコードを全削除し、下記の様に書き換えます。 ※実運用で録画ファイルを残す場合はeMMCの容量にご注意ください。**

**main.sh**

**#!/bin/bash**

```
weston --tty=7 &
sleep 5
```
**gst-launch-1.0 -e v4l2src device=/dev/video2 ¥ ! video/x-raw,width=640,height=480,framerate=30/1 ¥ ! tee name=t1 ! queue ! vpuenc\_h264 ! h264parse ! queue ¥ ! qtmux ! filesink location=/vol\_data/output.mp4 t1. ! queue ¥ ! waylandsink window-width=1920 window-height=1080**

**//westonを起動 //起動待機時間**

**//gstreamer実行 //カメラ設定 //エンコード設定 //録画ファイル出力 //表示設定**

**アプリケーション開発③**

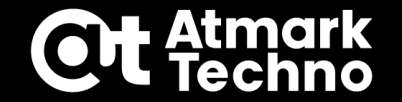

#### **■アプリケーション開発手順**

**①新規プロジェクト作成 ②SSH接続設定 ③アプリケーションの作成 ④ビルド~SWUインストール ⑤デバッグ~リリース版SWUインストール ⑥sshd無効化(任意)**

**アプリケーション開発③**

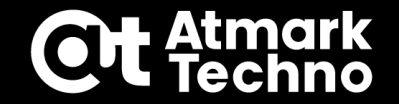

#### **④ビルド~SWUインストール**

**Generate development swu で開発用のSWUファイルを作成し、Armadilloへ インストールします。(sshdが有効化されます) 再起動後、HDMIでwestonが起動(灰色の画面)し、その後カメラ画像が表示されます。 App run on Armadillo を実行する事でコンソールログが表示されるようになります。**

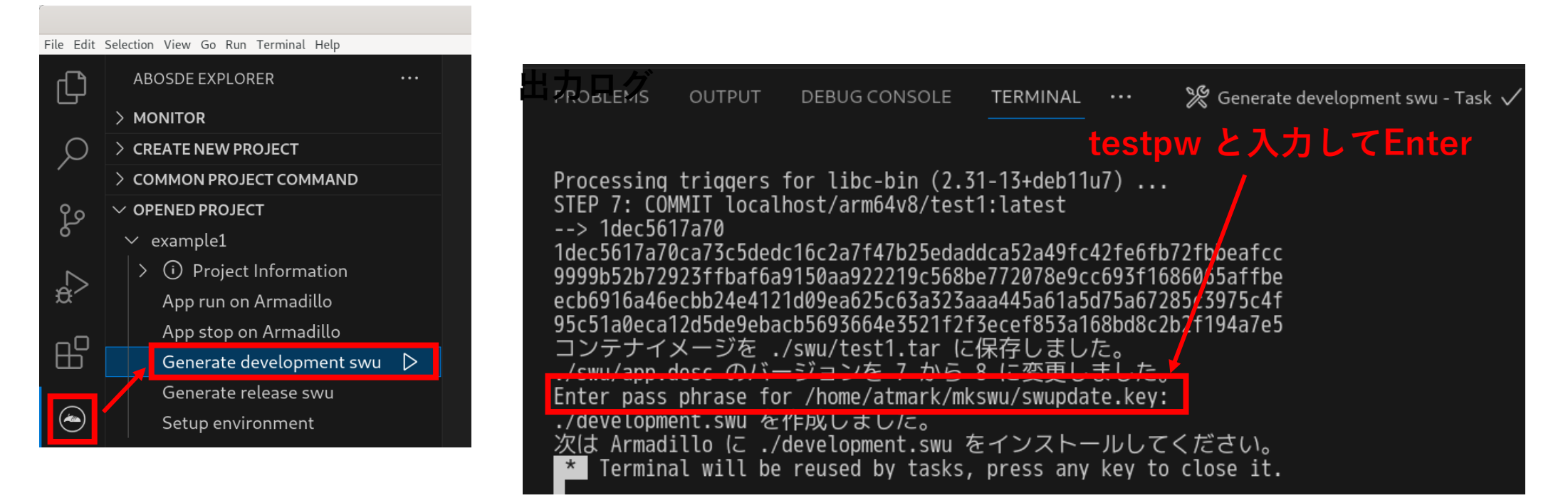

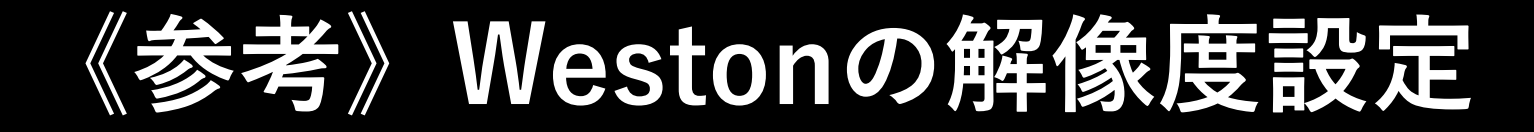

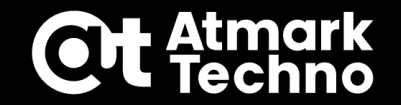

#### **④ビルド~SWUインストール**

**westonの設定(at-debian-imageで設定)は1920×1080に設定しています。 westonの解像度設定の変更を行う場合は、コンテナ内の/etc/xdg/weston/weston.ini を書き換えます。下記ファイルを修正してresources/etc/xdg/weston/weston.ini に配置する事でも書き換えが可能です。**

**main.sh**

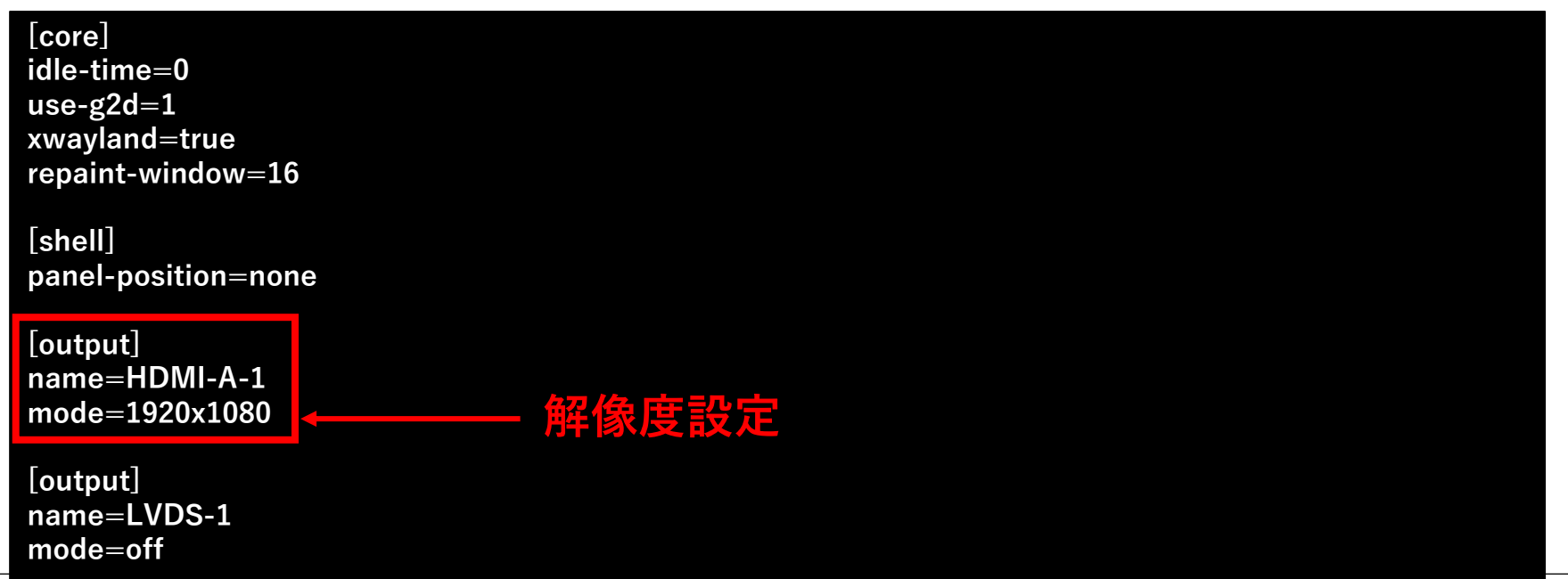

**アプリケーション開発③**

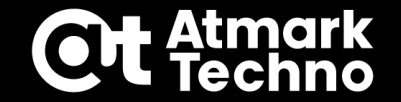

#### **■アプリケーション開発手順**

**①新規プロジェクト作成 ②SSH接続設定 ③アプリケーションの作成 ④ビルド~SWUインストール ⑤デバッグ~リリース版SWUインストール ⑥sshd無効化(任意)**

**アプリケーション開発③**

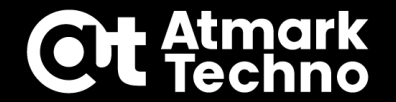

#### **⑤デバッグ~リリース版SWUインストール**

**以下のフローでArmadilloでの動作確認を行いつつ、ソースやコンテナの修正を行います。**

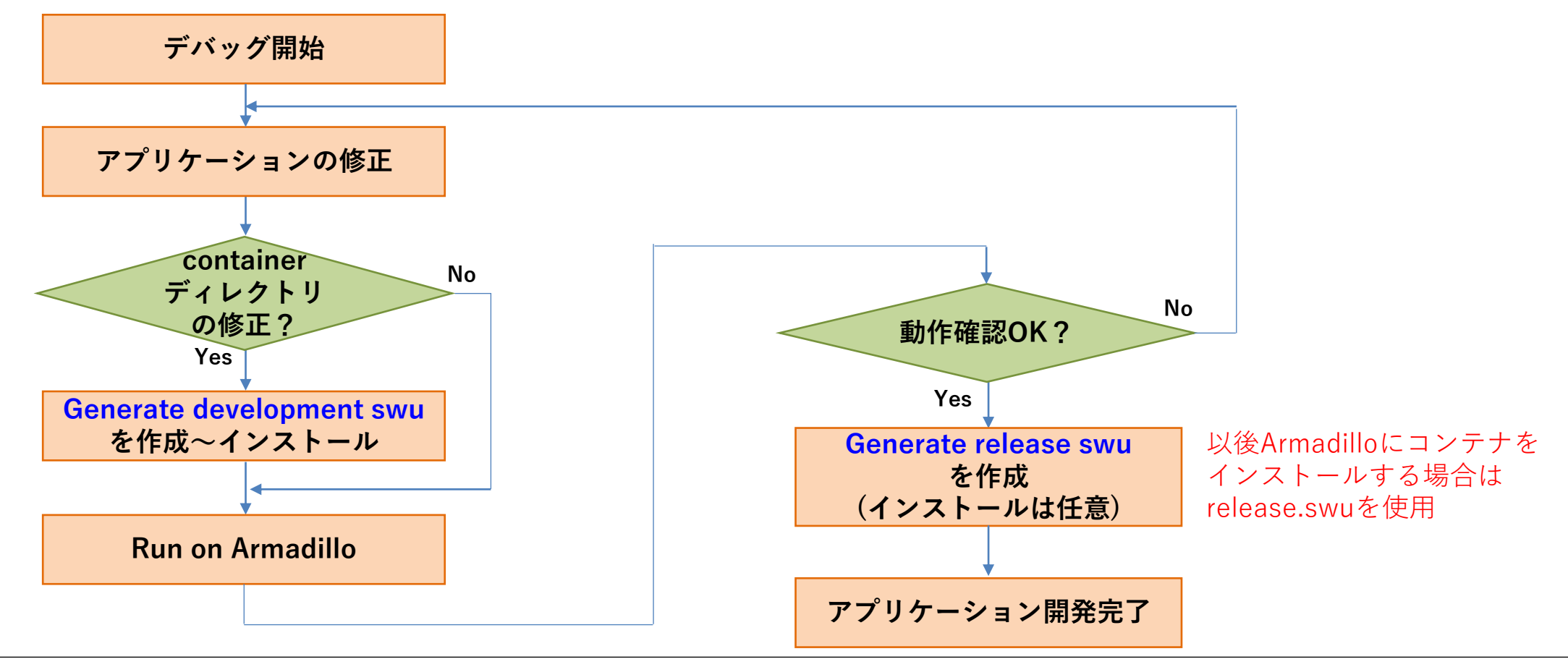

**アプリケーション開発③**

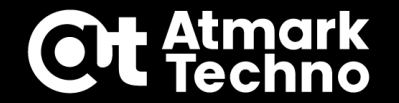

**⑤デバッグ~リリース版SWUインストール**

**セミナーでは特にデバッグは行いませんので、ここでアプリケーションのデバッグは 完了とします。**

**また、アプリケーションを実行したときに、エンコードしてファイル保存する設定に していましたのでファイルの確認だけ行います。(セミナーでは再生はしません) 実行時にエラーが出ていなければ下記ディレクトリに保存されています。**

**[Armadillo]# ls /var/app/volumes/example2 output.mp4** 

**アプリケーション開発③**

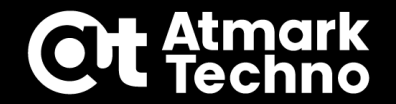

#### **⑤デバッグ~リリース版SWUインストール**

**デバッグが完了したら、Generate release swu を実行します。 作成された release.swu をABOS Webでインストールし、再起動後に 最終動作確認を行います。 ※sshdを無効化する場合は最終動作確認前にsshdを無効化しておきます。**

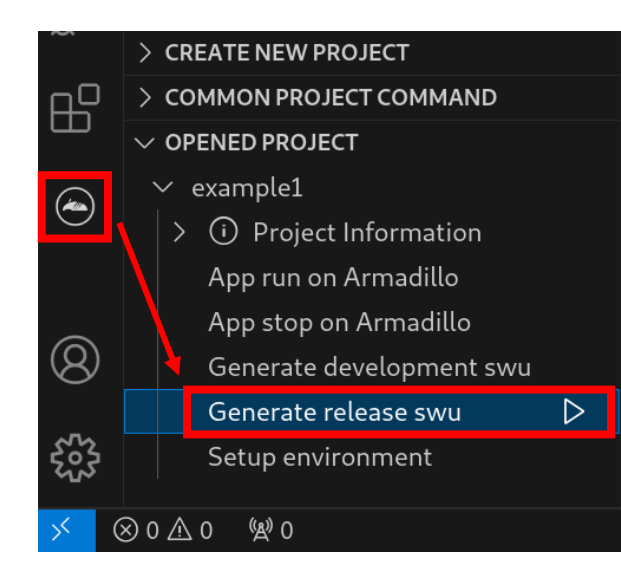

#### **[インストール手順]**

- **1.Generate release swuを作成**
- **2.ABOS WebでSWUをインストール**
- **3.(sshd無効化)**
- **4.最終動作確認**

**アプリケーション開発③**

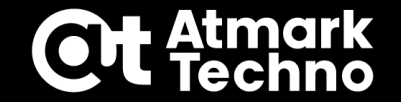

#### **■アプリケーション開発手順**

#### **①新規プロジェクト作成 ②SSH接続設定 ③アプリケーションの作成 ④ビルド~SWUインストール ⑤デバッグ~リリース版SWUインストール ⑥sshd無効化**

**アプリケーション開発③**

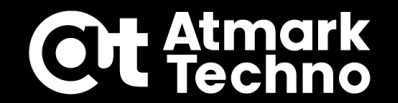

### **⑥sshd無効化**

**sshdを無効化する場合は下記を実行します。**

**Armadillo上でsshdを無効化する手順**

**[Armadillo]# rc-service sshd stop //sshdサービスを停止 [Armadillo]# rc-update delete sshd //sshdをサービスから消去 [Armadillo]# persist\_file -d /etc/runlevels/default/sshd //実行スクリプトを消去 [Armadillo]# persist\_file -d /etc/ssh/\*key\* //鍵の消去**

**最終動作確認が問題無ければこれでアプリケーション③の開発は完了です。**

# **第4部の内容**

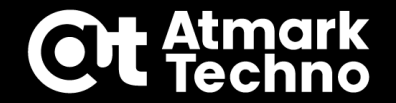

**アプリケーションの開発 ①新規プロジェクト作成 ②SSH接続設定 ③アプリケーションの作成 ④ビルド~SWUインストール ⑤デバッグ~リリース版SWUインストール ⑥sshd無効化(任意)**

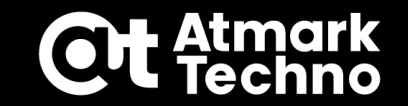

# **第5部:ソフトウェアアップデート設定**

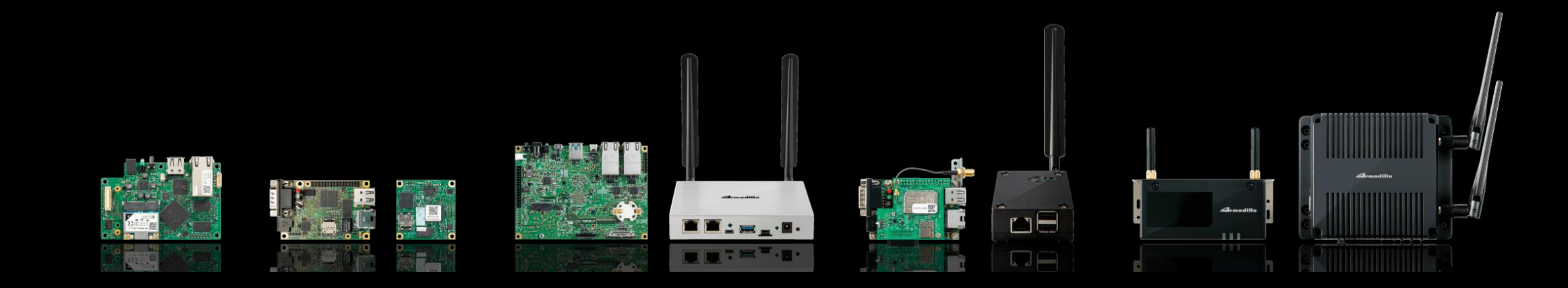

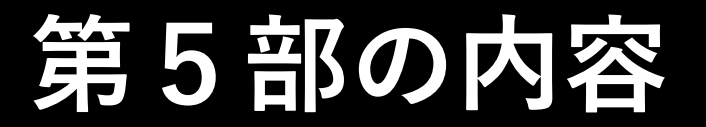

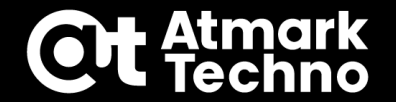

## **ソフトウェアアップデート方法**

## **ソフトウェアアップデート条件**

## **ソフトウェアアップデートの選択と設定**

**ソフトウェアアップデート設定**

#### **ソフトウェアアップデート方法**

**ソフトウェアのアップデートは下記方法でリモート/ローカルで行う事が出来ます。 アップデート対象:ファイル単体からOS、コンテナにも対応(差分アップデートも可)**

#### **■アップデート方法**

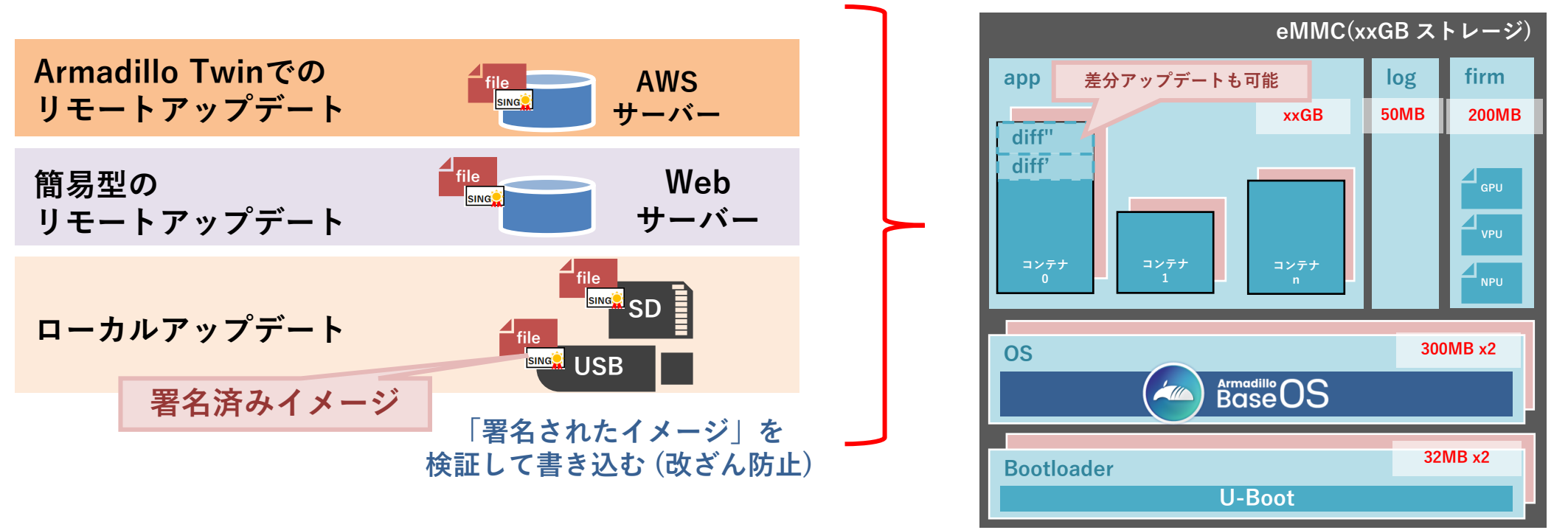

**ソフトウェアアップデート設定**

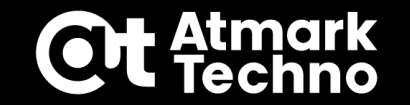

### **ソフトウェアアップデート手順**

**アップデートは下記の手順で行います。 ※セミナーでは詳細の手順は省略**

**アップデート手順**

- **1.Generate Initial Setup Swu を実行~インストール 開発時にArmadilloにinitial\_setup.swuをインストールしておく ※第3部P.35~43で実施済み**
- **2.ATDEでアップデート内容を記載したdescファイルを作成 descファイル書式はマニュアルや、ATDEの/usr/share/mkswu/examples/を参照**
- **3.ATDEで mkswu コマンドを実行 コマンド(mkswu xxxx.desc)を実行するとアップデート用ファイル(xxxx.swu)が 作成され、内部に~/mkswu/swupdate.pemの署名情報も書き込まれる**
- **4.Armadilloでアップデートファイルをインストール アップデート方法は、リモート/ローカルで実施可能**

**ソフトウェアアップデート設定**

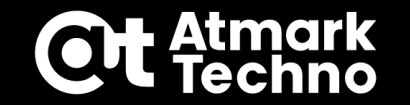

### **ソフトウェアのアップデート条件**

**作成したアップデートファイル(.swu)をArmadilloへインストールするには 下記の2つの条件に合致している必要があります。(initial\_setupを除く)**

#### **アップデート条件**

**アップデートファイル内の署名が対象のArmadillo内の署名のいずれかと 一致している事**

**Armadillo内の署名(/etc/swupdate.pem)はinitial\_setup.swuインストール時に 同時に書き込まれています。**

**アップデートファイル内のバージョン(.descで指定)が対象のArmadilloの バージョン情報(/etc/sw-versions)よりも新しい事(0<9,a<z)、 または新規のバージョン名である事 VScodeで release swu で作成する場合は、前回作成のバージョンから 自動でカウントアップします。**

**ソフトウェアアップデート設定**

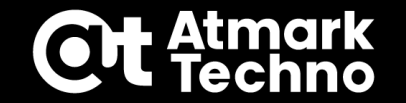

#### **リモートアップデートの選択と設定**

**Armadillo Twinでのアップデート方法**

**Armadillo Twinは各Armadilloと常時接続している為、AWSサーバーに アップロードしたアップデートファイル(.SWU)を使って各Armadilloに アップデート指示を出す事が出来ます。**

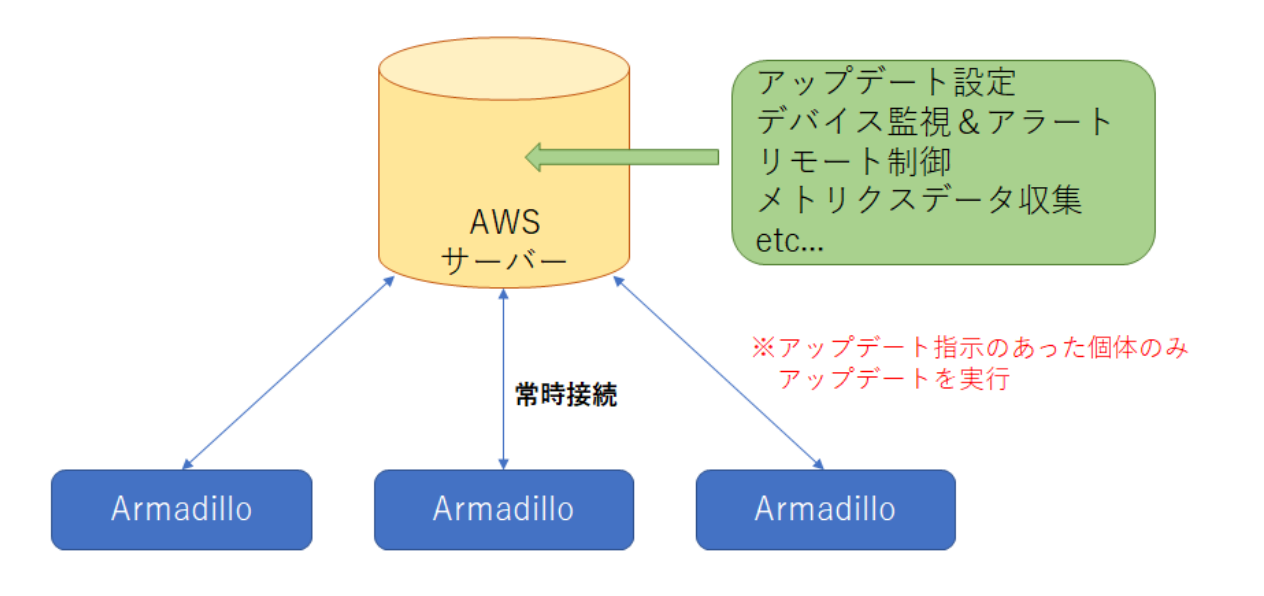

**ソフトウェアアップデート設定**

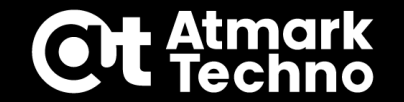

**リモートアップデートの選択と設定**

**簡易Webサーバーでのアップデート方法**

**簡易Webサーバーでアップデートを行う場合、アップデートファイルを指定した サーバーへアップロードします。各々のArmadilloが準備指定時間にポーリング を行い、アップデート可能なファイルがあった場合にアップデートを実行します。**

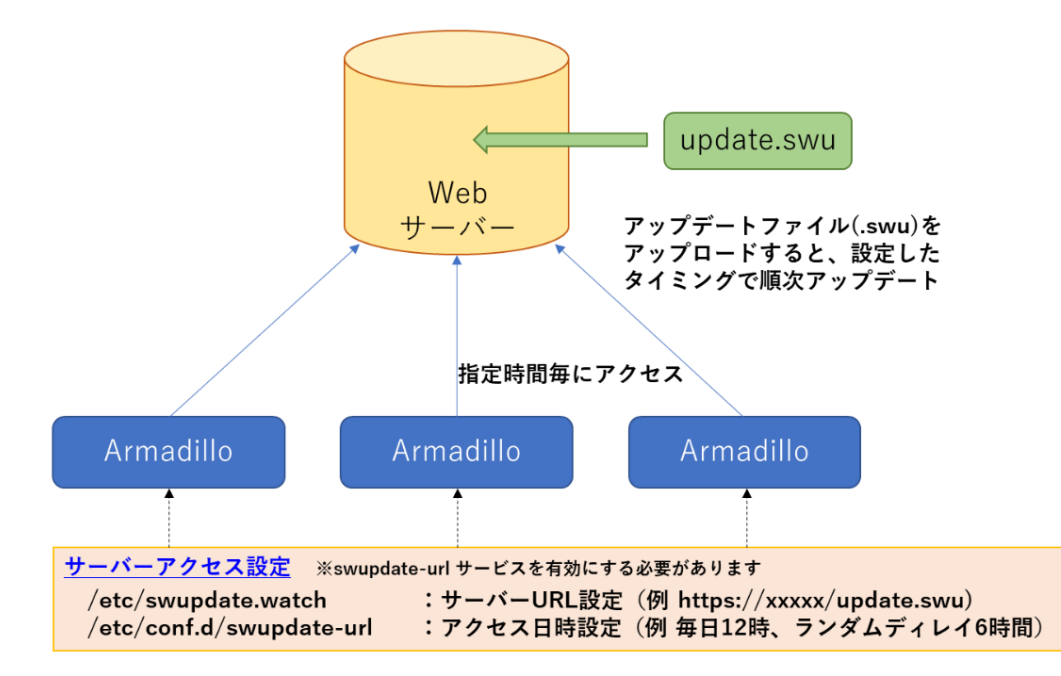

**ソフトウェアアップデート設定**

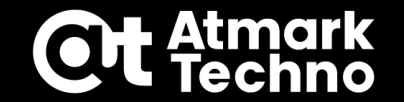

#### **リモートアップデートの選択と設定**

#### **アップデート設定及び手順**

**具体的なアップデート設定や手順につきましては製品マニュアル、または 下記ブログを参考に実施頂ければと思います。 ※本セミナーでは省略**

**Armadillo Base OS:Armadillo Twinでソフトウェアをリモートアップデートする方法 <https://armadillo.atmark-techno.com/blog/15349/19343>**

**Armadillo Base OS:簡易Webサーバーでソフトウェアをリモートアップデートする方法 <https://armadillo.atmark-techno.com/blog/15349/12602>**

**《参考》ファイルの保護について**

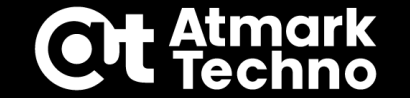

- **・Armadillo Base OSをアップデートするとArmadillo Base OS内で作成したファイルは 一部を除いて引き継がれません。**
- **・引き継ぐ場合はArmadilloの /etc/swupdate\_preserve\_files に記載します。 本ファイルに記載する事で、アップデート後に記載のファイルがコピーされます。**

■persist file -pで/etc/swupdate\_preserve\_filesに追記(直接編集も可)

**[armadillo]# touch /root/test.txt [armadillo]# persist\_file -p /root/test.txt //永続化+上書き保護 [armadillo]# cat /etc/swupdate\_preserve\_files //追記されている事を確認 <中略> # persist\_file 20221003 /root/test.txt**

**//サンプルファイル作成**

**//先ほど作成したファイル**

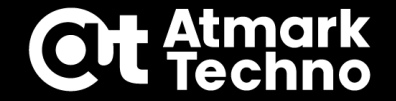

## **ソフトウェアアップデート方法 ・リモート/ローカルで実施可能**

## **ソフトウェアアップデート条件**

**・署名とバージョン名が正しい場合のみ実施**

## **ソフトウェアアップデートの選択と設定 ・Armadilo Twin/簡易Webサーバー**

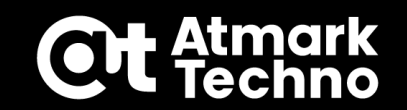

# **第6部:量産準備**

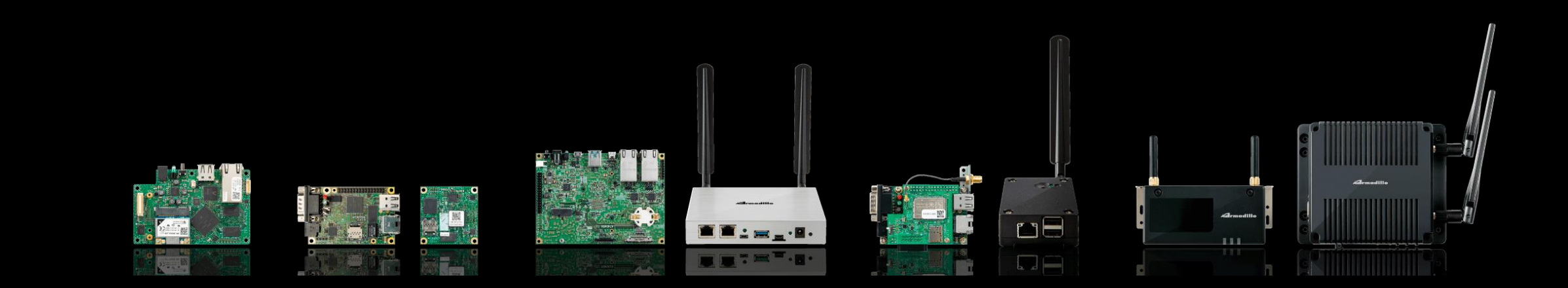

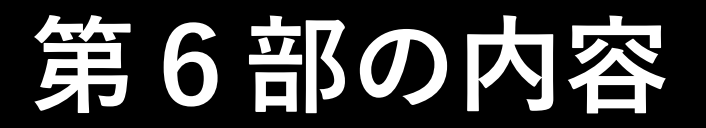

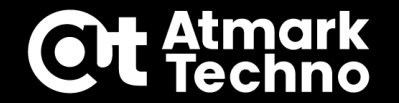

### ■ パスワードの変更

## **SSH等の固有の鍵情報などの削除**

### **ROM書き込み方法の選択とファイル作成**

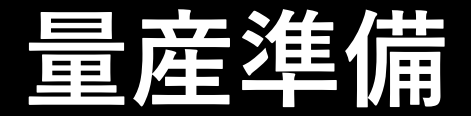

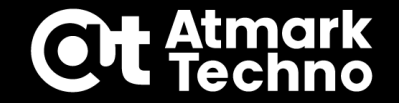

#### **パスワードの変更**

**強固なパスワードになっていない場合はパスワードを再設定できます。 不要な場合はスキップして問題ありません。**

**[armadillo]# passwd root [armadillo]# persist\_file /etc/shadow** 

**[armadillo]# passwd atmark [armadillo]# persist\_file /etc/shadow**

**[armadillo]# adduser test\_user [armadillo]# persist\_file /etc/shadow ¥ /etc/passwd /etc/group**

**[armadillo]# passwd abos-web-admin [armadillo]# persist\_file /etc/shadow**

**//rootのパスワード再設定 //パスワードの永続化**

**//atmarkユーザーのパスワード再設定 //パスワード永続化**

**//任意のユーザー追加+パスワード設定 //パスワード、グループの永続化**

**//ABOS Webのパスワード再設定 //パスワード永続化**
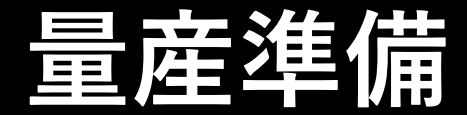

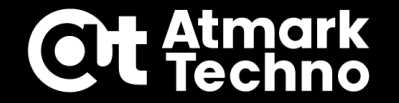

#### **SSH等の固有の鍵情報などの削除**

**この後に量産用のROM書き込みを行うにあたり、Armadilloの個体毎で固有の鍵を 持つ必要が有る場合、鍵をコピーしない様に一旦削除して後で書き込みます。 量産時に簡単に固有の鍵を作成する方法は下記ブログを参照下さい。**

- **インストールディスクでROM書き込みを行う場合 または、ROM書き込みサービスで書き込む場合(製造時に書き込み) インストール時にスクリプトでsshの鍵を書き込みます。 参考ブログ:<https://armadillo.atmark-techno.com/blog/15349/16876>**
- **ソフトウェアアップデートでROM書き込みを行う場合 ROM書き込み後、初回起動時にスクリプトで鍵を作成します。 参考ブログ:<https://armadillo.atmark-techno.com/blog/15349/16046>**

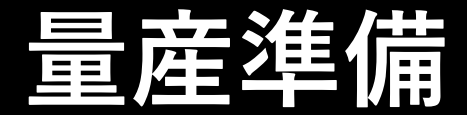

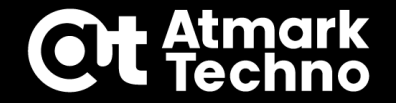

#### **ROM書き込み方法の選択とファイル作成**

**量産用のROM書き込みを行う方法は下記3種類あります。**

- **インストールディスクを作成してArmadilloに書き込む 実機をコピーしたインストールディスクを作成します。 (鍵情報もコピーしてしまう為、前頁で削除しておきます)**
- **当社ROM書き込みサービスを利用する ROM書き込みサービスをご利用頂く事で出荷時に書き込みを行います。 手順は上記インストールディスク作成と同じです。**

**ソフトウェアアップデートで書き込む USBメモリやネットワーク経由でROM書き込みを行います。 この場合、ロールバック先も含めて2面(A/B面)とも同じ内容を書き込む必要が あります。(2度SWUをインストール)**

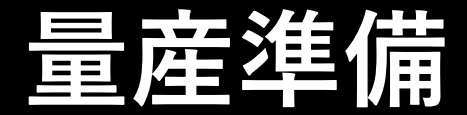

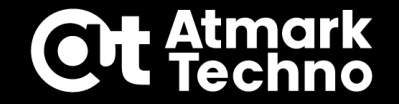

#### **ROM書き込み方法の選択とファイル作成**

**量産用のROM書き込み用ファイルは下記の様に作成します。**

#### **インストールディスクを作成する**

**先にArmadilloに不要なコンテナイメージやコンテナがある場合は、量産機に コピーしない様に事前に削除しておき、microSDカード(※)を入れて下記の コマンドを実行します。**

**※Armadillo-IoT A6EのWLAN搭載モデルではUSBメモリに作成します。(マニュアル参照)**

**[armadillo]# abos-ctrl make-installer //インストールディスク作成コマンド**

#### **ソフトウェアアップデートで書き込む**

**下記ブログの様に書き込みが必要なファイルを纏めて、ソフトウェアアップデート で書き込みます。2回書き込む事でA/B面両方に同じものを書き込む事が出来ます。 参考ブログ:<https://armadillo.atmark-techno.com/blog/15349/16549>**

# **第6部の内容**

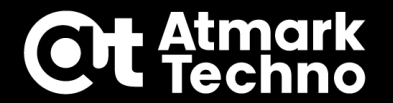

## **パスワードの変更**

**・強固なパスワードに変更**

## **SSH等の固有の鍵情報などの削除 ・固有鍵の削除と量産時のインストール方法**

- **ROM書き込み方法の選択とファイル作成**
	- **・インストールディスクで書き込み**
	- **・ROM書き込みサービスで書き込み**
	- **・ソフトウェアアップデートで書き込み**

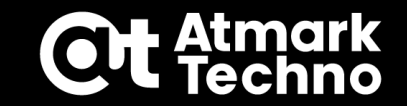

# 第7部: Armadillo Twinについて

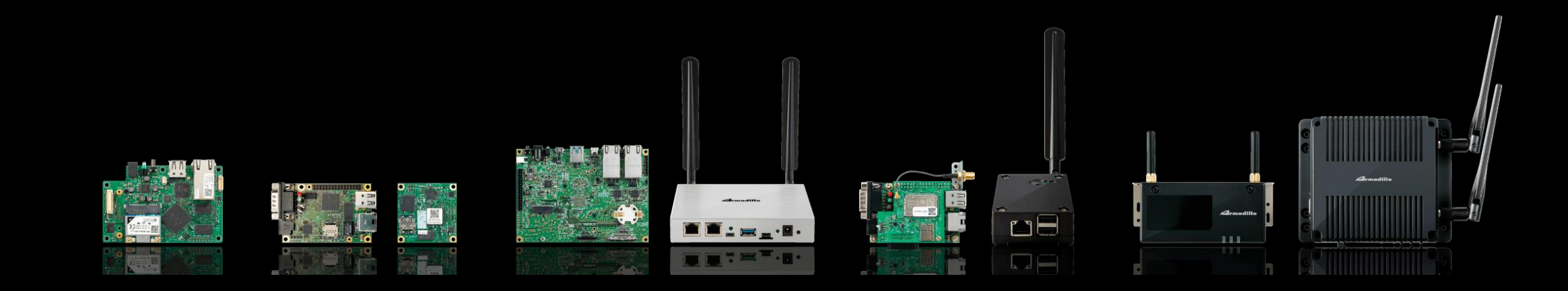

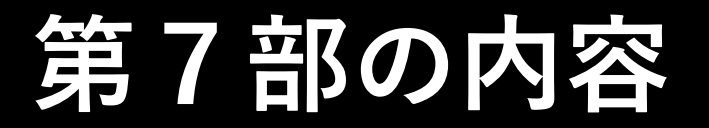

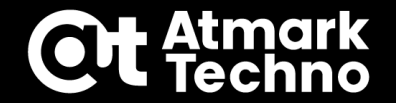

## **Armadillo Twinとは**

**Armadillo Twinの機能**

### **長期の安定運用を低コストで実現する デバイス運用管理クラウドサービス**

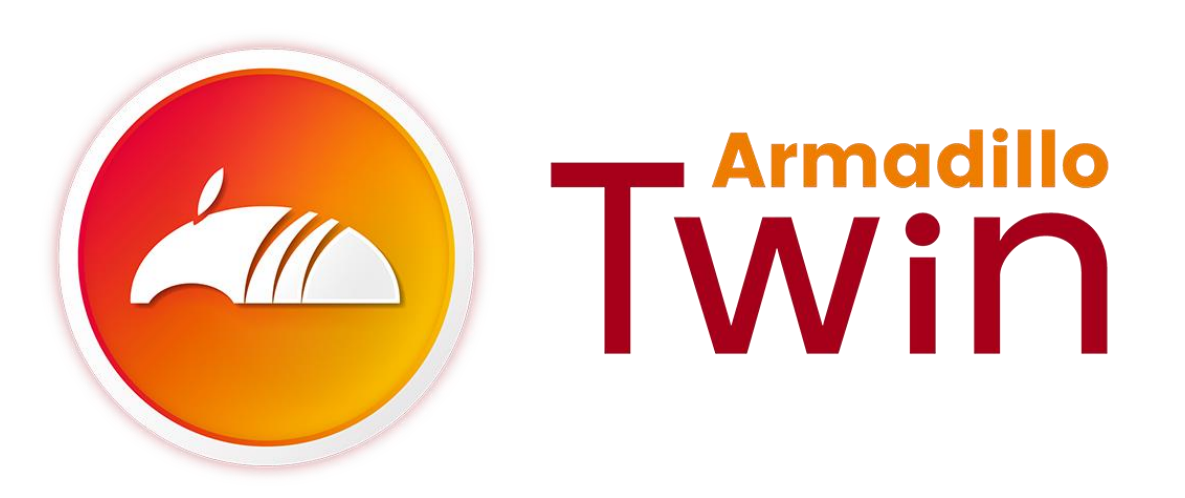

**主な機能 リモートアップデート デバイス死活監視&アラート リモート制御(単体/一括/グループ) メトリクスデータ収集 etc...**

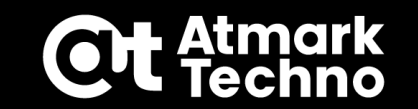

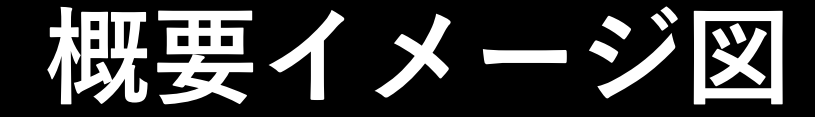

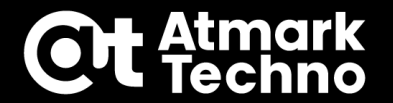

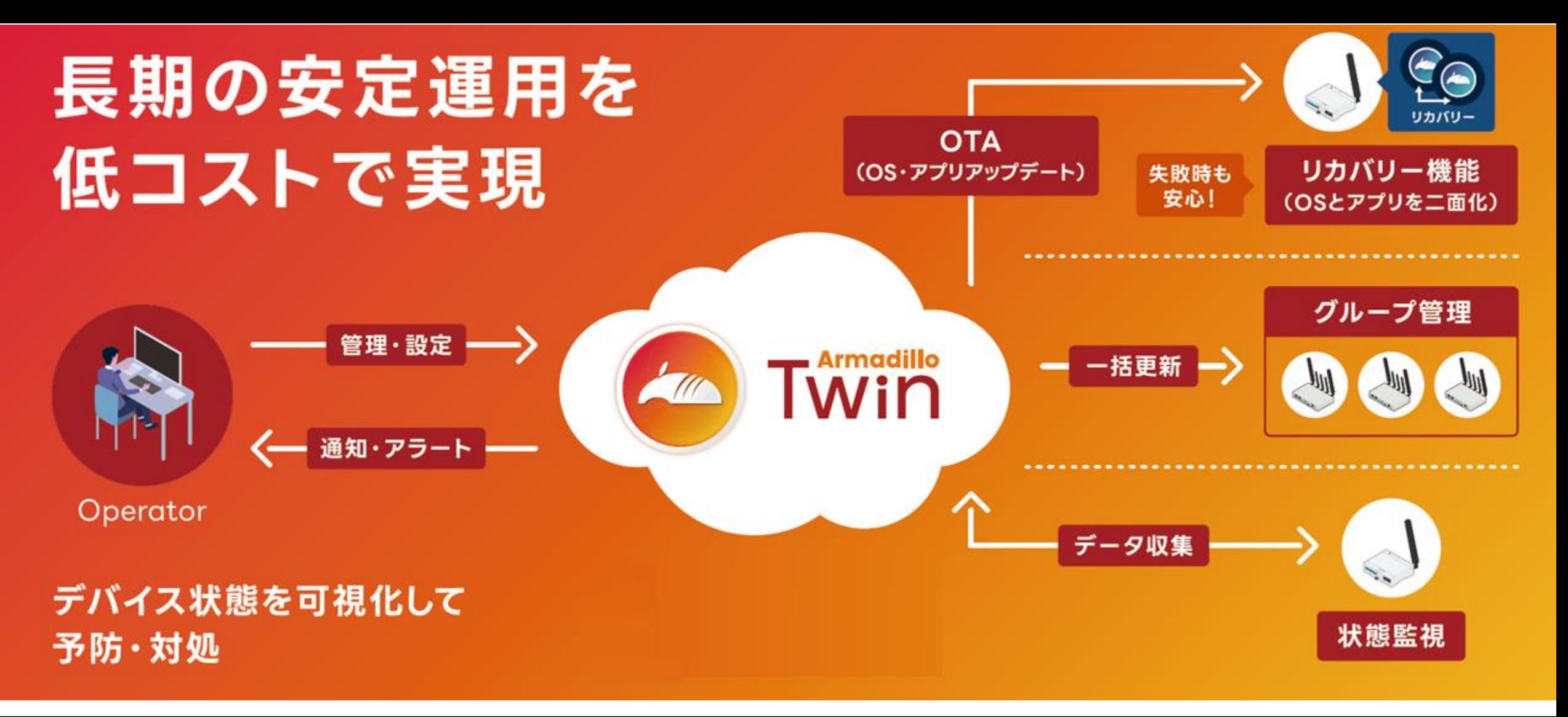

# **Armadillo Twin 機能一覧**

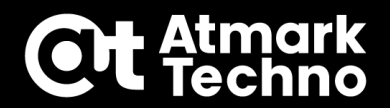

### ◼ **個体管理**

- ▶個体コード&証明書によるデバイス登録 ラベル付け
- デバイスグループ化

### ■ 遠隔操作

- 任意コマンド実行
- ▶ファームウェアアップデート
- 設定変更
- グループ一括実行
- ▶スケジュール実行

### ◼ **お知らせ**

▶セキュリティアップデート システム障害通知

## ◼ **ユーザ管理**

- ユーザーの追加/削除
- 権限設定

### ◼ **稼働状況監視・データ収集**

- ▶死活監視(twinへの接続)
- ▶アプリケーションコンテナ稼働状況
- ▶ CPU使用率・温度/メモリ使用率
- ▶ストレージ寿命
- ▶ モバイル回線電波強度
- ▶ モバイル回線基地局 (ざっくり位置情報)
- アラートメール

#### ◼ **請求書確認**

# **機能紹介: OSのアップデート**

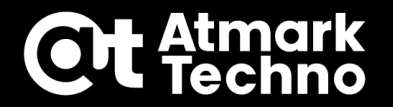

#### **■ アットマークテクノが継続的 にOSのセキュリティアップ デートや機能追加を実施**

◼ **稼働中の機器に最新のOSを 適用し続けることでセキュリ ティリスクの低減につながる**

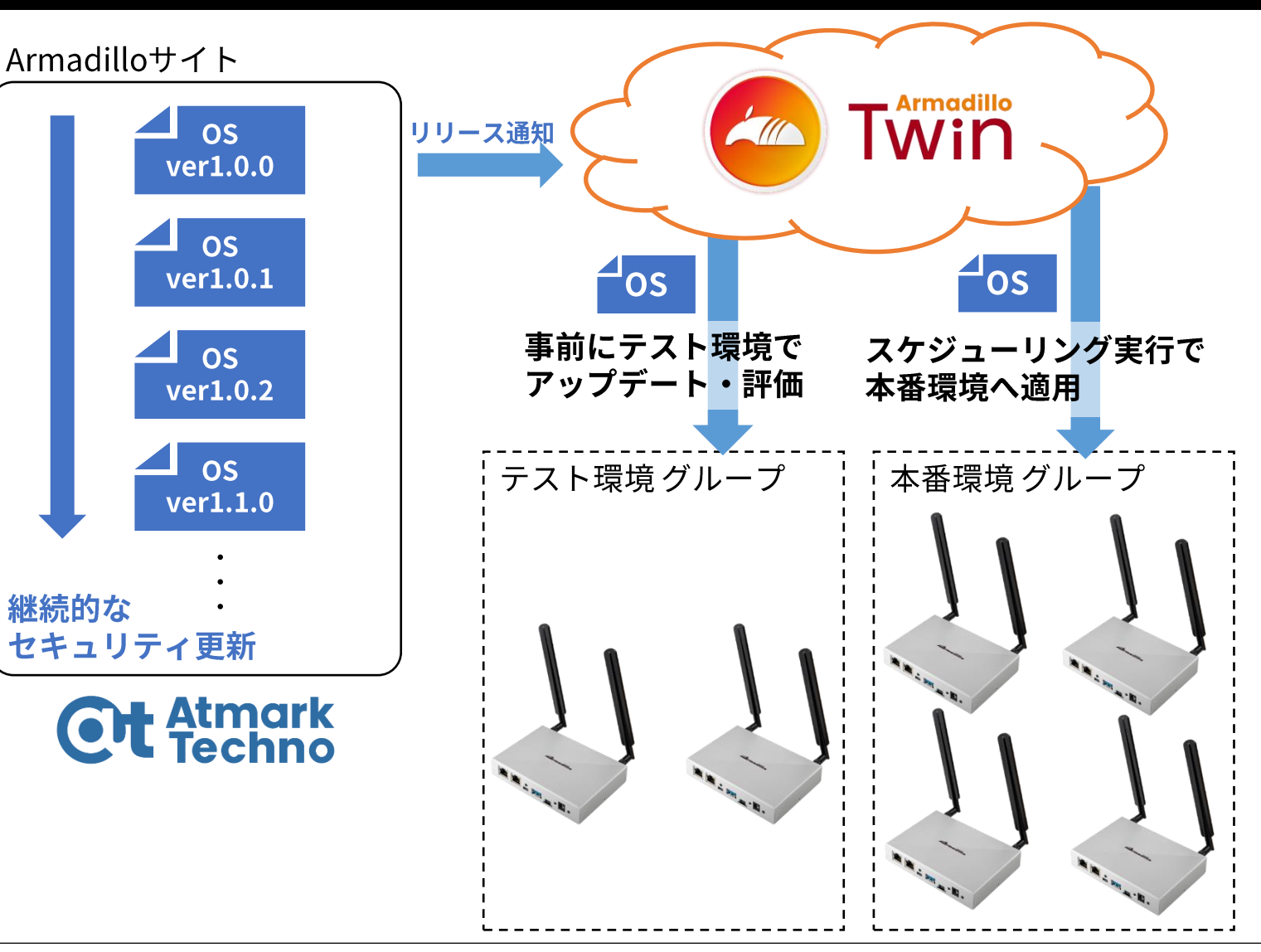

概要イメージ図

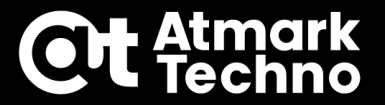

#### リモートから一括管理・保守業務を効率化

- ◼ **IoTデバイスに必要と考えられる業務を すべてリモートから実施可能**
- ◼ **現場に出向くことなく効率的な運用管理 を実施**

#### 状態監視して異常発生をすぐに検知・予知

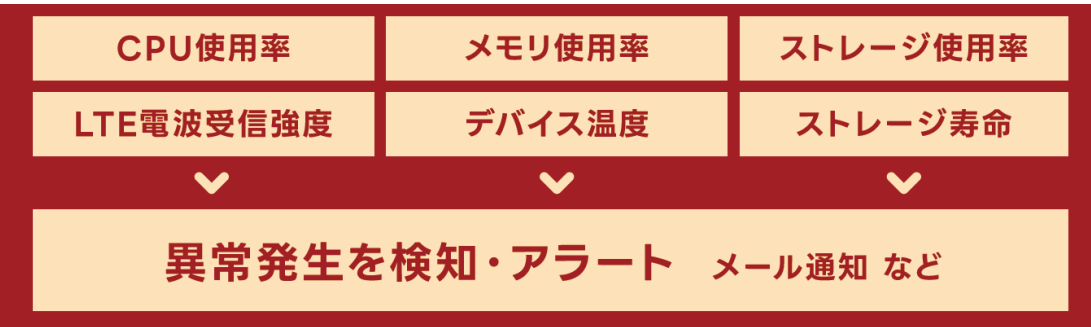

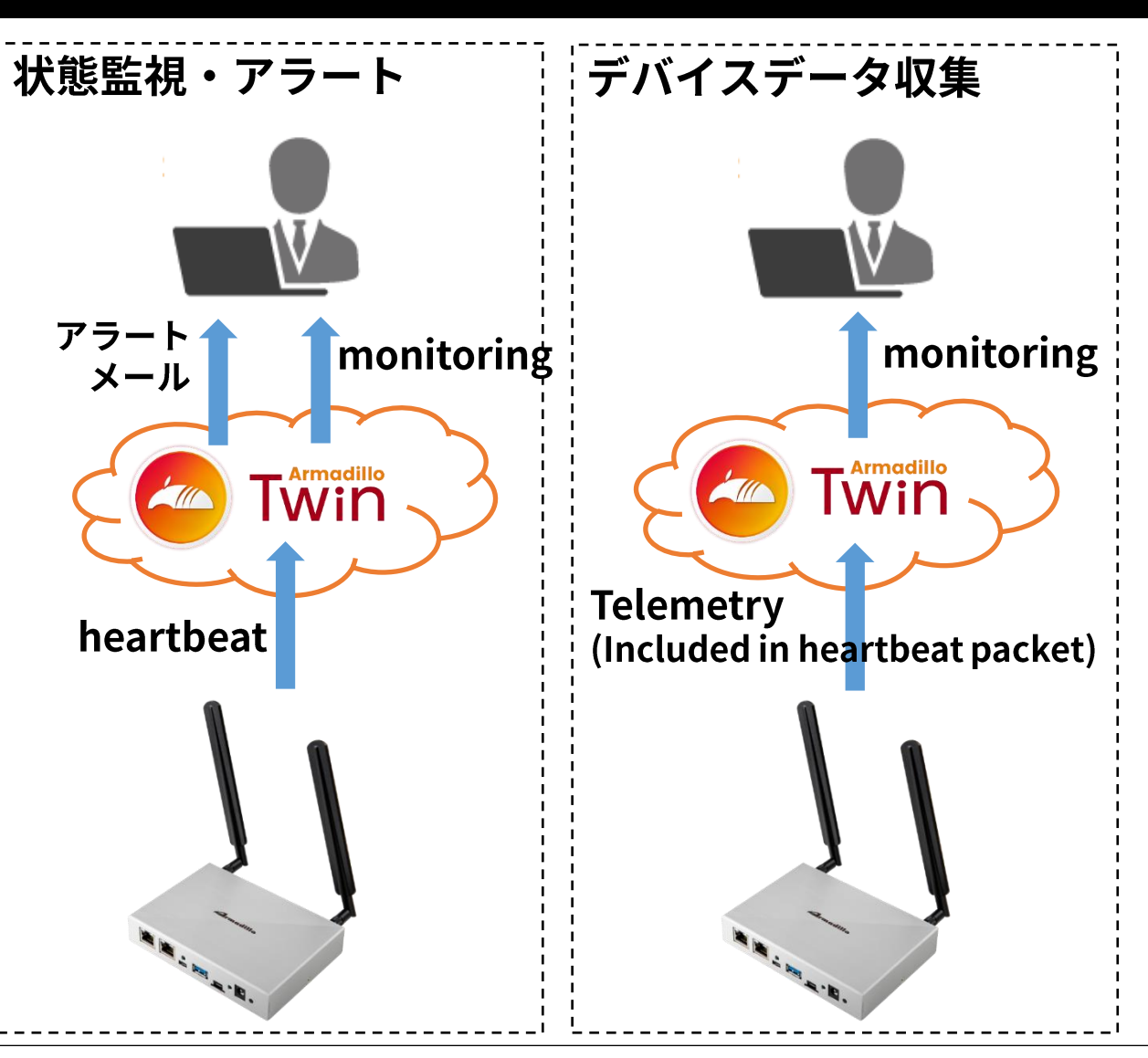

# **機能紹介: 任意コマンド実行**

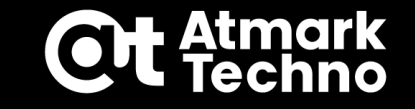

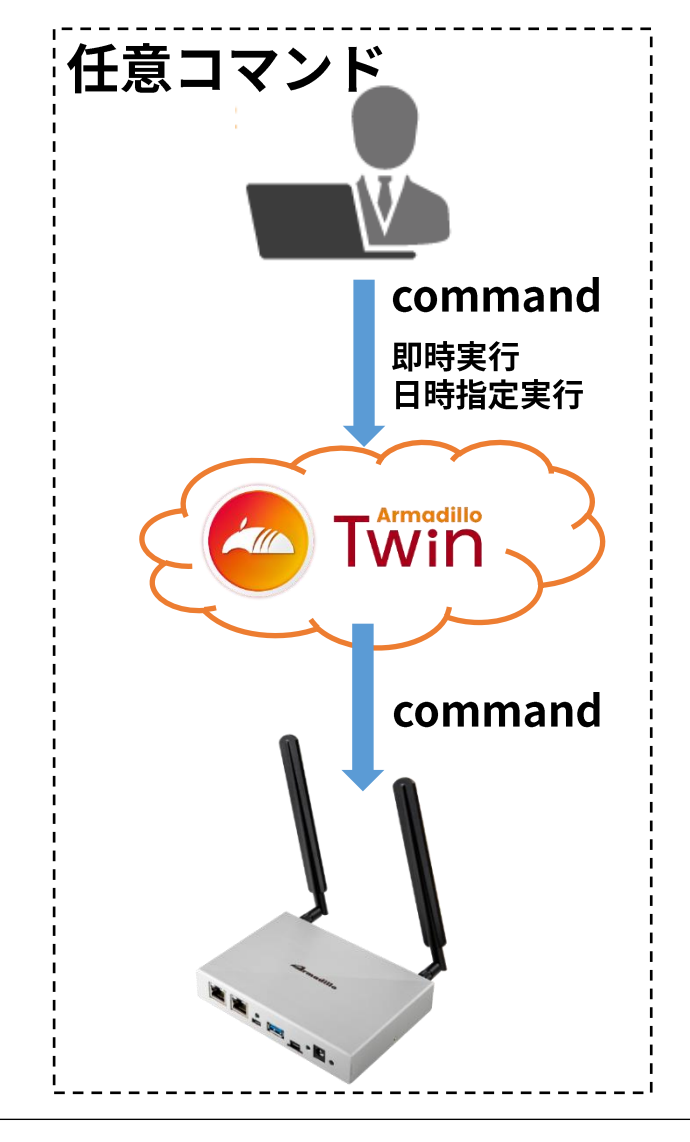

- **遠隔からリモートでコマンド実行が可能**
- ◼ **SSH(Secure Shell)のための、固定IP契約等が不要**
	- ◼ **問題発生時の対処や予防措置を実施**
- **デバイスをグループ化した一括実行や 日時を指定したスケジュール実行が可能**

# **機能紹介: 個体管理**

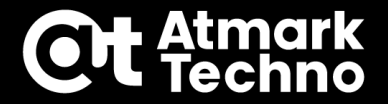

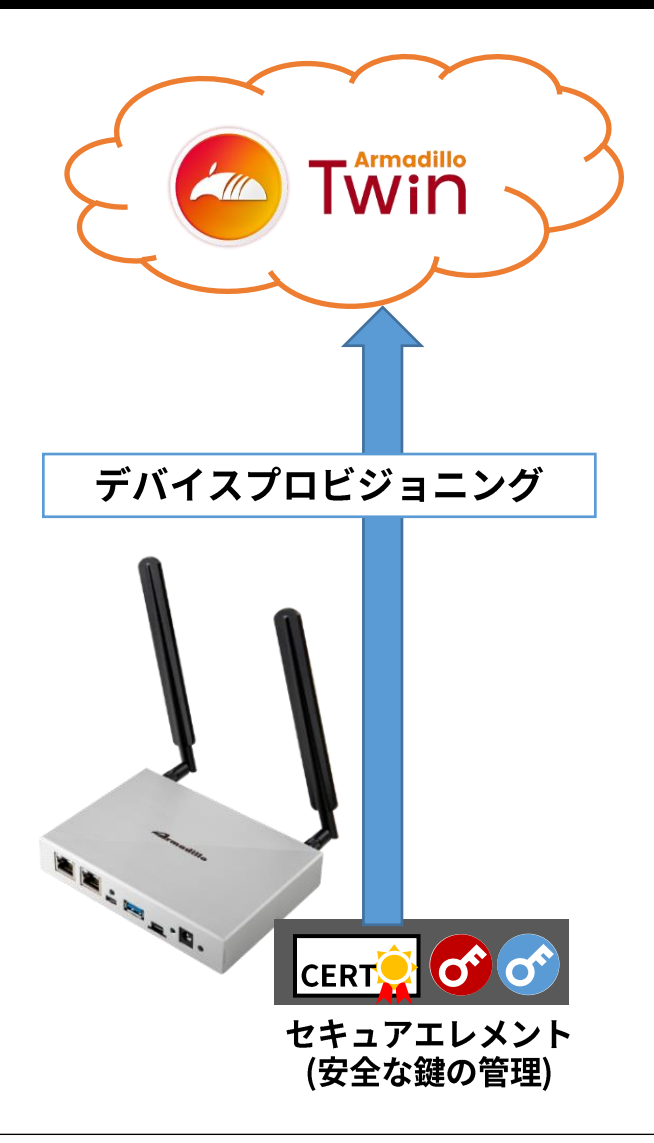

### ■ SE050のデバイス証明書と個体コードによって **デバイス登録を行います**

- ◼ **個体コードをデバイスのユニークIDとして管理**
- ラベル名つけ、 グルーピングが可能

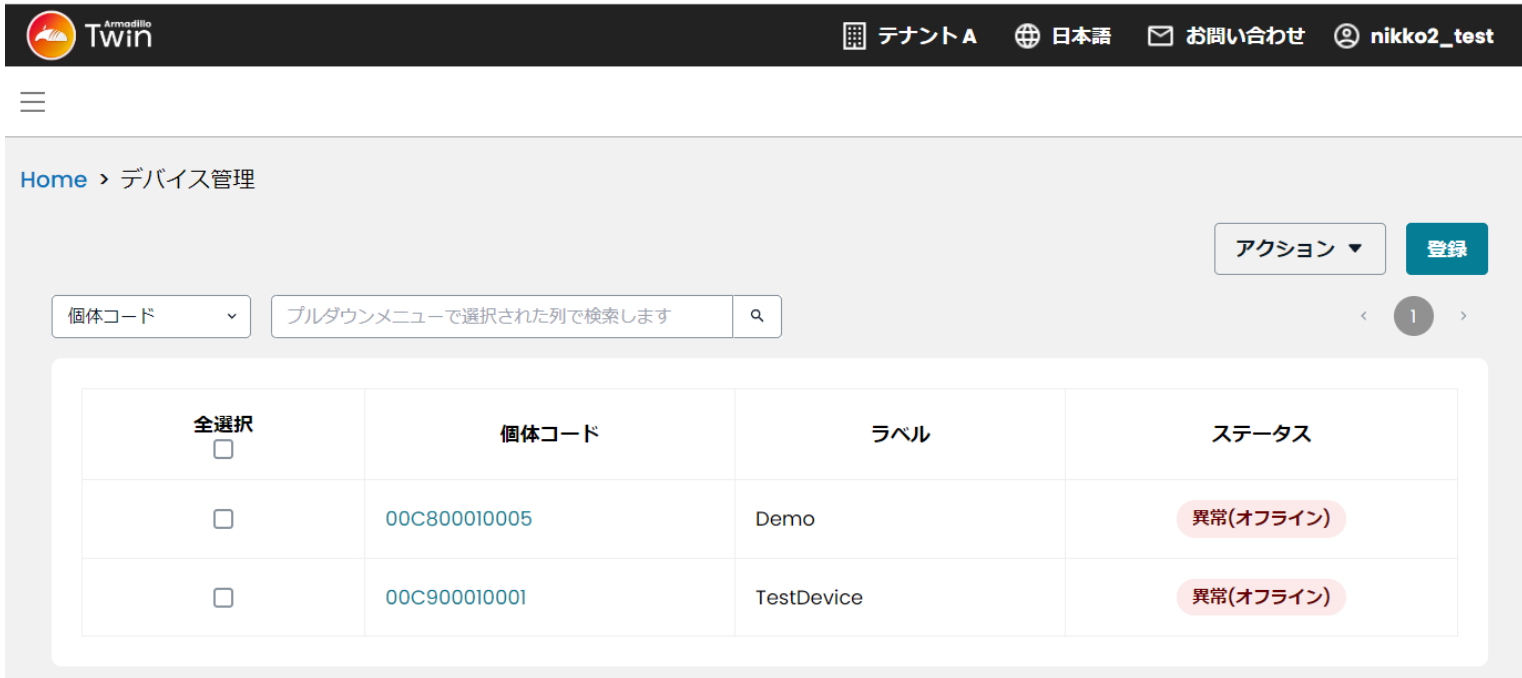

# **機能紹介: ユーザー管理・権限設定**

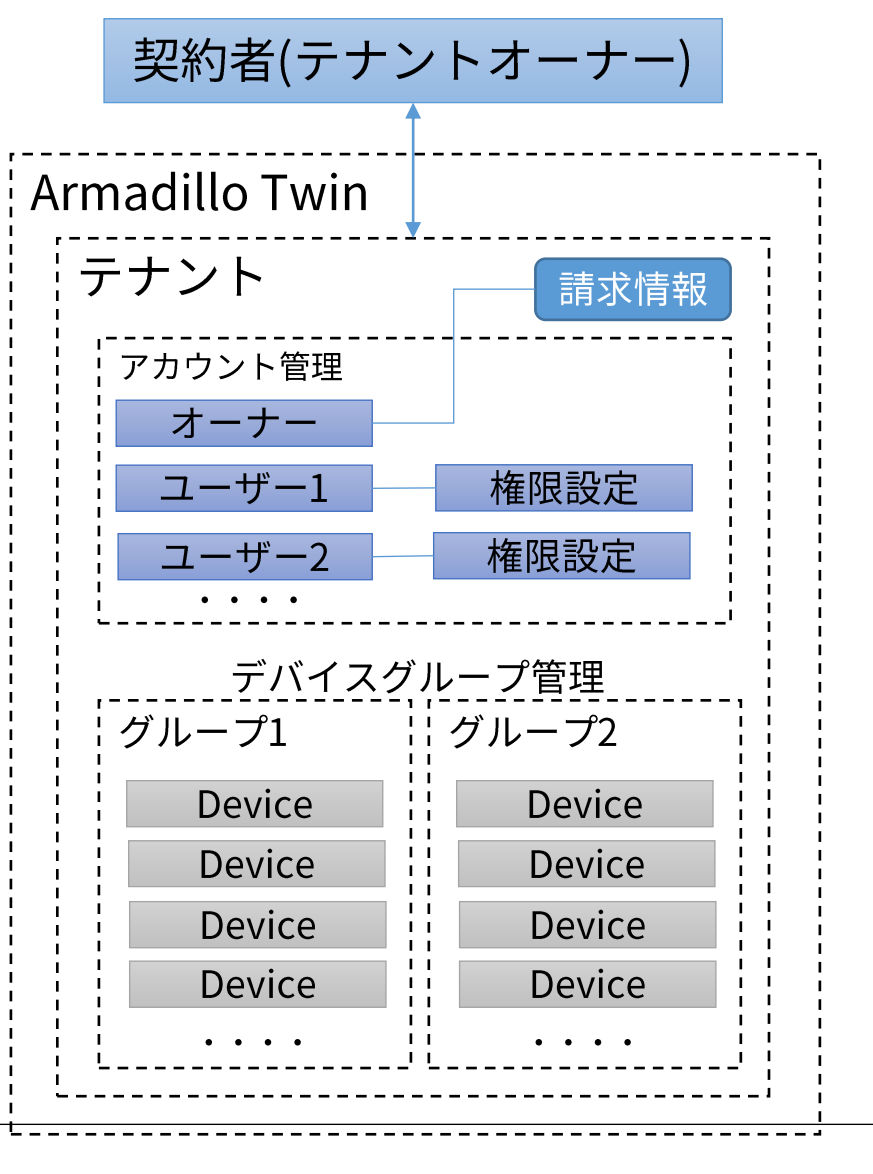

- ◼ **本契約、又はトライアルに申し込むとテナントが発行されます**
- **テナントオーナーはユーザーの追加や権限設定、デバイス追加、** 
	- **デバイスグループ作成などが可能です**
- ◼ **店舗ごとのグループ作成や、運用ユーザを作成し、柔軟な管理**
	- **を行なうことができます**

#### **収集する主な機器のメトリクスデータ CH** Atmark

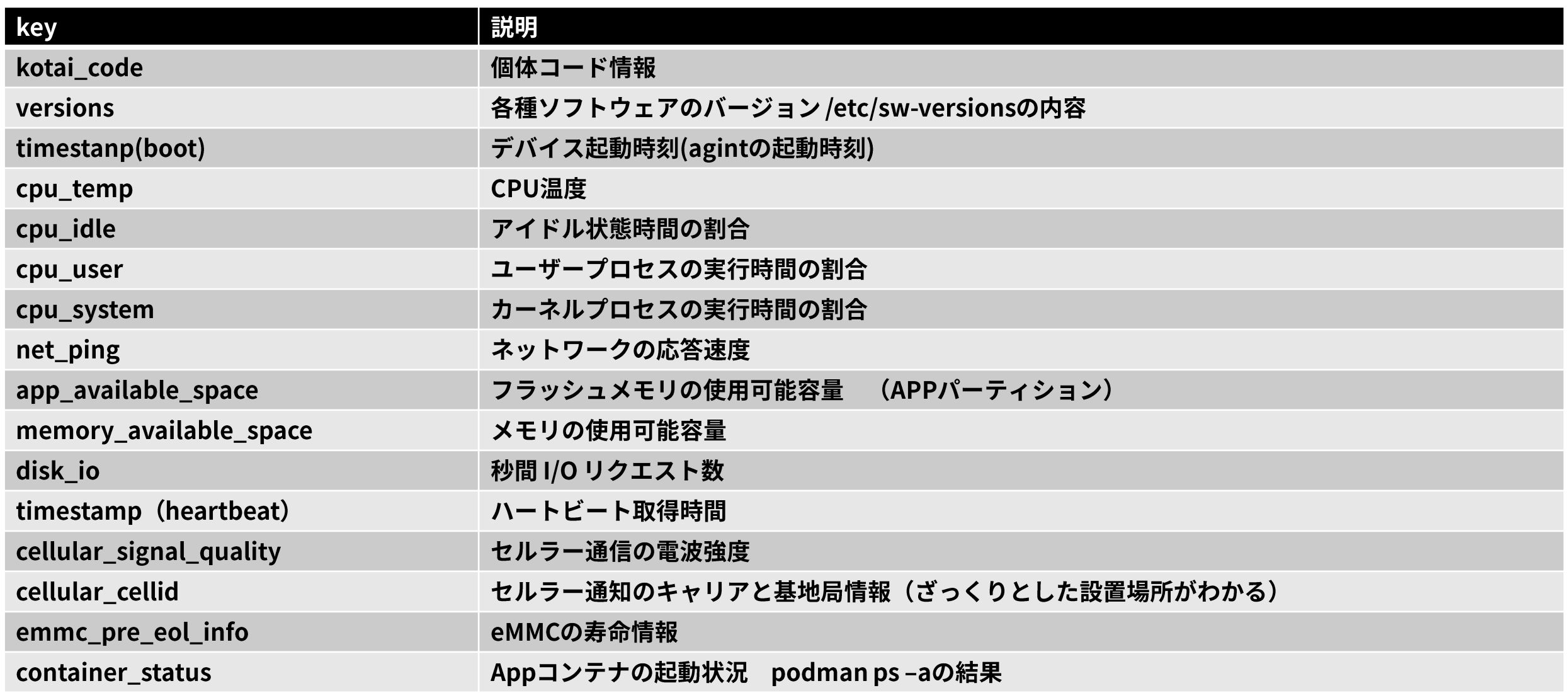

**メトリクスデータ画面イメージ**

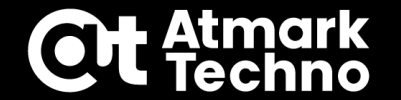

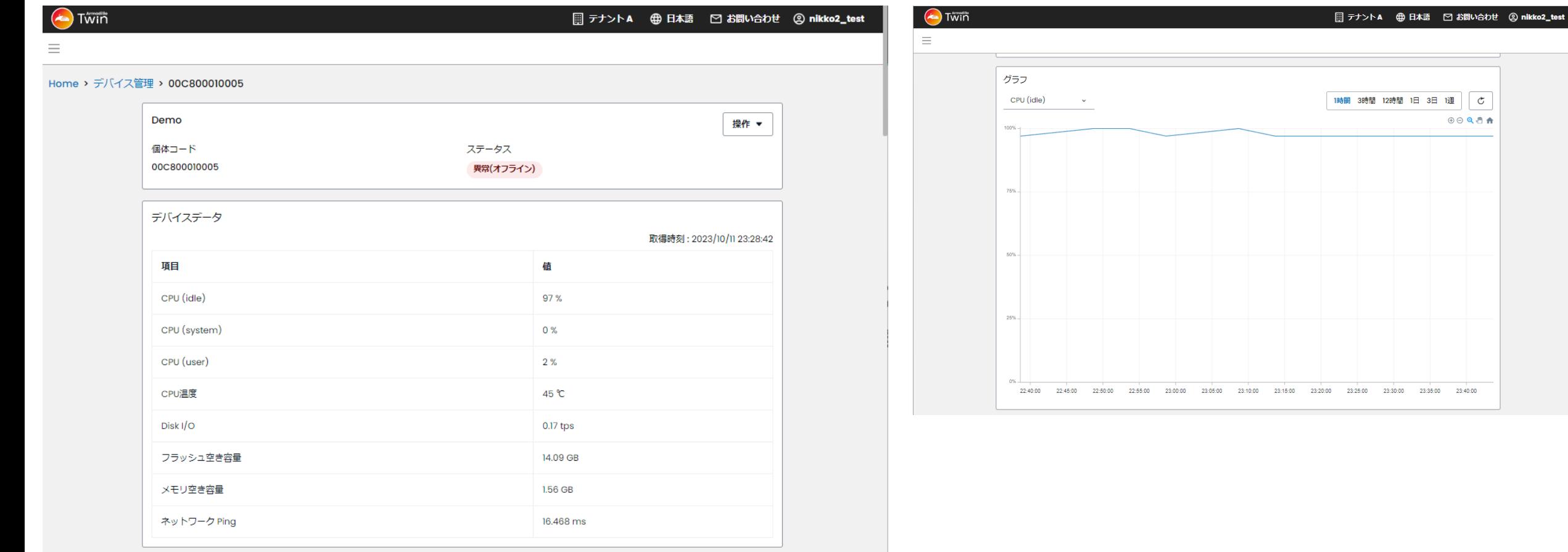

# **Armadillo Twinの実施範囲**

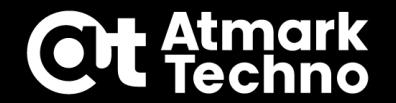

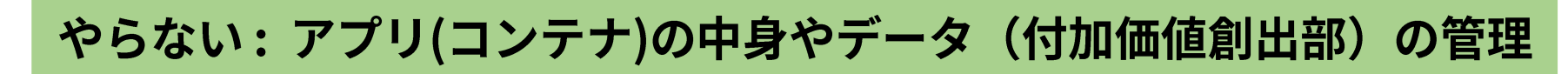

お客様はこちらに注力

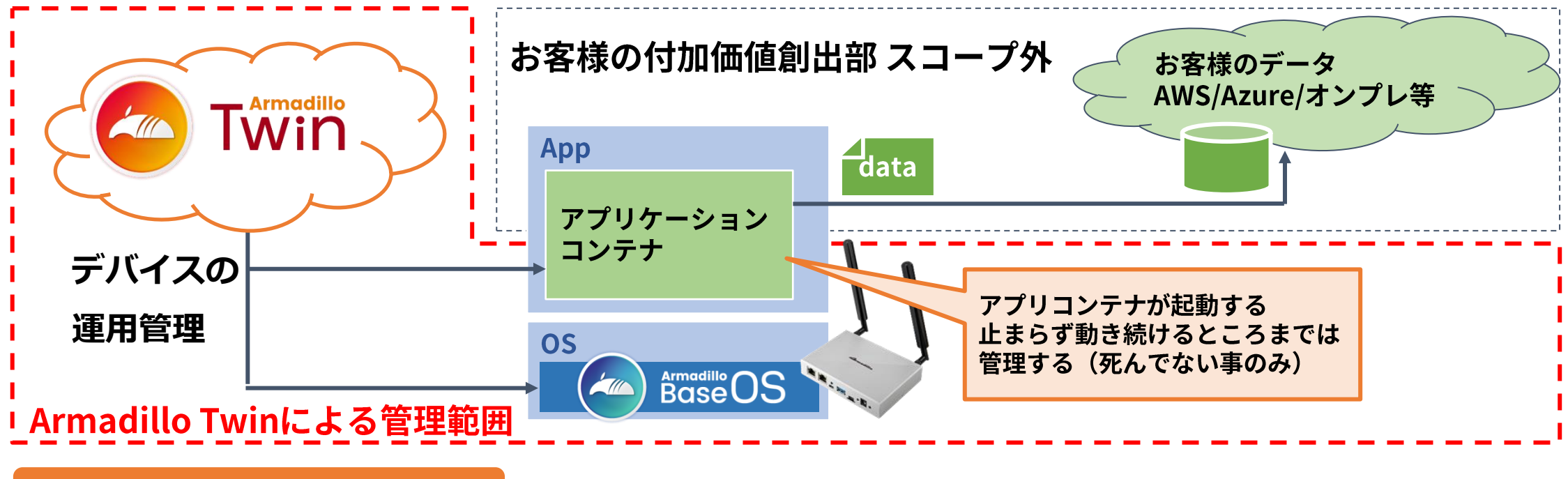

#### プラットフォームとして提供

やる: デバイスとArmadillo Base OS, アプリ(コンテナ)の"箱"の運用管理

# **無料トライアル(3カ月間)**

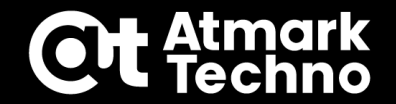

### **■無料トライアル条件**

#### ▶無料期間: 3ヵ月

- 本契約に移行可能、データ引継ぎ可能
- トライアル期間満了前での移行も可能
- 無料期間内に本契約をしなければテナント凍結
- ▶1テナントに登録可能なデバイス数: 5台

### ◼**申込方法**

### Twinサービスページのフォームからサインアップ、 即日テナント発行・使用可能

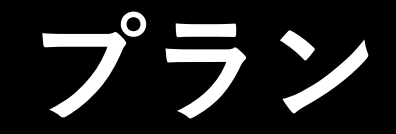

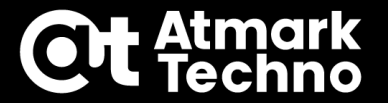

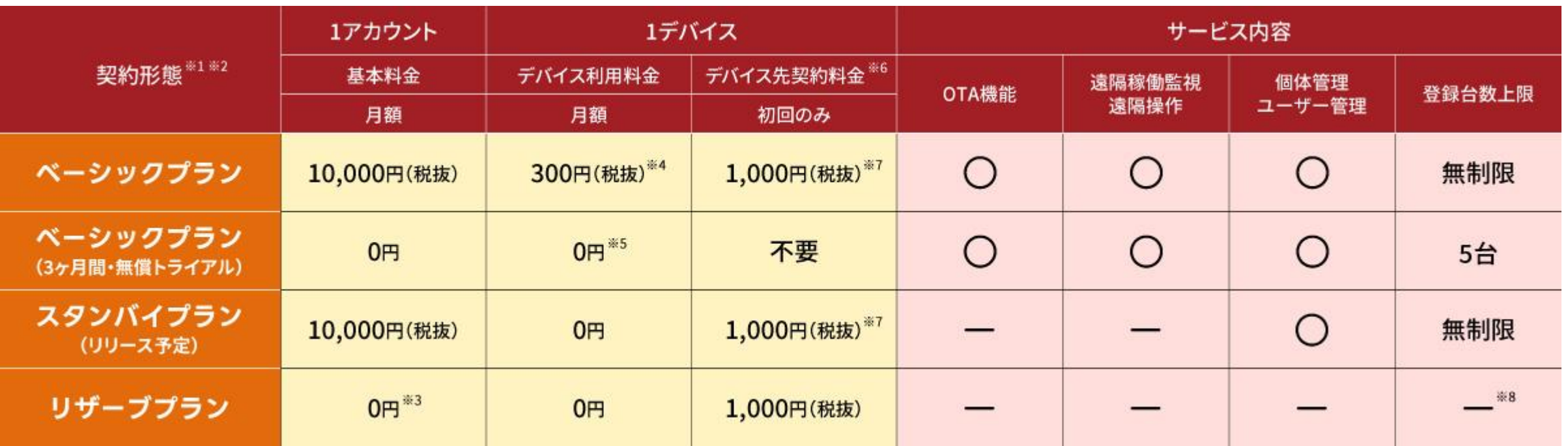

[※1] 料金の詳細についてはお問い合わせください。

[※2] 契約中のプランを変更することができます。リザーブプランに他のプランから変更することはできません。変更時は、プラン変更料金として1回につき300円(税抜)/台の費用が 発生します。

[※3] アカウントを新規作成した時点で、10,000円(税抜)の月額料金が発生します。

[※4] OTA通信量4GB/月の料金を含みます。4GBを超える通信は1GB毎に100円(税抜)が従量課金されます。従量課金はサービス開始時には非対応で、今後のアップデートで対応予定 です。(2024年2月現在)

[※5] OTA通信量の上限は4GB/月です。4GBを超える通信はできません。

[※6] 製品発注時に各プランに申し込みした際の契約料金です。金額はメーカー希望小売価格です。

[※7] ベーシックプランおよびスタンバイプランは製品の納品後にも申し込むことができます。その場合はデバイス後契約料金として3,000円(税抜)/台の費用が発生します。また、一 度デバイスを解約(登録解除)し、再契約(登録)する際にはデバイス後契約料金として3,000円(税抜)/台の費用が発生します。なお、解約(登録解除)の際にもデバイス解約料金 として300円(税抜)/台の費用が発生します。

[※8] デバイスはクラウド(本サービス)に未登録の状態です。

**製品・OS・サービスの対応関係**

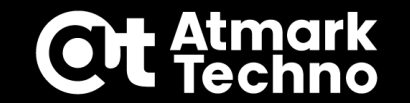

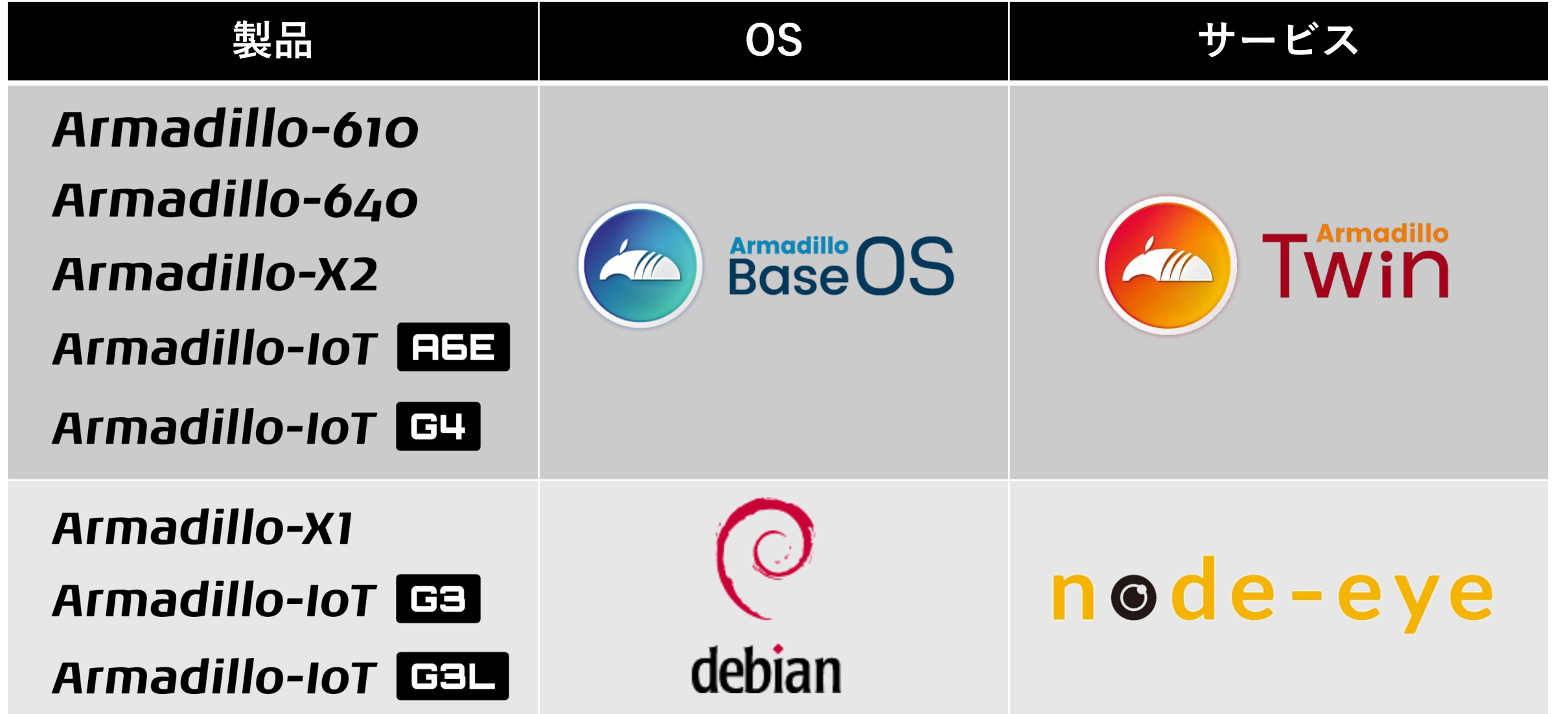

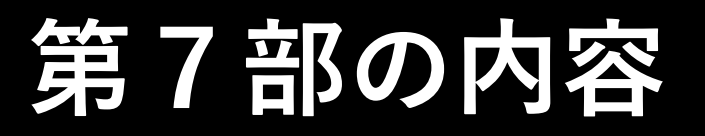

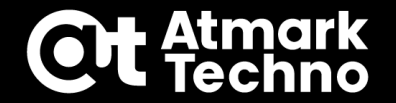

## **Armadillo Twinについて**

**・IoTデバイスに必須な運用管理をリモートで実行**

## **Armadillo Twinの機能**

- **・ソフトウェアのリモートアップデート**
- **・任意コマンド実行**
- **・アラートメール通知**
- **・メトリクスデータ取得**
- **・個体管理**

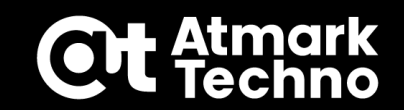

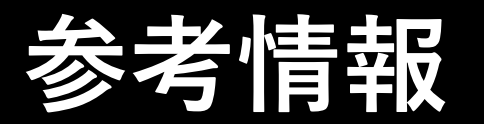

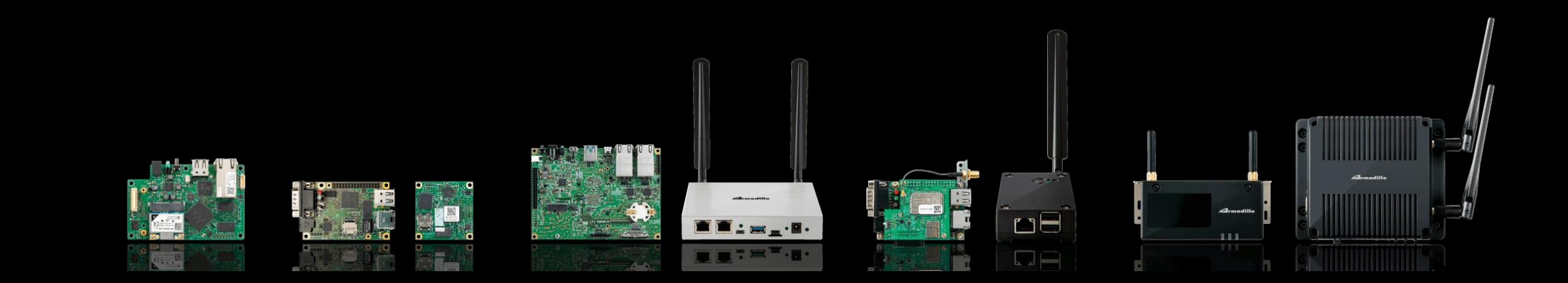

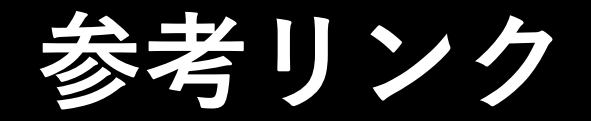

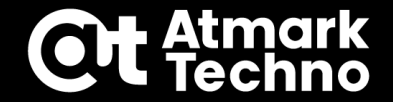

**■Tips集 ※記事は随時追加 Armadillo-IoT G4/X2 <https://armadillo.atmark-techno.com/tips/g4> Armadillo-IoT A6E <https://armadillo.atmark-techno.com/tips/a6e>**

**■Armadilloフォーラム Armadilloに関する開発・技術情報を交換できるコミュニティ <https://armadillo.atmark-techno.com/forum/armadillo>**

**■How to Armadilloの様々な使い方を説明 <https://armadillo.atmark-techno.com/howto>**

**■ブログ Armadilloを使った様々なコンテンツをブログで紹介 <https://armadillo.atmark-techno.com/blog>**